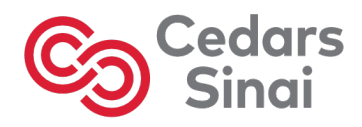

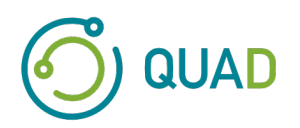

# **Conjunto de aplicaciones cardiacas Cedars-Sinai**

**Manual del usuario**

## **CSI, QGS + QPS, QBS, MoCo y AutoRecon**

**Versión 2017 Rev. D** 

Este documento y la tecnología en él descrita son propiedad del Cedars-Sinai Medical Center y no deben reproducirse, distribuirse ni utilizarse sin el permiso de un funcionario autorizado de la empresa. Esta obra no ha sido publicada y está sujeta al secreto comercial y a la protección de derechos de autor.

Copyright © 2022 Cedars-Sinai Medical Center

#### **Declaración de garantía y derechos de autor**

Cedars-Sinai Medical Center se ha encargado de comprobar la exactitud de este documento. No obstante, Cedars-Sinai Medical Center no asume responsabilidad alguna por errores u omisiones y se reserva el derecho a realizar cambios sin previo aviso en cualquiera de los productos aquí incluidos, con el fin de mejorar la fiabilidad, el funcionamiento o el diseño. Cedars-Sinai Medical Center proporciona esta guía sin ningún tipo de garantía, implícita o explícita, incluidas aunque sin limitarse a ellas, las garantías implicadas de comercialización y de idoneidad para un fin determinado. Cedars-Sinai Medical Center puede efectuar en cualquier momento mejoras o cambios en el(los) producto(s) o programa(s) descritos en este manual.

Este documento contiene información protegida por derechos de autor. Todos los derechos están reservados. Está prohibida la copia, la reproducción y la traducción en otros idiomas de este manual o de una de sus partes sin la autorización previa por escrito de Cedars-Sinai Medical Center.

Cedars-Sinai Medical Center se reserva el derecho a revisar esta publicación y hacer cambios en su contenido de vez en cuando, sin obligación alguna por parte de Cedars-Sinai Medical Center de notificar a persona alguna dicha revisión o dicho cambio.

Copyright © 2022 Cedars-Sinai Medical Center 8700 Beverly Blvd. Los Angeles, CA, 90048, EE. UU. Propiedad de Cedars-Sinai Medical Center

#### **Declaración de dispositivo de prescripción**

Precaución: Conforme a la ley federal, este dispositivo solo puede ser vendido por médicos (o profesionales de la medicina debidamente autorizados) o por orden de estos.

#### **Descargo de responsabilidad**

Ni Cedars-Sinai Medical Center , ni su matriz, ni ninguna de sus sucursales en todo el mundo, serán responsables ni quedarán obligados de ninguna manera en relación con daños corporales/materiales derivados del uso de este sistema/software si no se respetan escrupulosamente las instrucciones e indicaciones de seguridad contenidas en los manuales de usuario correspondientes así como en sus suplementos, en las etiquetas de los productos, y con arreglo a las condiciones de garantía y de venta del sistema, o si se realiza cualquier cambio no autorizado por Cedars-Sinai Medical Center en el software de funcionamiento del sistema.

#### **Marcas comerciales**

Cedars-Sinai, QGS y QPS son marcas comerciales de Cedars-Sinai Medical Center (Centro médico Cedars-Sinai).

Adobe, el logotipo Adobe, Acrobat, el logotipo Acrobat, y PostScript son marcas comerciales de Adobe Systems Incorporated o sus filiales y pueden estar registradas en determinadas jurisdicciones.

UNIX® es una marca registrada de The Open Group.

Linux es una marca comercial de Linus Torvalds y puede estar registrada en determinadas jurisdicciones.

Microsoft and Windows son marcas registradas o comerciales de Microsoft Corporation en los Estados Unidos u otros países.

Otras marcas o nombres de productos son marcas comerciales o registradas de sus respectivos titulares.

## $C$ <sub>0123</sub>

#### **Marca CE**

El Conjunto de aplicaciones cardiacas Cedars-Sinai lleva la marca CE por la Directiva de dispositivos médicos 93/42/CEE.

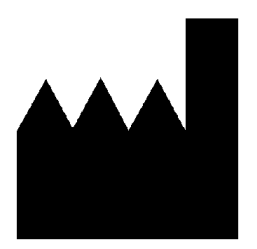

**Cedars-Sinai Medical Center 8700 Beverly Blvd Los Angeles, CA 90048 EE. UU. Tel: +1 (844) 276-2246 Correo electrónico: support@csaim.com**

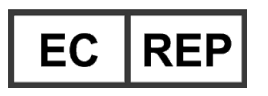

**MediMark® Europe Sarl 11, rue Emile Zola – BP 2332, 38033 Grenoble Cedex 2, FRANCIA Tel: +33 (0) 4 76 17 19 82 Fax: +33 (0) 4 76 17 19 82 Correo electrónico: info@medimark-europe.com**

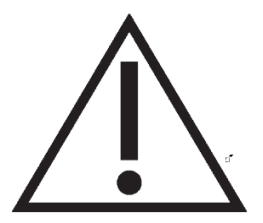

#### **Declaración de dispositivo de prescripción**

Precaución: Conforme a la ley federal, este dispositivo solo puede ser vendido por un médico (o profesional médico debidamente autorizado) o una orden de este.

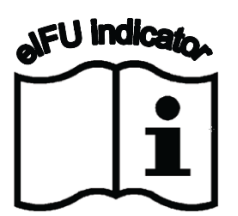

### **Información de asistencia al usuario**

Llame a la línea de asistencia al cliente de su vendedor si tiene alguna pregunta sobre el servicio o el soporte técnico.

#### **ADVERTENCIA**

No instale aplicaciones de software que no hayan sido aprobadas directamente por el vendedor de su estación de trabajo. El sistema solo se garantiza y recibe asistencia técnica si presenta la misma configuración y condiciones que presentaba en el momento de su entrega. Consulte la documentación del vendedor para ver los requisitos detallados del sistema.

La instalación del Conjunto de aplicaciones cardiacas Cedars-Sinai en las estaciones de trabajo del vendedor solo debe ser realizada por un ingeniero de servicio autorizado o por un especialista en aplicaciones.

## Tabla de contenidos

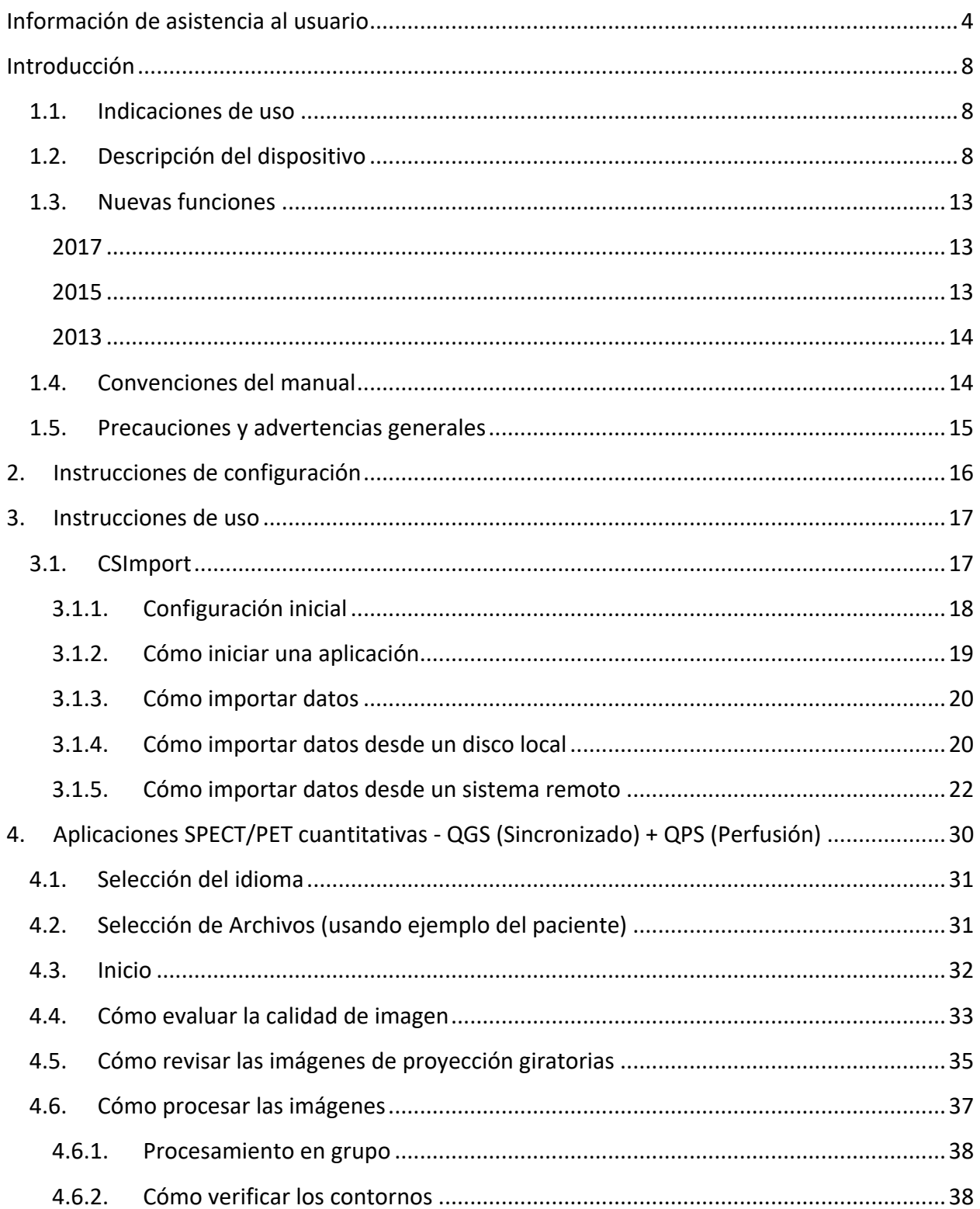

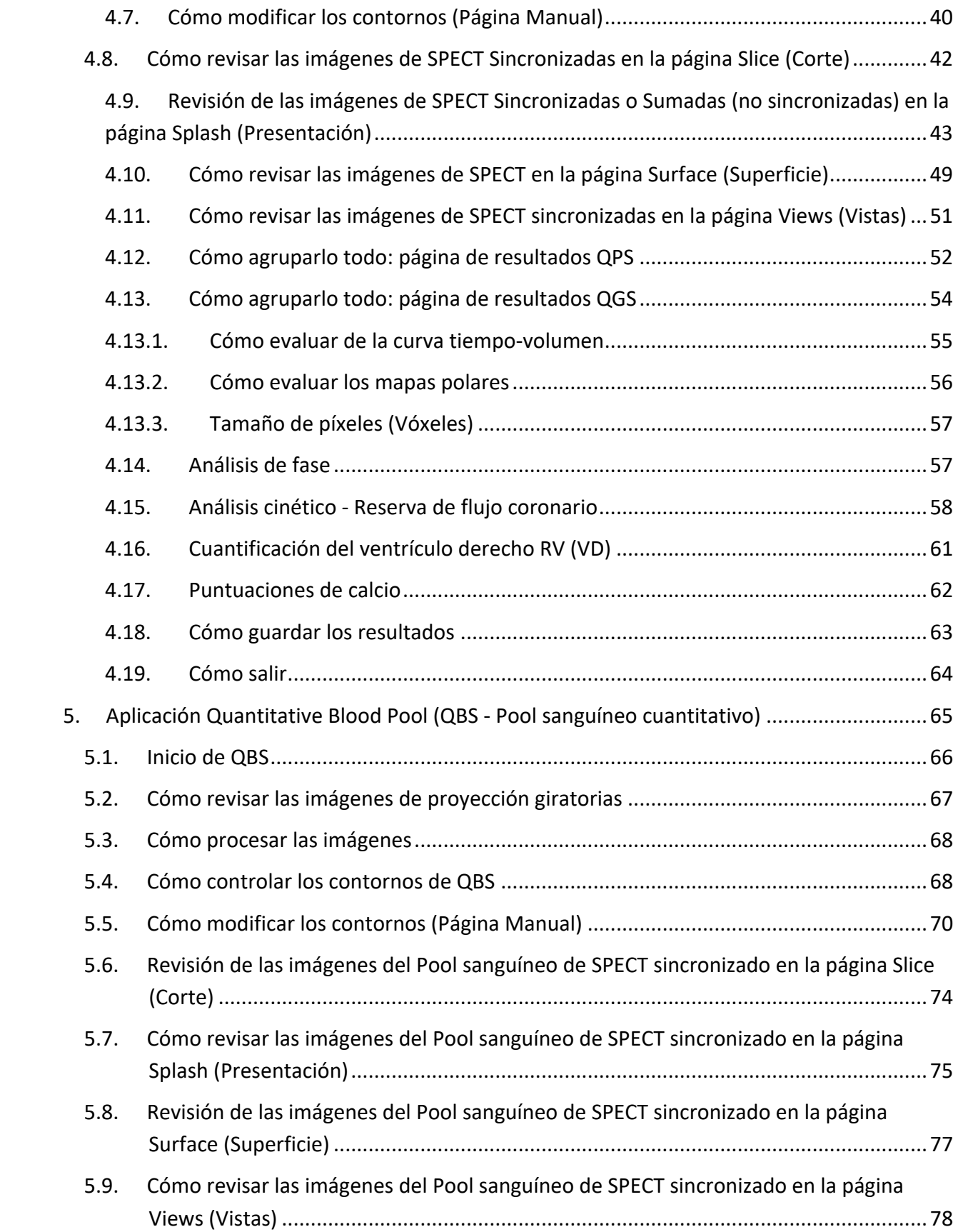

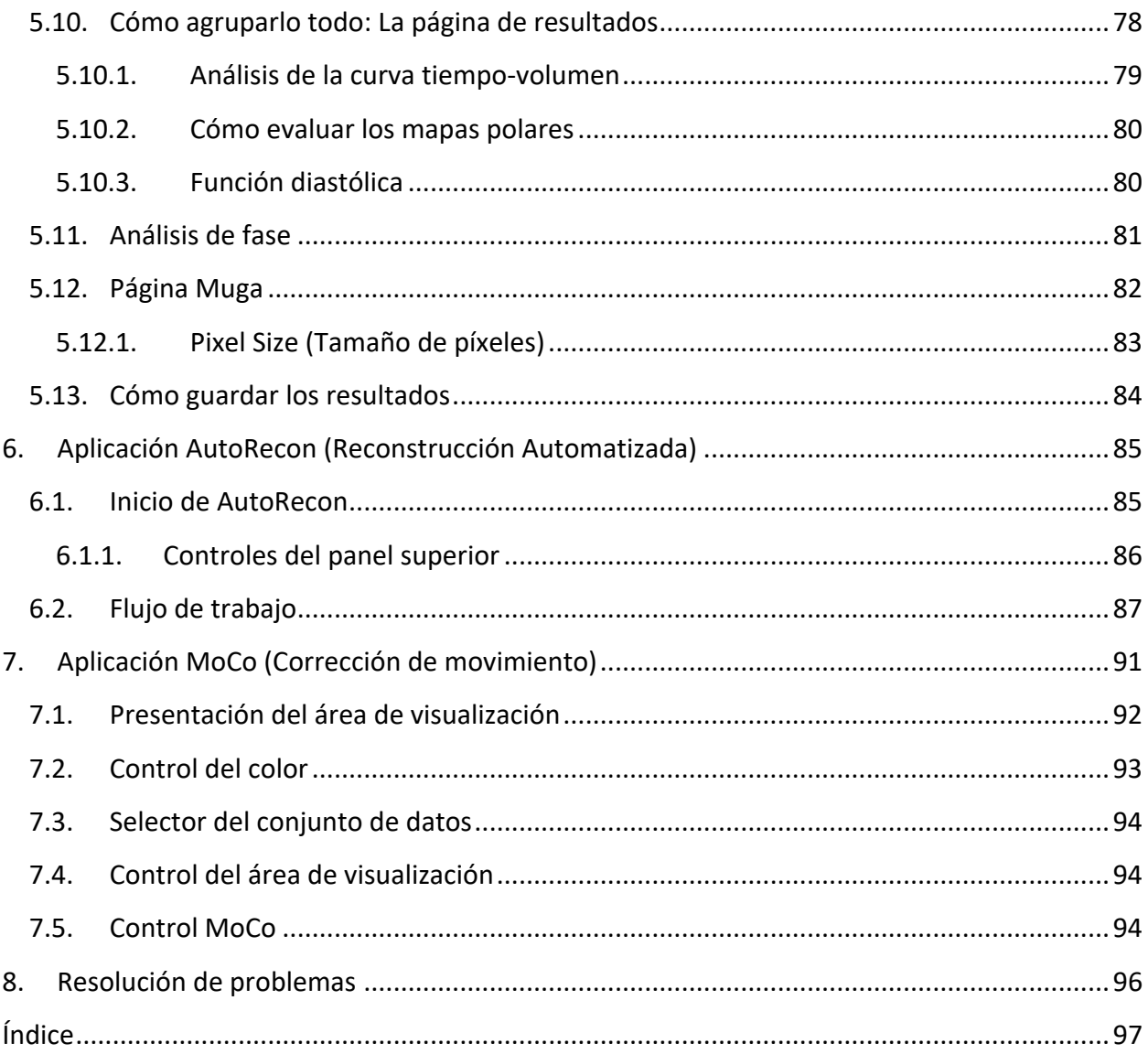

## **Introducción**

#### **1.1. Indicaciones de uso**

El Conjunto de aplicaciones cardiacas Cedars-Sinai Medical Center (CSMC-Cedars-Sinai Medical Center) está concebido para permitir una visualización, un examen y una cuantificación automatizados de las imágenes y conjuntos de datos médicos de cardiología nuclear. El Conjunto de aplicaciones cardiacas CSMC puede utilizarse en diferentes entornos, entre los que se incluyen el hospital, la clínica, la consulta del médico, o a distancia. Los resultados obtenidos deben ser examinados por profesionales sanitarios cualificados (por ejemplo, radiólogos, cardiólogos, médicos especialistas en medicina nuclear general) que hayan recibido formación para el uso de dispositivos médicos de diagnóstico por imagen.

#### **1.2. Descripción del dispositivo**

El Conjunto de aplicaciones cardiacas Cedars-Sinai es una solución de software independiente para el procesamiento y el examen de imágenes de SPECT y PET cardiaco. Entre los requisitos mínimos del Conjunto de aplicaciones cardiacas de Cedars-Sinai Cardiac (sin visualización) se incluyen un equipo con un mínimo de 2GB RAM y espacio de disco duro de 200MB para la instalación del software, una resolución de pantalla de 1024x768 como mínimo con color de 16 bits, un adaptador de red, un ratón (u otro dispositivo indicador; trackpad, trackball, etc.) y uno de los sistemas operativos compatibles. El conjunto de aplicaciones cardiacas del CSMC funciona con archivos de imágenes SPECT y/o PET reconstruidos, y archivos de imágenes de TAC cardiacos.

El Conjunto de aplicaciones cardiacas CSMC será comercializado como un conjunto completo que incluye aplicaciones QGS+QPS (SPECT sincronizado cuantitativo + SPECT de perfusión cuantitativo) en una sola aplicación (también conocido como AutoQUANT) y aplicaciones CSImport. Esto permite el procesamiento automático y el examen de información cuantitativa y cualitativa generada por estudios de medicina nuclear. Las opciones que se pueden comprar constan de SPECT de pool sanguíneo cuantitativo (QBS-Quantitative Blood Pool SPECT), QARG (para elaboración de informes), Fusion (SPECT/TC/TAC y/o PET/TC/TAC), AutoRecon, corrección de movimiento (MOCO-Motion Correction) y QPET. QPET incluye también la cuantificación de viabilidad y dos bases de datos adicionales (rubidio y amonio) para procesar estudios PET.

QGS + QPS es una aplicación que combina tanto el SPECT de perfusión cuantitativa (QPS-Quantitative Perfusion SPECT) como el SPECT sincronizado cuantitativo (QGS-Quantitative Gated SPECT) en una misma aplicación. SPECT de perfusión cuantitativo (QPS-Quantitative Perfusion SPECT) es una aplicación diseñada para la extracción y el análisis de VI (ventrículo izquierdo) y VD (ventrículo derecho). QPS aporta una herramienta para estudiar y cuantificar los conjuntos de datos de SPECT y PET cardiaco de perfusión para determinar la ubicación, la orientación y la extensión anatómica del ventrículo izquierdo del corazón, para construir mapas de contorno 3D del corazón y para calcular el volumen del corazón. Los médicos utilizan esta información para evaluar la funcionalidad anatómica y fisiológica del corazón y analizar la presencia de defectos miocárdicos a

través de modalidades de imagen integrales. El registro de esfuerzo y reposo es un método directo para detectar cambios entre imágenes de esfuerzo y reposo. Es un algoritmo práctico y totalmente automático para la cuantificación de cambios inducidos por el esfuerzo entre exploraciones apareadas en esfuerzo y en reposo y no utiliza bases de datos específicas del protocolo. La cuantificación en decúbito prono-decúbito supino permite la cuantificación de la perfusión en imágenes en decúbito prono así como conjuntos de datos combinados de cuantificación decúbito prono-decúbito supino aplicando reglas heurísticas que permiten la eliminación automática de artefactos en las imágenes, basándose en las localizaciones relativas predeterminadas de las imágenes en decúbito prono-decúbito supino. El parámetro del índice de forma define la geometría ventricular izquierda (VI) en 3D, derivada del contorno del VI en las fases finales sistólica y diastólica. QPS incluye un algoritmo para la cuantificación de la perfusión miocárdica, utilizando límites normales creados a partir de estudios de pacientes normales de baja probabilidad. El algoritmo ha sido validado en un gran grupo de pacientes y ha demostrado un rendimiento de diagnóstico equivalente a pesar del uso de límites normales simplificados. Se ofrecen las siguientes bases de datos (para hombres y mujeres): MIBI en esfuerzo en decúbito prono, MIBI en reposo, MIBI en reposo con CA (corrección de atenuación), talio en reposo, MIBI en esfuerzo, MIBI en esfuerzo con CA (corrección de atenuación), Talio en esfuerzo. Las bases de datos con límites normales opcionales que se ofrecen son rubidio para PET y amonio para PET. QPS permite el uso de archivos de límites normales generados por el usuario utilizando el método simplificado QPS también incluye una variable, Déficit de Perfusión Total (DPT), que combina valores predeterminados de alcance y gravedad. El nuevo control de calidad (CC) detecta automáticamente fallos de segmentación cuantitativos. En caso de haber un fallo, se aplica un algoritmo diferente.

SPECT sincronizado cuantitativo (QGS-Quantitative Gated SPECT) es una aplicación diseñada para la extracción y el análisis de VI (ventrículo izquierdo) y VD (ventrículo derecho). QGS aporta una herramienta para estudiar y cuantificar los conjuntos de datos de SPECT y PET cardiaco de función para determinar la ubicación, la orientación y la extensión anatómica del ventrículo izquierdo del corazón, para construir mapas de contorno 3D del corazón y para calcular el volumen del corazón (para la pared ventricular izquierda). Los médicos utilizan esta información para evaluar la funcionalidad anatómica y fisiológica del corazón y analizar la presencia de defectos miocárdicos a través de modalidades de imagen integrales. Una nueva página de Fase incluida en QGS proporciona acceso a información de fase para conjuntos de datos sincronizados. Se ha agregado una técnica nueva para crear imágenes cardiacas de perfusión o viabilidad "con movimiento congelado", creando simulaciones de imágenes de ECG sincronizadas con la posición diastólica final. Estas imágenes de perfusión o viabilidad "con movimiento congelado" tienen mejor resolución y mejor contraste al eliminarse el efecto borroso que produce el movimiento cardiaco. El nuevo control de calidad (CC) detecta automáticamente fallos de segmentación cuantitativos. En caso de haber un fallo, se aplica un algoritmo diferente. QGS+QPS también puede generar y mostrar DIT (dilatación isquémica transitoria) y RPC (ritmo pulmonar y cardiaco o recuentos pulmonares y cardiacos). Se ha añadido un nuevo algoritmo de procesamiento de grupo que permite resolver

simultáneamente la geometría ventricular izquierda para todos los conjuntos de datos disponibles. Permite a los algoritmos, en las regiones donde la estructura no puede ser determinada de manera definitiva para uno o más conjuntos de datos, tomar decisiones que hacen uso de la información disponible y que no introducen inconsistencias arbitrarias entre estudios.

SPECT de pool sanguíneo cuantitativo (QBS-Quantitative Blood Pool SPECT) es una aplicación opcional. QBS es una aplicación de software independiente interactiva para la segmentación y cuantificación automática con SPECT de pool sanguíneo en eje corto (hematíes). La aplicación se puede utilizar para generar de forma automática superficies endocárdicas ventriculares derecha e izquierda y planos de válvula desde imágenes tridimensionales (3D) de pool sanguíneo de eje corto sincronizadas; cálculo automático de los volúmenes y fracciones de eyección del ventrículo izquierdo y derecho; cálculo y visualización de mapas polares que representan movimiento de la pared y movimientos paramétricos (amplitud y fase PAF); visualización de imagen bidimensional (2D) utilizando las convenciones para SPECT cardiaco del American College of Cardiology (ACC); y visualización de imagen 3D. Proporciona asimismo las funciones siguientes: capacidad para comparar isosuperficies extraídas a partir de los datos con las superficies endocárdicas calculadas de varias maneras (límites endocárdicos visualizados como diagramas funcionales, superficies sombreadas, ambos o paramétricos); capacidad para asignar valores paramétricos (amplitud y fase de la primera armónica de Fourier (PAF)) sobre las superficies; capacidad para mostrar imágenes paramétricas (amplitud y fase de la primera armónica de Fourier (PAF)) para proyecciones sincronizadas planares, proyecciones sin procesar sincronizadas e imágenes sincronizadas de eje corto; capacidad para mostrar proyecciones en bucle de las imágenes originales; capacidad para generar valores cuantitativos basados en recuentos utilizando las superficies contadas automáticamente y semiautomáticamente como ROl y umbrales seleccionables por los usuarios; capacidad para generar y mostrar histogramas de fase para imágenes de fase PAF y para mostrar la desviación media y estándar de los picos correspondientes a los vóxeles auriculares y ventriculares. Tras la segmentación ventricular, también se computa y se muestra un histograma de fase para cada ventrículo; y tiene capacidad para mostrar imágenes normalizadas para todas las imágenes sincronizadas (es decir imágenes que no muestran pérdida de recuentos causada por una arritmia). Además, QBS admite la identificación manual de la región ventricular izquierda (VI), para separarla del ventrículo derecho (VD) en aquellos casos en que falle el algoritmo automático o este devuelva resultados no satisfactorios; la capacidad de generar tasas de relleno de curvas de tiempo-volumen interpoladas; y la capacidad de rotar, ampliar y filmar las superficies.

Existe la opción de un paquete de fusión de imagen nuclear para QGS+QPS, tanto para las aplicaciones híbridas SPECT/TC como para PET/TC. La opción de fusión incluye una página que permite visualizar los vasos coronarios segmentados y etiquetados con datos PET 3D. La función incluye planos ortogonales que utilizan mezcla alfa, ventana de filtrado (roving window) y cursor sincronizado. Permite a los usuarios la realización del control de calidad de la alineación de

SPECT/TC/TAC o PET/TC/TAC y tiene capacidades de fusión multimodal genérica. Esta característica ofrece la visualización de imágenes fusionadas en un formato visual. Además, se incluyen para los análisis PET la evaluación del miocardio hibernante (discrepancia de datos y viabilidad); este módulo permite evaluar de forma cuantitativa un "miocardio hibernante" mediante la cuantificación de los cambios entre las imágenes PET de perfusión y viabilidad, en un área hipoperfundida. Los parámetros de cicatriz y discrepancia de datos se informan como porcentajes del ventrículo izquierdo y se muestran en coordenadas polares o en una visualización de superficie 3D. Se ha añadido un algoritmo de registro que registra automáticamente SPECT/PET con conjuntos de datos TAC/TC.

El PET cuantitativo (QPET) es un módulo opcional que añade segmentación automática, cuantificación y análisis de PET de perfusión miocárdica estática y sincronizada, con compatibilidad tanto para conjuntos de datos de eje corto como transversales. El módulo QPET incluye capacidades de PET dinámico, tales como el cálculo del flujo sanguíneo absoluto dentro del miocardio.

CSImport es una aplicación diseñada para importar conjuntos de datos procedentes de diversos orígenes, almacenarlos en una base de datos de imágenes local e iniciar cualquier cantidad de aplicaciones que utilicen estos datos con el fin de procesarlos. CSI ofrece asimismo herramientas de gestión de datos, e incluye un servicio DICOM de Proveedor de clase de servicio de almacenamiento (SCP-Store Service Class Provider) que permite a los sistemas compatibles con DICOM enviar imágenes a su PC para su procesamiento y estudio.

AutoRecon es una aplicación de un paso para la reconstrucción automática y la reorientación de datos tomográficos sin procesar (proyecciones sin procesar), con énfasis en imágenes cardiacas. La aplicación ofrece una selección de opciones de filtrado y reconstrucción (incluida la reconstrucción iterativa) y reorientación automática (>95 %). AutoRecon ofrece varios módulos de procesamiento automático para estudios de tomografía computarizada por emisión de fotón único (SPECT - singlephoton emission computed tomography). Aunque está diseñado principalmente para datos cardiacos, muchas de sus funcionalidades se pueden aplicar a otros tipos de estudios SPECT. AutoRecon proporciona la reorientación automática de imágenes de SPECT tridimensionales de perfusión miocárdica transaxial. AutoRecon consta de cuatro módulos: reconstrucción, reorientación, movimiento y filtro. Cada módulo tiene páginas asociadas que presentan los datos y controles necesarios para realizar la tarea específica para la cual fue diseñada la página. El programa se puede usar de manera interactiva en uno o más conjuntos de datos o en modo de lotes para procesar los datos sin necesidad de que el usuario vuelva a intervenir. Si se proporcionan conjuntos de datos en reposo y esfuerzo, AutoRecon funcionará automáticamente en modo dual.

MoCo (corrección de movimiento) es una aplicación opcional destinada a la corrección automática y manual de artefactos del movimiento de adquisición SPECT. Se utilizan conjuntamente algoritmos de segmentación y cotejo de patrones para minimizar las medidas de error de movimiento en el

conjunto de proyecciones adquiridas; las proyecciones con corrección de movimiento resultantes son presentadas al operador para su radicación o modificación.

ARG/QARG (Informes de Cedars-Sinai) es una herramienta que produce informes cardiacos nucleares completos. QARG incluye utilidades para la recogida de datos, controles de consistencia de los datos, generación de informes, utilidades de búsqueda y varias herramientas administrativas. Durante el proceso de recogida de datos, se indica automáticamente a los usuarios que resuelvan las posibles inconsistencias. Una vez que se ha completado la adquisición de datos, se generan los informes. Los informes no solo contienen valores derivados, también contienen frases claras destinadas al médico que envió al paciente. QARG combina los datos de las 3 fuentes para producir un único informe exhaustivo.

CSView (Visor de Cedars-Sinai) es una aplicación diseñada como un visor de imágenes médicas genéricas, con énfasis en estudios de Medicina Nuclear con imágenes planares (MN). CSView incluye diseños de pantalla personalizables, controles de manipulación de imagen; ajustes de brillo/contraste, escalas de color, zoom, panorámica, rotación y giro. CSView incluye también una herramienta para la realización de análisis de uniformidad con capa de agua.

Los resultados obtenidos deben ser examinados por profesionales sanitarios cualificados (por ejemplo, radiólogos, cardiólogos, médicos especialistas en medicina nuclear general) que hayan recibido formación para el uso de dispositivos médicos de diagnóstico por imagen.

#### **1.3. Nuevas funciones**

Esta versión del Conjunto de aplicaciones cardiacas CSMC dispone de muchas funciones nuevas. A continuación se presentan algunas de las más importantes.

#### **2017**

- QGS+QPS, QPET, QBS
	- o Cuantificación de **puntuaciones de calcio coronario**.
	- o Cuantificación **SPECT CFR/CSM**
	- o C**orrección del movimiento para conjuntos de datos de PET/SPECT dinámicos** utilizados para cuantificación CFR/CSM.
	- o Cuantificación de **pool sanguíneo planar (Muga)**.
	- o **Algoritmo iterativo en 3D** para procesar imágenes de recuento reducido.
	- o **Proyecciones sin procesar (MIPS)** para PET.
	- o **Recuentos del VI** calculados a partir del miocardio contorneado
	- o Página de presentación **actualizada.**
- Informe de Cedars
	- o **Herramienta de notificación simplificada** para la creación de informes estructurados y compatibles.

#### **2015**

- QGS+QPS, QPET, QBS
	- o Ahora se puede hacer la **cuantificación de VD (ventrículo derecho)** para datos sincronizados en QGS+QPS.
	- o La nueva página **'Quality' (Calidad)** para QGS + QPS y QBS permite a los usuarios revisar fácilmente la integridad de datos sin procesar y detectar fácilmente cualquier error de adquisición.
	- o El nuevo **Smart Defect Editor (Editor de Defectos Inteligente)** para QGS + QPS ofrece a los usuarios la posibilidad de editar los defectos en los mapas polares de perfusión.
	- o La nueva función **Fast Dataset Selector** (**Selección Rápida de Conjunto de datos)** para QGS + QPS permite a los usuarios alternar fácilmente entre diferentes combinaciones de conjuntos de datos y formatos.
	- o El nuevo **Color Scale Manager (Gestor de la escala de color)** para QGS + QPS, QPET y QBS ofrece a los usuarios la posibilidad de importar/exportar archivos de la paleta de escala de color.
	- o El algoritmo de **Phase Analysis (Análisis de fase)** se modificó para QGS + QPS con el fin de excluir variaciones del recuento basal que no corresponden a un engrosamiento real del miocardio sino que son causados por el movimiento plano de la válvula entre la diástole y la sístole.
	- o Opción **Group processing / Reproducibility (Procesamiento en grupo / Reproducibilidad)** para QGS+QPS y QPET, que permite resolver simultáneamente la geometría ventricular izquierda para todos los conjuntos de datos disponibles.
- QARG
	- o **Compatibilidad con HL7** para informes estructurados generados usando el Automated Report Generator (Generador de informes automáticos ARG).
	- o El **Advanced Distribution Server** (**Servidor de distribución avanzada)** proporciona múltiples opciones para distribuir informes finalizados.
	- o Ahora es compatible con los informes **MIBG**.

#### **2013**

- CSImport ha sido reacondicionado completamente con una mejor interfaz de usuario y un mejor rendimiento. Algunas de las nuevas funciones son:
	- o Compatibilidad con servidor de base de datos SQL.
	- o Control de acceso centrado en el usuario y el centro, similar a QARG.
	- o Opciones específicas del usuario para almacenar datos de manera privada o pública.
	- o Sistema de gestión de tareas mejorado.
	- o Utilidad de gestión de elementos eliminados para la recuperación de dichos elementos.
	- o Inicio de sesión mejorado para operaciones tales como importar, sustituir, eliminar, etc.
	- o Opciones para reconciliar o enlazar estudios.
	- o Opciones de filtrado avanzadas que incluyen la posición del paciente (decúbito prono/supina/etc.), sincronización (estática/sincronizada/dinámica), estado del paciente (reposo/esfuerzo/etc.), etc.
- QARG contiene un número significativo de mejoras y nuevas funciones. Algunas de las nuevas funciones son:
	- o Compatibilidad con estudios de pool sanguíneo (incluye compatibilidad integrada para QBS), estudios de pirofosfato y estudios de TAC.
	- o Motor avanzado de criterios de uso basado en las directrices ASNC.
	- o Opciones automatizadas para generar informes administrativos detallados.
	- o Motor avanzado de distribución de informes.
	- o Interfaz de usuario y plantillas de informe simplificadas.
	- o Plantillas de informe estándar de 1 página, conformes con la IAC (anteriormente ICANL).
	- o Posibilidad de abrir múltiples estudios o informes.
- Modo de pantalla de múltiples monitores (ilimitado) para QGS+QPS y QBS.

#### **1.4. Convenciones del manual**

A lo largo de todo el manual se utilizan las siguientes convenciones tipográficas:

• **Los elementos de interfaz de usuario (IU)** (elementos del menú, botones, etc…) se representan en *este estilo* (negrita, de color claro tipo serif).

Las rutas a los elementos y subelementos de menú de abrevian como sigue: Menu (Menú)

**> Item (Elemento)** o **Menu (Menú) > Submenu (Submenú) > Item (Elemento)**. Del mismo modo, una pestaña Tab (Pestaña) de un diálogo abierto seleccionando una opción de menú **Option (Opción)** puede referenciarse como **Menu (Menú) > Option (Opción) > Tab (Pestaña)**.

- **Las entradas de usuario**, incluidas teclas individuales como atajos, se representan con este estilo (fuente sans-serif, negrita, color claro).
- **Los códigos o la información encontrados en los archivos de configuración** se representan utilizando **este estilo** (fuente con ancho fijo, negrita, de color).
- **Otros elementos de interés**, tales como las referencias a otras secciones, se representan utilizando *este estilo* (fuente sans-serif, negrita, cursiva, de color).

Los siguientes símbolos también se utilizan para llamar la atención sobre determinada información:

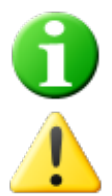

*Información*. La nota describe algo que puede afectar al comportamiento de la aplicación pero que no supone un riesgo inherente.

*Precaución*. Examine atentamente esta información. El uso incorrecto de una función puede conducir a consecuencias no deseadas y a una posible pérdida de datos.

#### **1.5. Precauciones y advertencias generales**

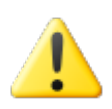

El software está concebido para gestionar y analizar datos que contienen información sensible del paciente. Cumpla todas las normas de la Ley de Transferibilidad y Responsabilidad del Seguro Sanitario (HIPAA-Health Insurance Portability and Accountability Act) a la hora de proteger toda la información del paciente y no permita el acceso más que a usuarios autorizados. Se recomienda crear una protección con contraseña siempre que el programa o dispositivo en el que está instalado el software se lo proponga.

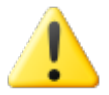

El programa está diseñado para procesar los datos de forma automática y generar resultados de cuantificación, no está concebido para ofrecer un diagnóstico independiente. Se requiere la valoración de los resultados por parte de un médico cualificado.

A pesar de que se han realizado todos los esfuerzos posibles para asegurar la exactitud de la información contenida en este manual, es posible que alguna vez observe ligeras diferencias entre las imágenes de pantalla y el propio software.

## **2. Instrucciones de configuración**

Esta sección resume las instrucciones de instalación y supone que usted está familiarizado con diversos conceptos tales como el uso de un CD y la instalación de programas. Para la obtener unas instrucciones más detalladas (incluidas imágenes de pantalla) lea la sección "Instalación" del Manual de referencia de CSI.

Necesitará:

- Un equipo que trabaje con uno de los sistemas operativos (OS, Operating System) compatibles con Microsoft Windows.
- La instalación de un disco CD-ROM o de un archivo (si se obtuvo el software por vía electrónica).

Haga lo siguiente:

- 1. Inicie sesión en el sistema como usuario con privilegios de "Administrador".
- 2. Introduzca el CD-ROM o haga doble clic en **CSMC\_Setup.exe**.
- 3. Espere a que se inicie la aplicación autoplay.
- 4. Cuando comience el programa de configuración, atraviese todas las etapas aceptando los valores predeterminados o marque las casillas correspondientes a las opciones de software específicas que ha adquirido.
- 5. El programa de configuración actualizará automáticamente las claves de registro necesarias y tiene usted privilegios de administrador.
- 6. Cuando termine el programa de configuración, reinicie el equipo si es necesario (si lo sugiere el programa de configuración).
- 7. Haga doble clic en el icono "CSImport" de acceso rápido situado en su escritorio.
- 8. Envíe el identificador del sistema a su representante de asistencia del CSMC para obtener una clave de registro de licencia.
- 9. Introduzca la clave de registro en el diálogo de licencia.
- 10. ¡Ya ha terminado! El explorador de datos de CSI se iniciará ahora y le presentará la pantalla principal del explorador.

## **3. Instrucciones de uso**

#### **3.1. CSImport**

La importación de Cedars-Sinai (CSI - Cedars-Sinai Import) es principalmente una interfaz de usuario que se utiliza también comúnmente para lanzar aplicaciones externas. Está diseñada para permitir que el usuario recupere conjuntos de datos a partir de varias fuentes tales como Philips Pegasys, Jer Stream y estaciones de trabajo EBW, servidores FTP y servidores de consulta/recuperación de datos DICOM. CSI ofrece asimismo diversas herramientas de gestión de datos, e incluye un servicio DICOM de Proveedor de clase de servicio de almacenamiento (SCP-Store Service Class Provider) que permite a los sistemas compatibles con DICOM enviar imágenes a su PC para su procesamiento y estudio. Puede encontrar información detallada sobre la interacción de DICOM en la declaración de conformidad de DICOM.

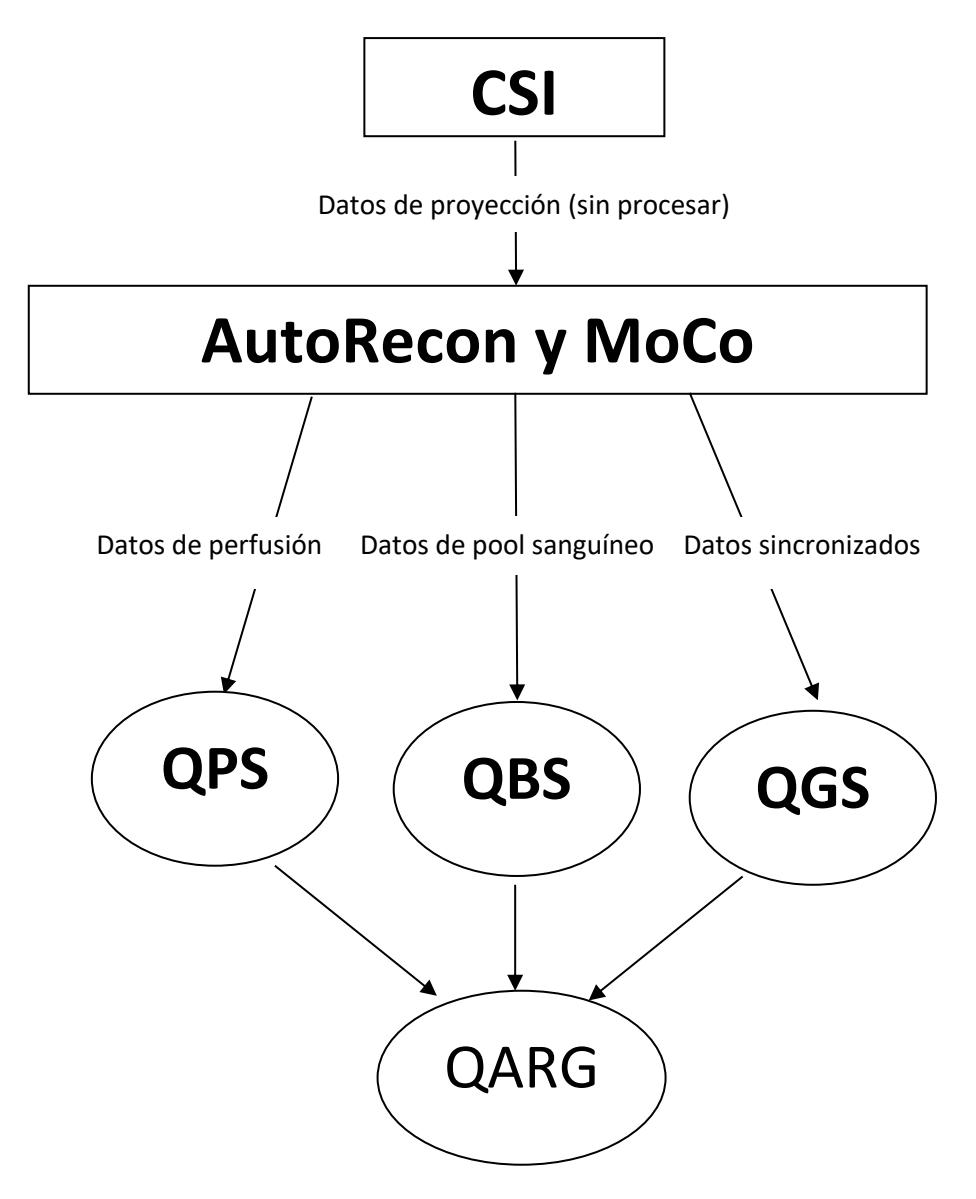

#### **3.1.1. Configuración inicial**

CSImport controla la accesibilidad de los datos mediante credenciales de usuario. La base de datos de imágenes se puede configurar como una base de datos independiente o como un Servidor central. Cuando CSI se ejecuta por primera vez, permite la posibilidad de seleccionar el tipo de sistema que se desea.

#### **STANDALONE** (INDEPENDIENTE) es la

selección por defecto a menos que tenga varios ordenadores ejecutándose con la misma versión de CSImport y desee conectarse a una base de datos CSImport / ARG basada en servidor SQL.

Una vez seleccionada la base de datos **STANDALONE (INDEPENDIENTE)** o el **CENTRAL SERVER (SERVIDOR CENTRAL)** el siguiente paso es la creación de la cuenta de usuario del Administrador del sistema. El nombre de usuario para el inicio de sesión para la cuenta de Administrador es *admin*. Introduzca la contraseña en este diálogo y haga clic en **Next (Siguiente).** 

El último paso es configurar la primera información del usuario. Seleccione el User Type (Tipo de usuario) deseado y complete la información en este diálogo antes de hacer clic en **Next** (Siguiente).

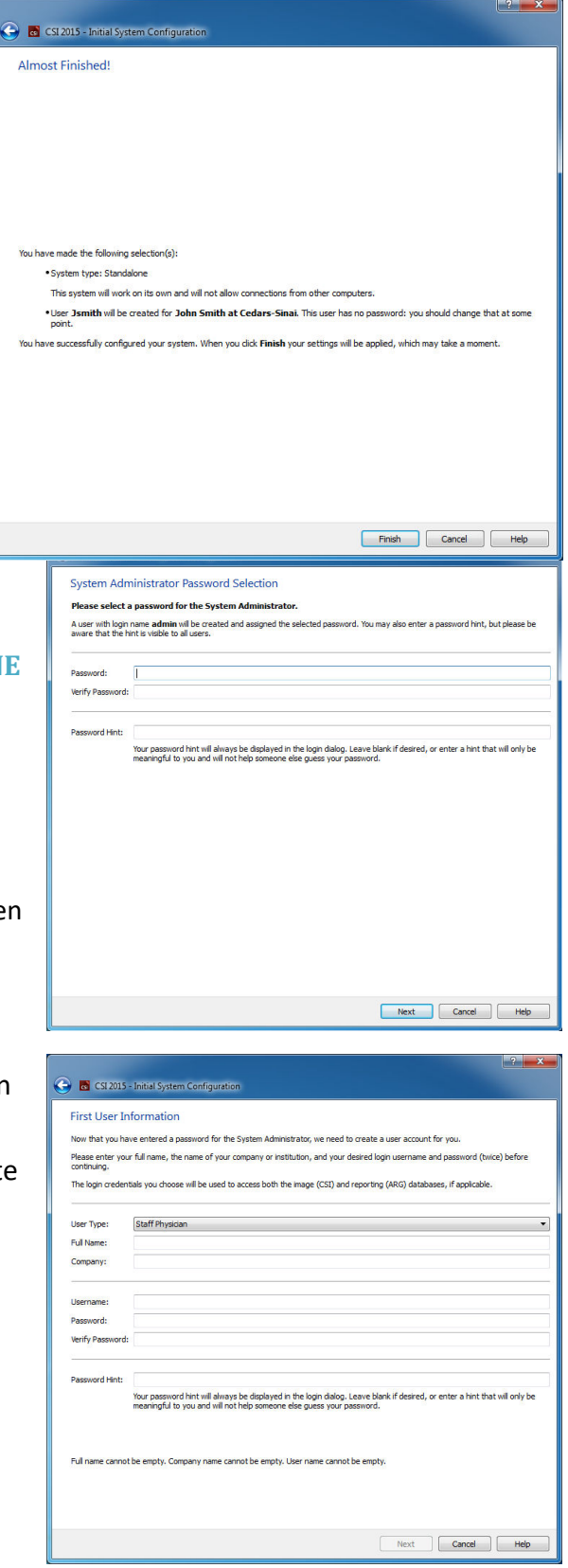

Un diálogo de confirmación final indica la

conclusión del proceso de configuración inicial. Verifique que la información es exacta y haga

clic en **Finish (Finalizar)**. Para hacer modificaciones a cualquier parte de la información, haga clic en la flecha de regreso en la esquina superior izquierda del diálogo de confirmación.

#### **3.1.2.** Cómo iniciar una aplicación

Puede seleccionar una o más carpetas que representan series de DICOM, estudios o pacientes o cualquier otro tipo de organización de datos (por ejemplo, una carpeta que contenga estudios de múltiples pacientes que padezcan la misma patología), e iniciar la aplicación con todos los conjuntos de datos contenidos dentro de las carpetas seleccionadas, haciendo clic en el botón de la barra de herramientas de esa aplicación (p. ej., QGS+QPS, QBS, Arecon, etc.).

Tenga en cuenta que haber lanzado una aplicación no le impiden volver al explorador de datos e iniciar otra aplicación, ya sea para los mismos datos o para una selección diferente.

La selección de datos sigue las mismas convenciones que el explorador de Windows: al hacer clic en un elemento este se selecciona, al hacer clic en otro elemento se selecciona ese elemento en lugar de la selección anterior y las teclas como May y Ctrl se pueden utilizar conjuntamente con los clics del ratón para ampliar o modificar la selección, respectivamente.

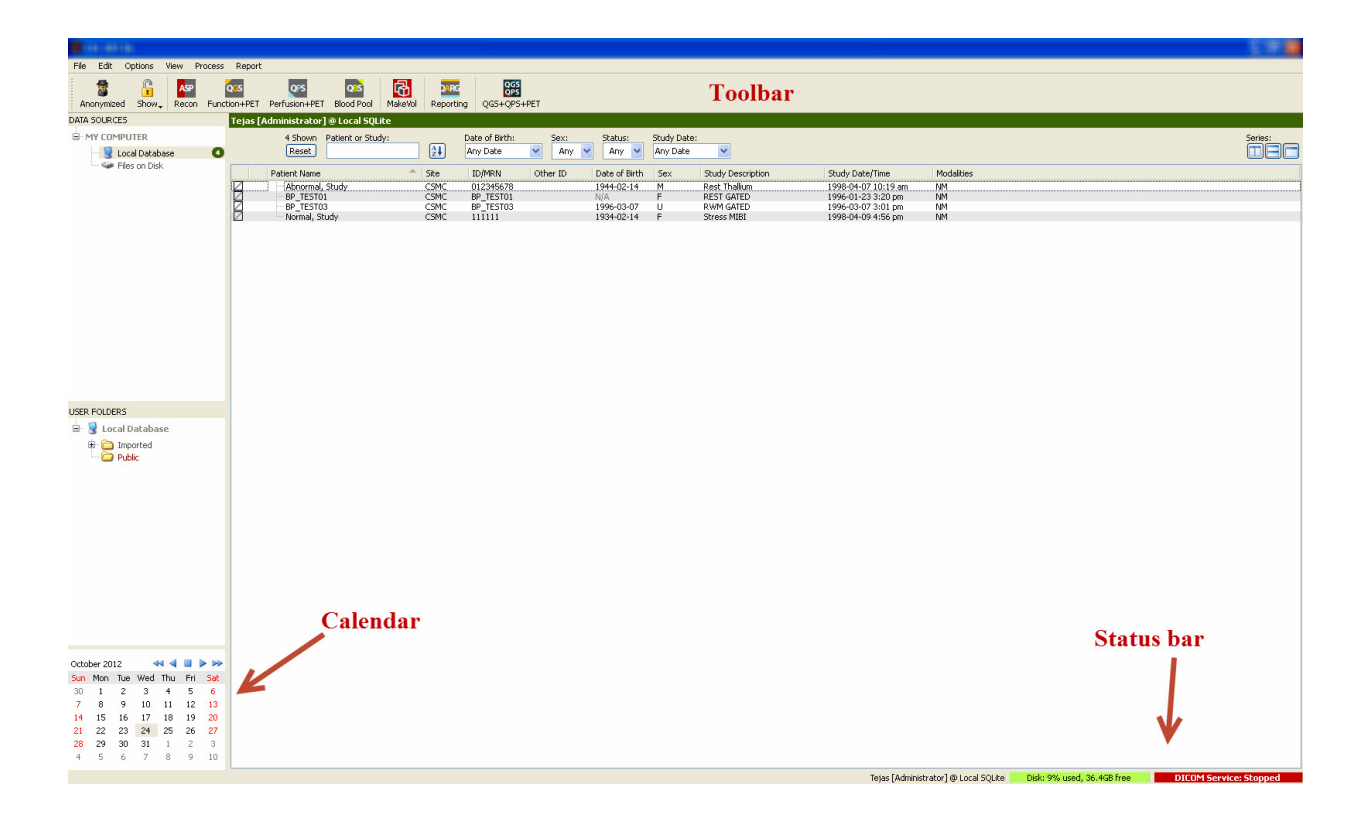

#### **3.1.3. Cómo importar datos**

Existen varias opciones para importar imágenes dependiendo de la ubicación de las mismas. Para los fines de este ejemplo, asumiremos que los datos residen en un disco accesible localmente (es decir un disco local, una unidad mapeada de otro ordenador, CD o DVD, unidad USB portátil, etc.).

#### **3.1.4.** Cómo importar datos desde un disco local

Esta opción debe utilizarse para importar datos que residan en un disco accesible a través del sistema de archivos del equipo. Ello incluye datos que residen en:

- discos duros;
- CD o DVD;
- memorias flash;
- Discos remotos a los que se accede asignando una letra de unidad a una carpeta remota.

La siguiente imagen representa una visualización típica cuando una carpeta ha sido abierta y se visualiza su contenido. Los archivos de disco locales se pueden explorar haciendo clic en **Files on Disk (Archivos en disco)** en la sección Data Sources (Orígenes de datos) y navegando hasta la ubicación de los archivos utilizando la vista similar al explorador de archivos de Windows.

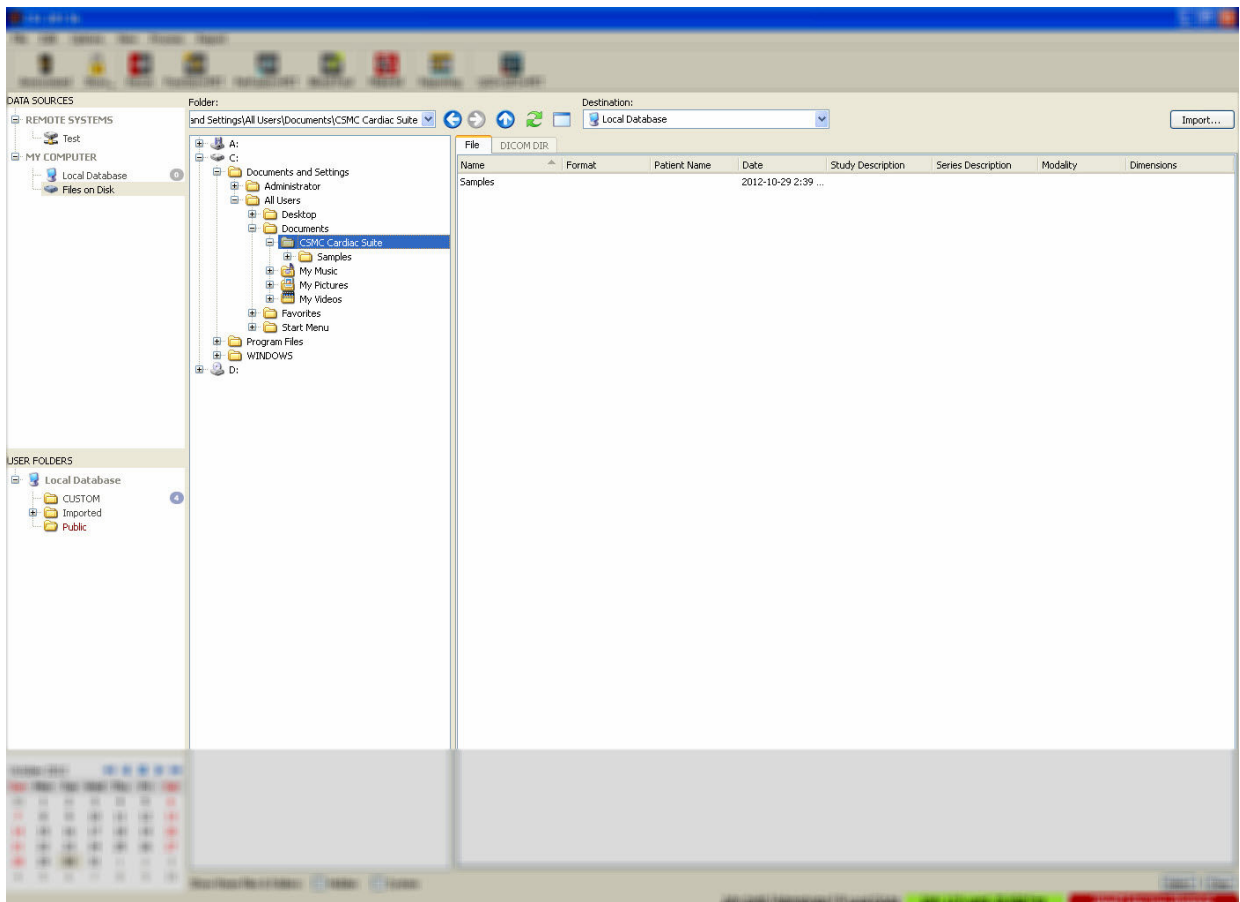

Fíjese en el control de selección de carpetas a la izquierda (también se puede teclear una ruta directamente en el campo de texto situado en la parte superior). A la derecha se visualizan los archivos que se reconocen como imágenes. Se visualiza suficiente información de cada archivo para

permitir la selección de la(s) imagen(es) adecuada(s).

Hay dos maneras de importar archivos: al seleccionar archivos individuales o al importar archivos enteros.

Para importar los archivos seleccionados, haga clic, clic y arrastrar o control clic en los archivos. Seleccione las opciones de importación adecuadas, y luego haga clic en **import (importar)**. Tras completar el proceso de importación, navegue a otra carpeta para importar más archivos o haga clic en la opción local database (base de datos local) de Data

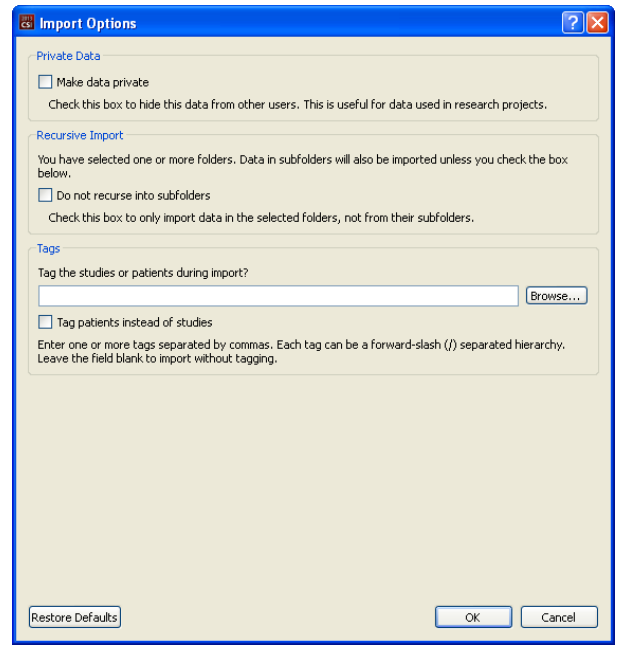

Sources (Orígenes de datos) para regresar a la vista original.

Para importar carpetas completas, seleccione la carpeta y haga clic en import (importar). Si **Do not recurse into sub-folders (No incluir subcarpetas recurrentes)** está seleccionado en el cuadro de diálogo Import Options (Opciones de importación), solo se importarán los archivos del interior de las carpetas. Si no está marcado y si las carpetas seleccionadas contienen subcarpetas, todos los conjuntos de datos de las subcarpetas se importarán también.

Las opciones de importación siguientes están disponibles:

Make data private (Cambiar los datos a privados) – esta opción se puede seleccionar para ocultar a otros usuarios los datos importados.

Recursive Import (Importación recursiva) – esta opción se puede seleccionar si solo se deben importar los datos contenidos en las carpetas seleccionadas, no en sus subcarpetas.

Tags (Etiquetas) - Opciones para añadir etiquetas personalizadas a los datos importados a nivel de paciente o de estudio.

#### **3.1.5. Cómo importar datos desde un sistema remoto**

Los cuatro tipos de sistema remoto compatibles son:

- Philips (ADAC) Pegasys
- Philips (Marconi) Odyssey
- Servidor FTP
- Consulta DICOM/Servidor de Recuperación/Servidor de Almacenamiento

#### Cómo crear configuraciones de sistema remoto

Cada sistema remoto debe configurarse en CSI antes de que se pueda contactar con él para importar/exportar datos. Los servidores DICOM C/R también requieren con frecuencia configuración del lado del servidor. Normalmente esto tendrá que realizarlo el administrador de sistemas de comunicación y archivo de imágenes (PACS, Picture Archiving and Communication Systems) o personal de asistencia técnica (para estaciones de trabajo no PACS como sistemas de adquisición).

El comienzo de este procedimiento para crear una nueva configuración para un sistema remoto es el mismo para todos los tipos de sistema:

- Seleccione **Options (Opciones) > Manage Remote Systems (Gestionar sistemas remotos)…**
- Haga clic en **Add…(Agregar)** en la ventana del Sistema remoto del equipo

El paso siguiente es definir información básica para el sistema en la ventana del Sistema remoto del equipo:

• Seleccione "Remote Computer Type" (Tipo de equipo remoto)

- Introduzca un "Display name" (Nombre para mostrar) que se utilizará durante todo el programa para identificar el sistema
- Introduzca la dirección IP del sistema remoto. Se recomienda el uso de direcciones IP en lugar de nombres, a menos que sea probable que la dirección del sistema remoto cambie debido a una asignación de dirección dinámica

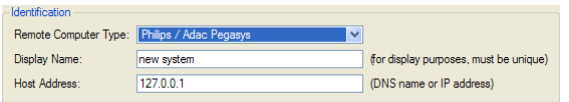

Una vez definido el tipo de equipo remoto, la parte inferior del diálogo se actualizará para reflejar la configuración específica requerida por ese tipo de sistema.

En general:

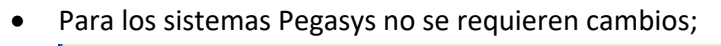

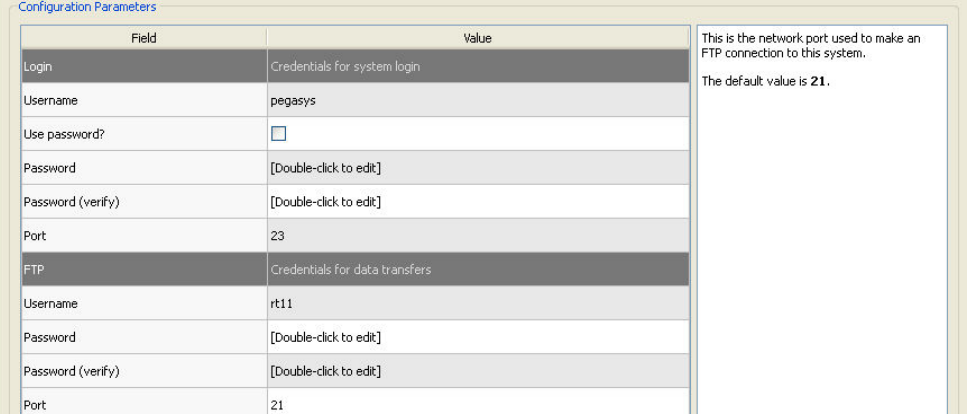

• Para los sistemas Odissey, solo es necesario actualizar los directorios de datos (suele haber uno o varios con el formato "/imgX", donde "X" es un número);

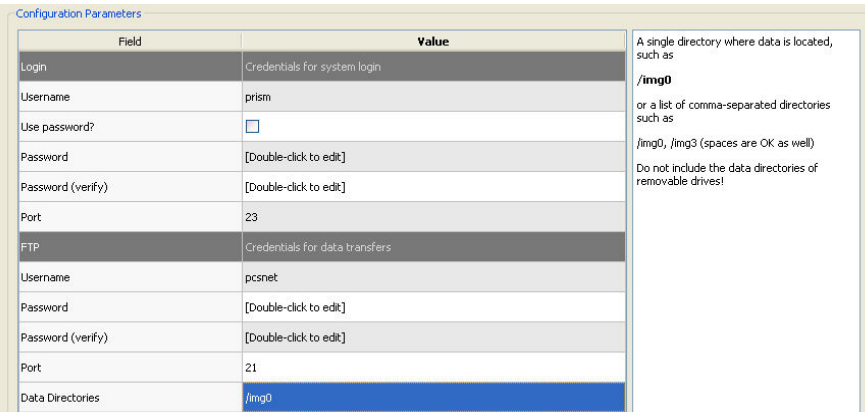

• Para servidores FTP debe introducirse la información de cuenta adecuada (nombre de usuario y contraseña). Con frecuencia se puede dejar "Port" (Puerto) y "Initial Directory" (Directorio inicial) con los valores predeterminados.

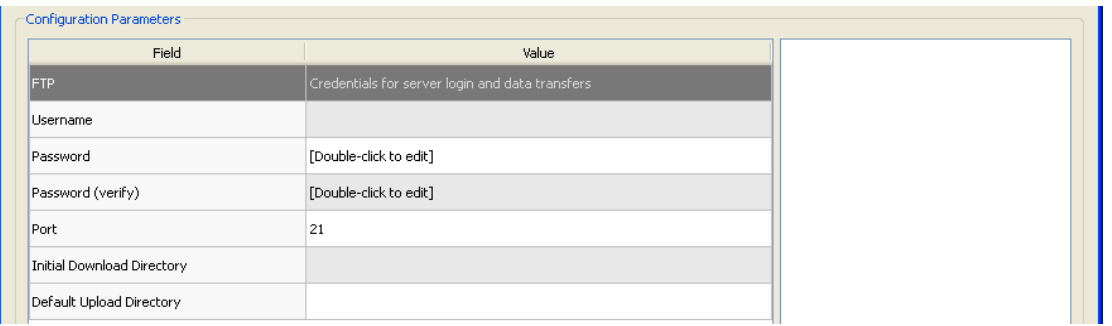

• Para los servidores Consulta/Recuperación/Almacenamiento DICOM, los títulos AE, número de puerto y nivel de consulta de base deben configurarse en valores prescritos por el administrador del sistema remoto. Definir el tipo de sistema "Vendor" (Vendedor) en algunos casos permitirá que CSI se limite a operaciones que se sabe que funcionan para estos sistemas (no todos los sistemas DICOM ofrecen el mismo nivel de funcionalidad).

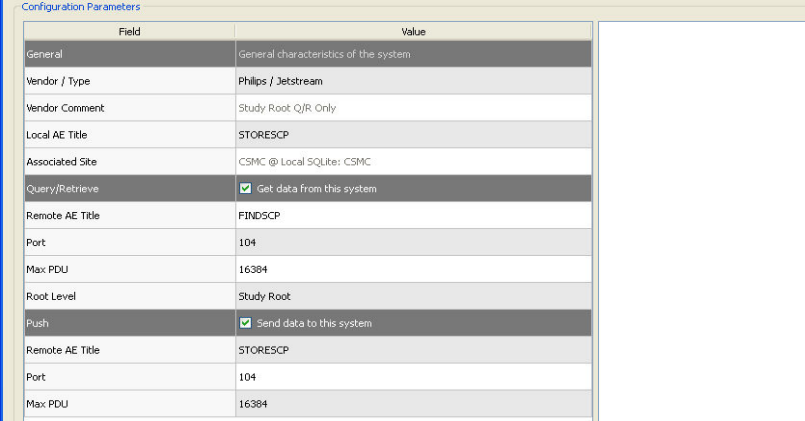

Es posible restablecer los valores predeterminados haciendo clic en **Reset (Restablecer)**, y es posible ejecutar pruebas básicas de conectividad haciendo clic en **Test (Probar)**.

Haga clic en **OK (Aceptar)** para aceptar la configuración cuando la información de comunicación del nuevo sistema remoto sea satisfactoria. El nuevo sistema aparecerá en la lista del equipo remoto, donde se puede utilizar para recuperar datos.

#### *Philips Pegasys*

Para importar datos desde un sistema Pegasys, haga clic en el nombre del sistema en la lista de sistemas remotos. Esto abrirá el diálogo de Pegasys e iniciará la conexión para recuperar la lista de estudios.

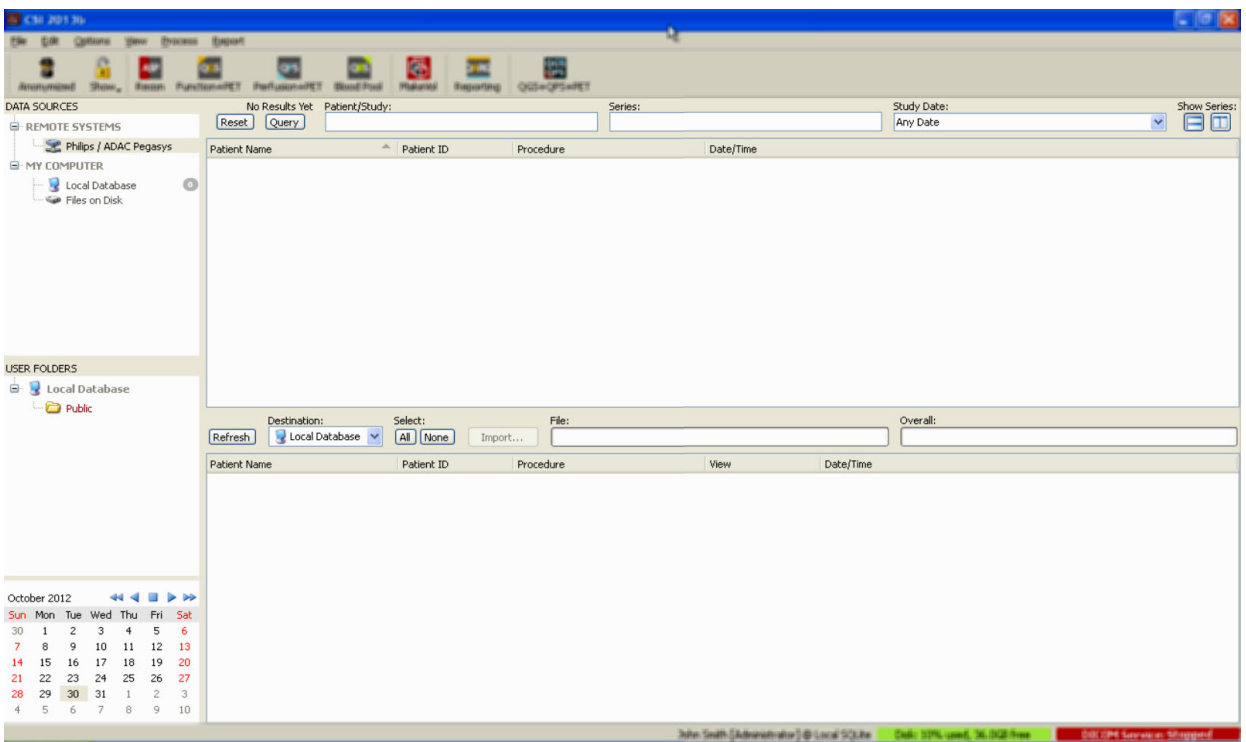

Para importar estudios completos, seleccione uno o más estudios deseados (haga clic, clic-arrastrar o control-clic en la lista), configure las opciones de importación y haga clic en **Import…(Importar)**.

Cuando haya terminado de importar, seleccione más conjuntos de datos o regrese a la página de selección de estudios haciendo clic en Local Database (Base de datos local).

#### **Philips Odyssey**

La conectividad Odyssey es muy similar a la conectividad Pegasys. Solo que la presentación de la información será ligeramente diferente, ya que refleja las convenciones de nomenclatura y los campos disponibles en los sistemas Philips Odyssey.

#### *Servidor FTP*

El principal inconveniente del uso de un servidor FTP para recuperar datos es que las imágenes solo se pueden seleccionar por nombre de archivo, sin información agregada como nombre de paciente, descripción de estudio, etc. En la figura siguiente se muestra una lista de archivos típica.

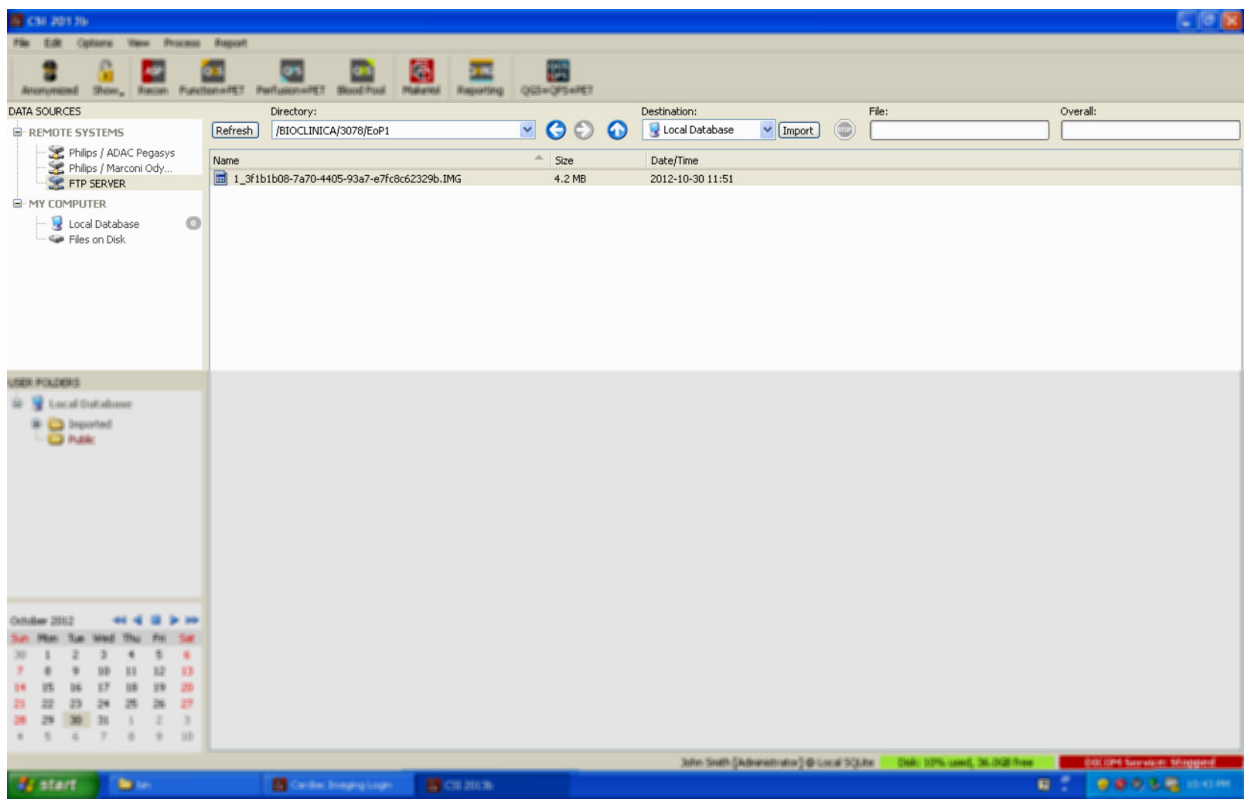

Para navegar a otra carpeta, teclee la ruta en el cuadro Directory (Directorio) o haga doble clic en los nombres de carpetas que aparecen en la lista (incluida la carpeta especial "<UP>" para navegar al directorio superior).

Por defecto, se seleccionan todos los conjuntos de datos. Utilice control-clic para retirar de la selección elementos individuales. Cuando esté listo, haga clic en **Import (Importar)** para importar los conjuntos de datos seleccionados.

#### *Servidor de Consulta/Recuperación DICOM*

Importar datos desde un servidor de C/R DICOM requiere más configuración que ningún otro tipo de sistema remoto, pero es el único método para conseguir acceso a PACS y a otros sistemas basados en DICOM. Una vez que el sistema haya sido configurado y se haya establecido la conexión, se presenta el siguiente diálogo:

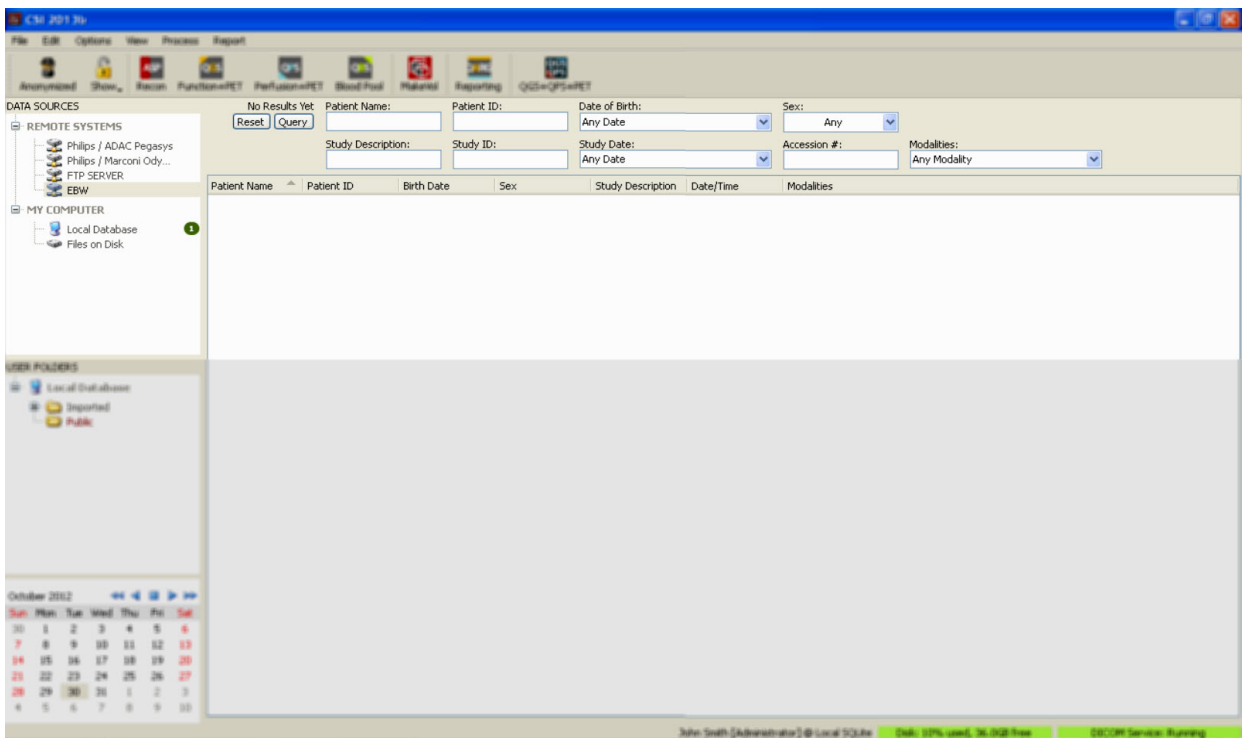

Debido a que los sistemas PACS a menudo almacenan cantidades de datos muy grandes, no se envía ninguna consulta al servidor hasta que no se pulsa **Query (Consulta)**. Esto permite la selección de un filtro de estudios para limitar el número de resultados.

Para una explicación más detallada de las demás capacidades del diálogo de importación DICOM, consulte el Manual de referencia.

#### Cómo enviar conjuntos de datos DICOM desde un sistema remoto

Además de la capacidad para extraer datos desde orígenes múltiples, también es posible enviar imágenes desde otros sistemas conformes con DICOM, al sistema que esté ejecutando CSI. CSI incluye un servicio de Windows llamado "Cedars-Sinai DICOM Store SCP" que escucha en busca de conexiones entrantes. La mayoría de las plataformas de captura de imagen más modernas pueden conectarse a este servicio y enviar imágenes que luego se almacenan en su PC y se insertan en bases de datos de imágenes locales.

Para usar este mecanismo, tiene que configurar el servicio DICOM Store SCP con los parámetros adecuados. El cuadro de diálogo Configuration (Configuración) que se muestra a continuación puede ser lanzado desde **Options (Opciones) > DICOM Networking (Redes DICOM)**.

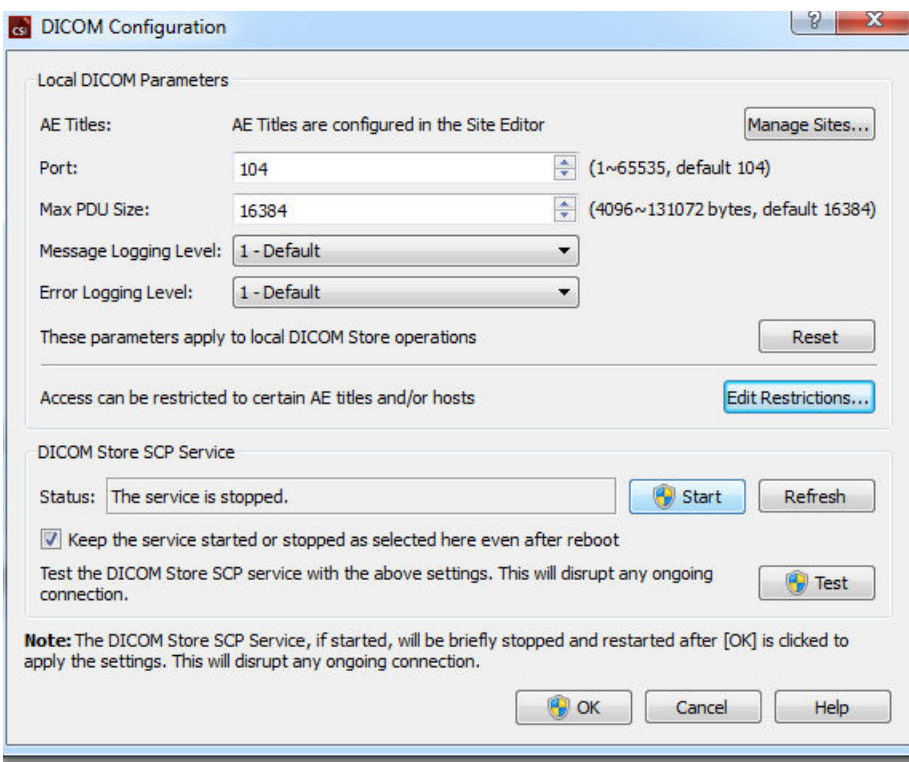

Para configurar DICOM Store SCP, siga estos pasos:

- 1. Haga clic en **Options (Opciones) > DICOM Networking (Redes DICOM)**
- 2. Escoja un título de entidad de una aplicación (AE Title) para su equipo. Los Títulos AE son administrados por el Administrador del centro y es posible acceder a estos haciendo clic en **Manage Sites... (Administrar centros).**
- 3. Elija un número de puerto en el que los sistemas de origen contactarán con su ordenador (predeterminado: 104).
- 4. Para limitar el acceso a los sistemas remotos seleccionados, haga clic en **Edit Restrictions... (Editar restricciones)** e introduzca la información aceptable del título AE. De manera predeterminada, el sistema acepta conexiones de todos los sistemas remotos.
- 5. Deje el resto de las opciones sin cambios.
- 6. Haga clic en **Start (Inicio)** para iniciar el servicio DICOM Store SCP
- 7. Haga clic en **OK (Aceptar)** para aplicar los cambios y reiniciar el servicio.

Ahora necesita configurar cualquier sistema de origen con las configuraciones adecuadas para poder enviar datos. En general, la configuración de los sistemas de origen requiere la información siguiente:

- La dirección IP de su equipo
- El título AE seleccionado en el paso 2 de arriba.
- El número de puerto seleccionado en el paso 3 de arriba.

Los sistemas DICOM suelen tener capacidad para realizar unas pocas pruebas de conectividad (con frecuencia llamadas "echo" en referencia al mensaje DICOM C-ECHO) para asegurar que los parámetros estén correctamente configurados. Estas pruebas se realizarán con éxito si se está ejecutando el servicio DICOM Store SCP en su sistema.

Los usuarios de los sistemas remotos pueden entonces seleccionar datos y enviárselos a su PC. Los datos aparecerán en la ubicación seleccionada. Puede ser necesario actualizar la lista y/o modificar los filtros de datos para ver los datos. Por ejemplo, si ha seleccionado visualizar solo los estudios de hoy y el estudio enviado desde el sistema de origen fue adquirido ayer, no se mostrará en su lista hasta que retire el filtro de la fecha.

#### **4. Aplicaciones SPECT/PET cuantitativas - QGS (Sincronizado) + QPS (Perfusión)**

El flujo es intencionalmente amodal. Por tanto, no se dicta ninguna secuencia de procesamiento particular al usuario. Una secuencia típica podría proceder de la manera siguiente:

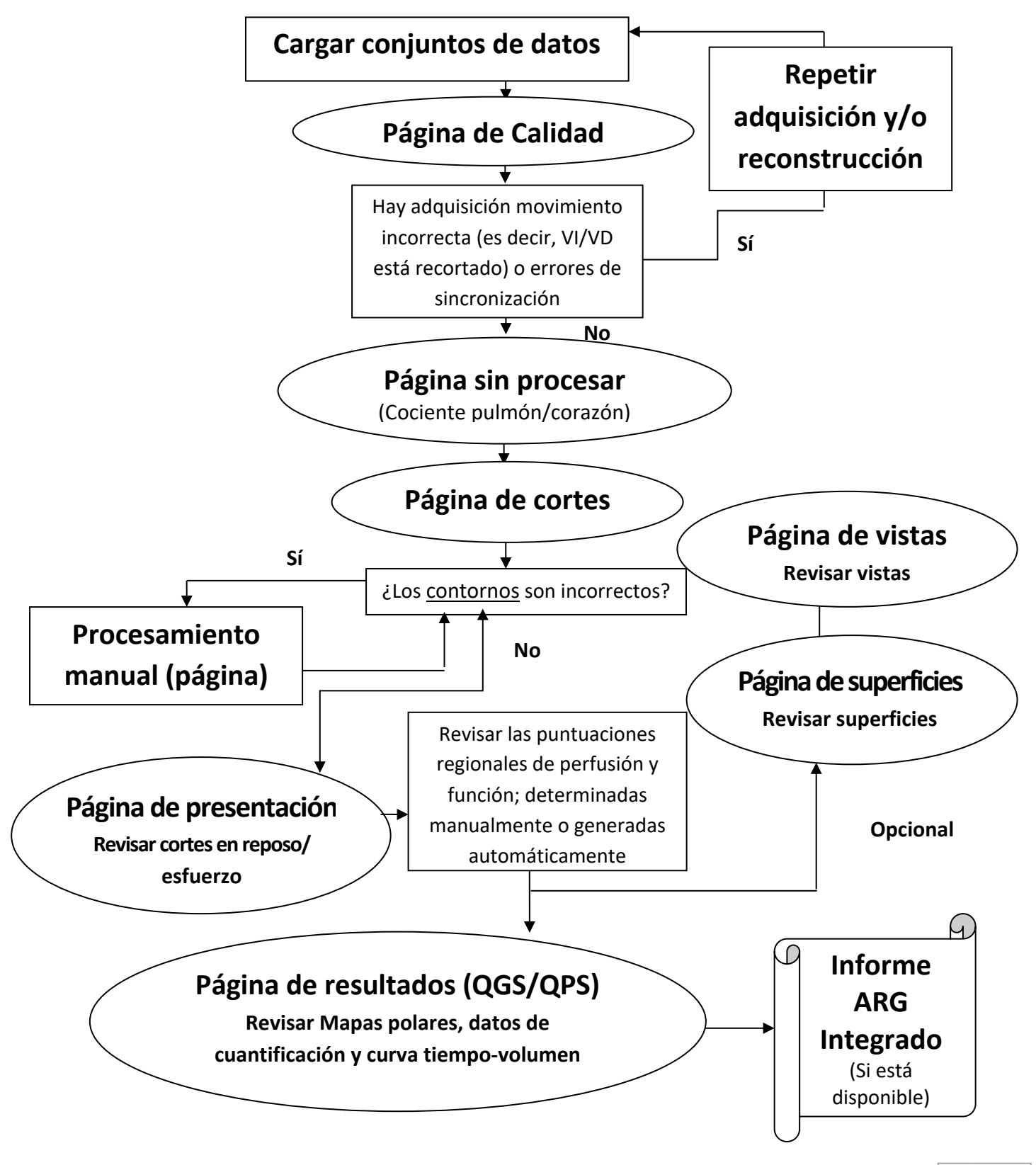

#### **4.1. Selección del idioma**

El Conjunto de aplicaciones cardiacas CSMC admite la localización de la interfaz de usuario. Algunos idiomas podrían no estar disponibles en todas las plataformas. Para seleccionar un idioma, abra el cuadro de diálogo **Defaults (Valores predeterminados)**, haga clic en la pestaña **Language (Idioma)** y seleccione el idioma deseado en el menú desplegable.

La nueva configuración de idioma se activará tras reiniciar el programa. Tenga en cuenta que este ajuste afecta a todas las aplicaciones del Conjunto de aplicaciones cardiacas CSMC.

El cambio de idioma en el Conjunto de aplicaciones cardiacas CSMC no afectará a la configuración de idiomas del sistema operativo ni ninguna otra aplicación que no forme parte de dicho conjunto.

### **4.2. Selección de Archivos (usando ejemplo del paciente)**

QGS+QPS es capaz de cuantificar los parámetros globales y regionales de perfusión y las funciones que utilizan uno o más conjuntos de datos de eje corto, sincronizados o sumados. Para el análisis de perfusión, normalmente se utilizan dos conjuntos de datos (esfuerzo/reposo, esfuerzo/redistribución, reposo/redistribución, etc.). Si es posible, también es recomendable seleccionar el(los) conjunto(s) de datos de proyección relacionado(s), de manera que sea posible valorar los artefactos de adquisición en la etapa más temprana posible de la cadena de procesamiento/análisis. Para los fines de este ejemplo, asumiremos que hemos seleccionado los conjuntos de datos para el paciente ESTUDIO ANORMAL:

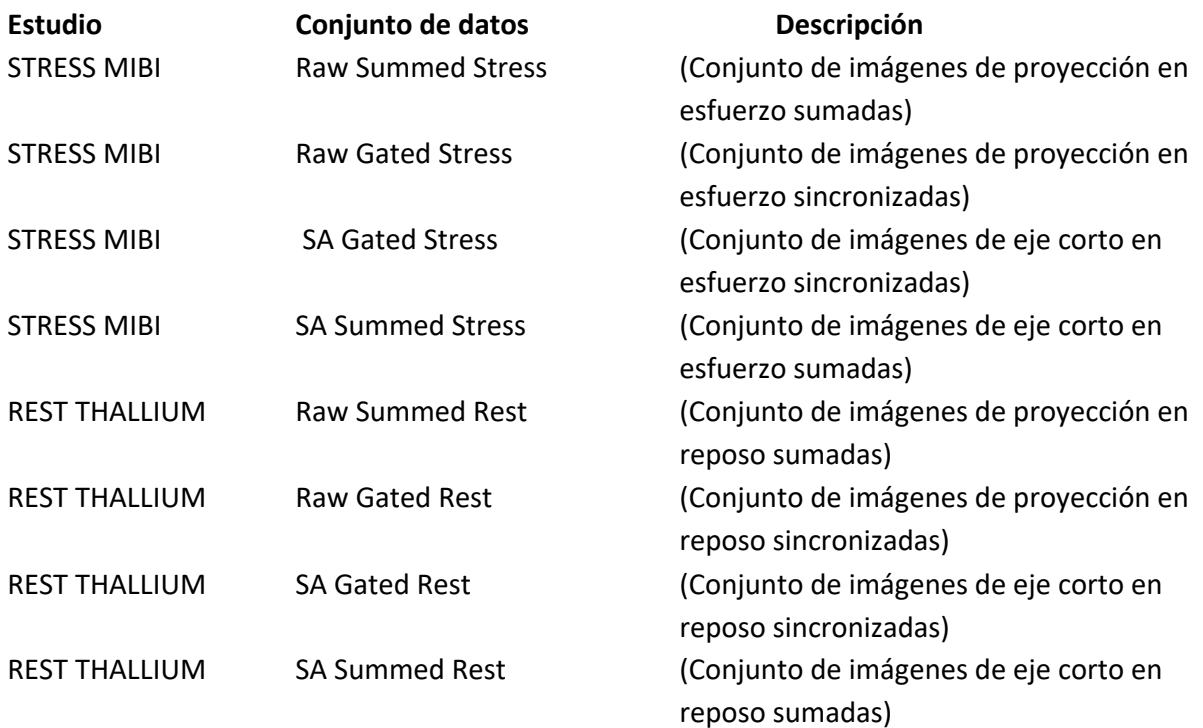

#### **4.3. Inicio**

Tras el inicio de QGS+QPS en su configuración estándar se mostrará la pantalla principal como se muestra a continuación, con el indicador de página **Raw (Sin procesar)** y el control **Label (Etiqueta)** resaltado. Se muestra una imagen de proyección representativa del conjunto de datos **Raw Summed Stress (Esfuerzo sumado sin procesar)**, con el número a su izquierda que muestra el orden en el conjunto de datos. Al hacer clic izquierdo en **Label (Etiqueta)**, se activa y desactiva ese número. Al hacer clic y arrastrar la banda negra vertical del extremo derecho de la escala, se "saturará" la escala y el VI será visible en los casos en que existe una fuerte actividad extracardiaca.

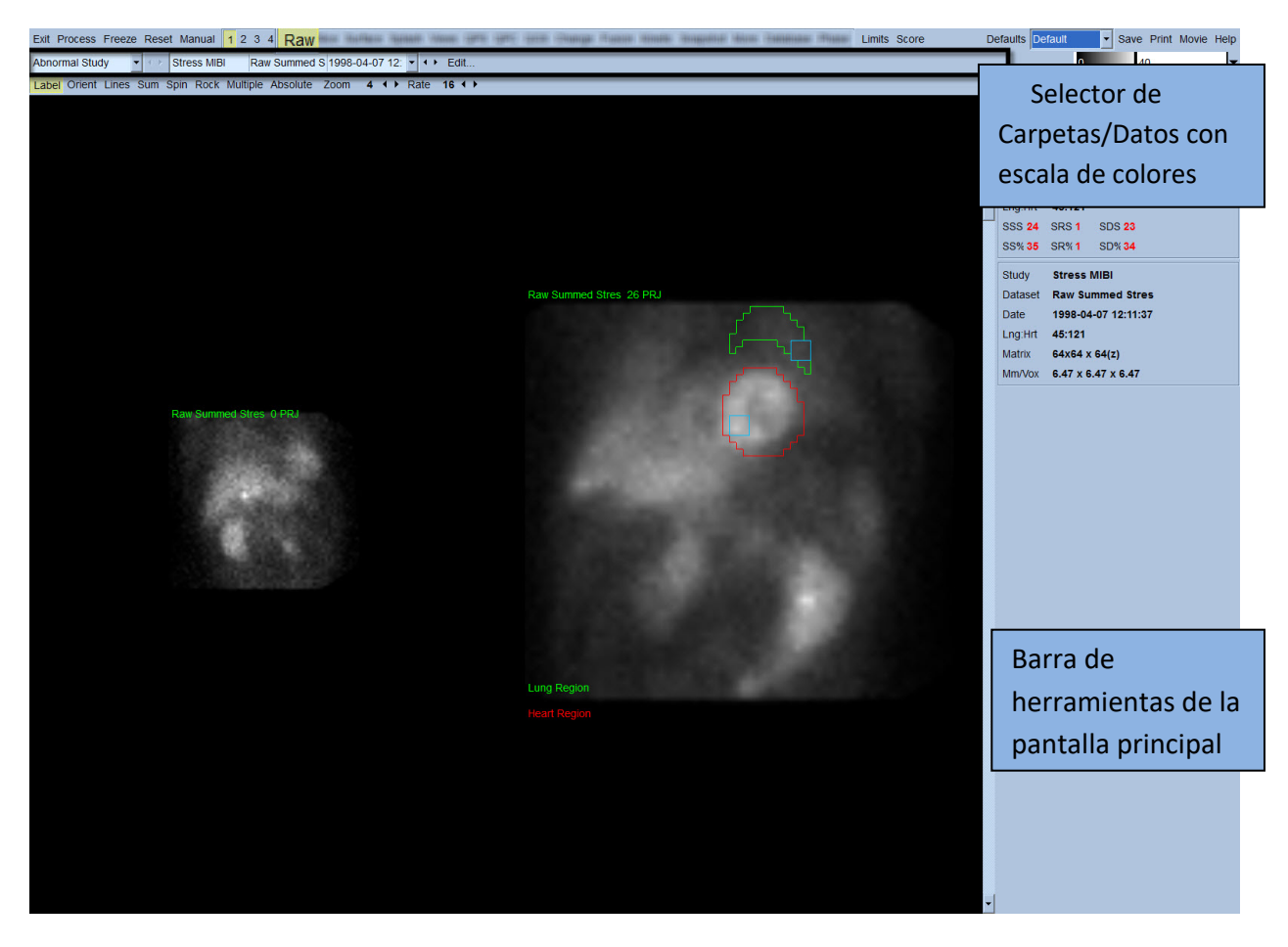

El nombre de la Carpeta (generalmente el nombre de un paciente) y el del conjunto de datos de proyección, se muestran en la sección horizontal que contiene además el selector del conjunto de datos, el editor del conjunto de datos y la escala de colores.

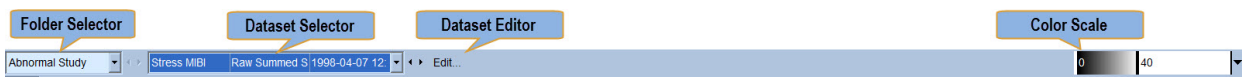

Al hacer clic izquierdo en el selector del conjunto de datos se mostrará un menú desplegable con una lista de todos los conjuntos de datos seleccionados, como se observa a continuación, en el cual se puede seleccionar y mostrar cualquier conjunto de datos de proyección.

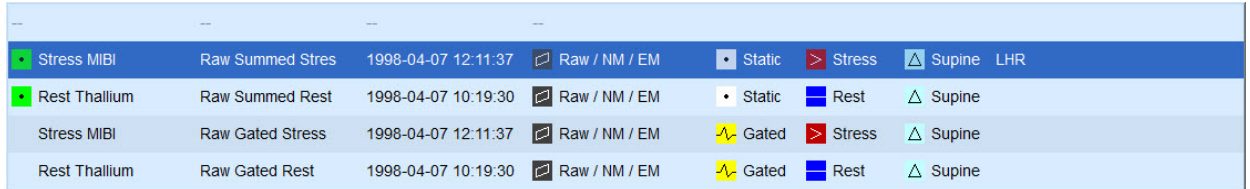

Por último, los dos conjuntos de datos de proyección (o más, si corresponde), se pueden mostrar uno al lado del otro haciendo clic en **Multiple (Múltiple)** en la barra de control de página. Aunque la escala de colores todavía actúa en ambas imágenes, se proporciona también una escala de color individual, debajo de cada imagen. El número de controles en la barra de control de página es específico para la página seleccionada en la barra de herramientas de la pantalla principal.

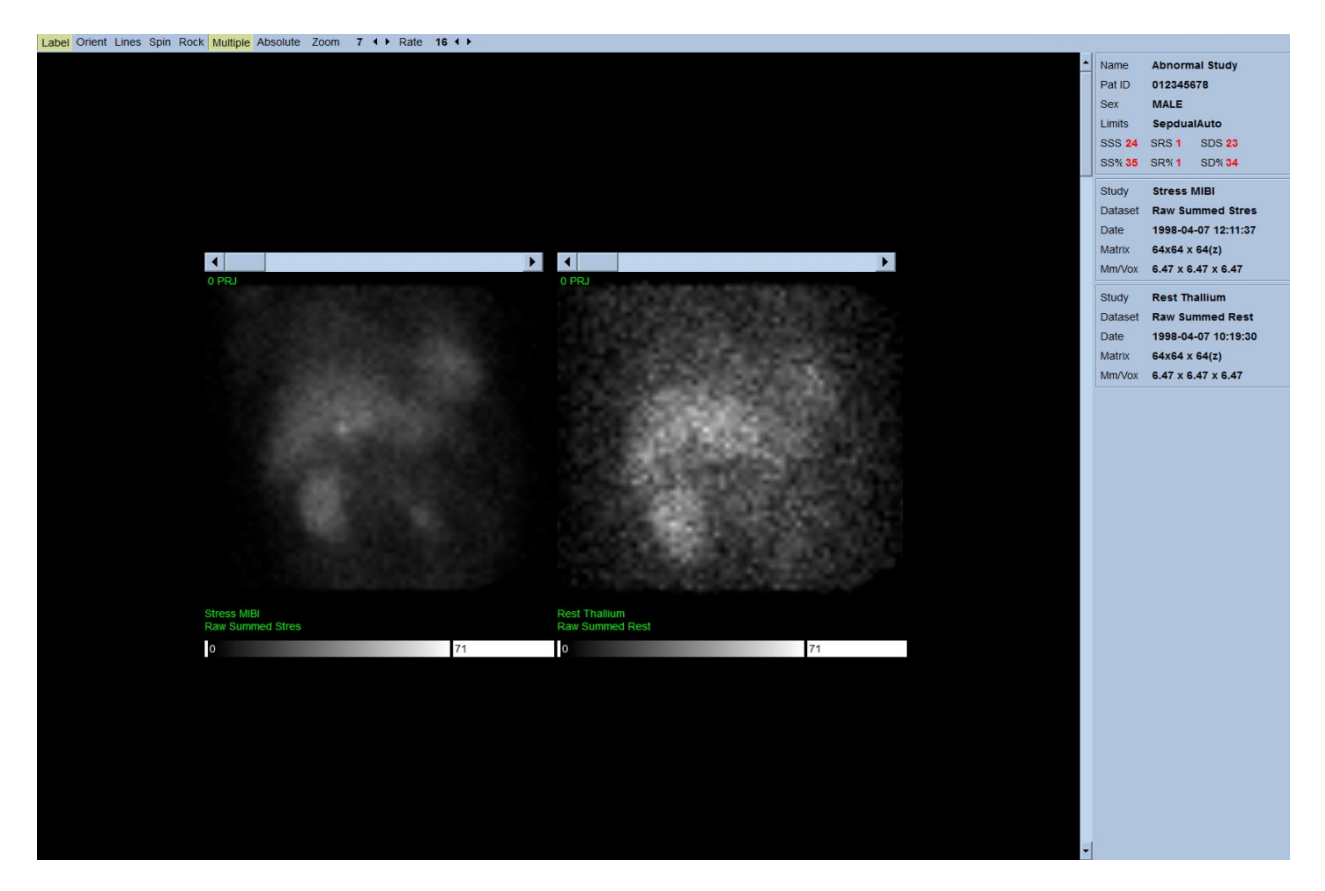

#### **4.4. Cómo evaluar la calidad de imagen**

La página de calidad muestra imágenes de proyección y contiene varias herramientas de control de calidad para ayudar a los usuarios a identificar posibles problemas (por ej., los artefactos de movimiento, la escasa densidad de los recuentos, los errores de sincronización, etc.) para evaluar la calidad general del estudio cargado. La información de control de calidad solo estará disponible en la página **Quality (Calidad)** si el proveedor la incluye en los encabezados de conjuntos de datos.

Además de las imágenes de proyección sin procesar, sinogramas y linogramas, la página de calidad también puede mostrar:

- 1. Recuentos sincronizados por proyección
- 2. Recuentos sumados por intervalo de sincronización
- 3. Latidos aceptados / rechazados
- 4. Frecuencia cardiaca nominal por proyección
- 5. Información adicional frecuencia cardiaca media, cámara, colimador, zoom, porcentaje de latidos aceptados/rechazados e intervalo R-R.

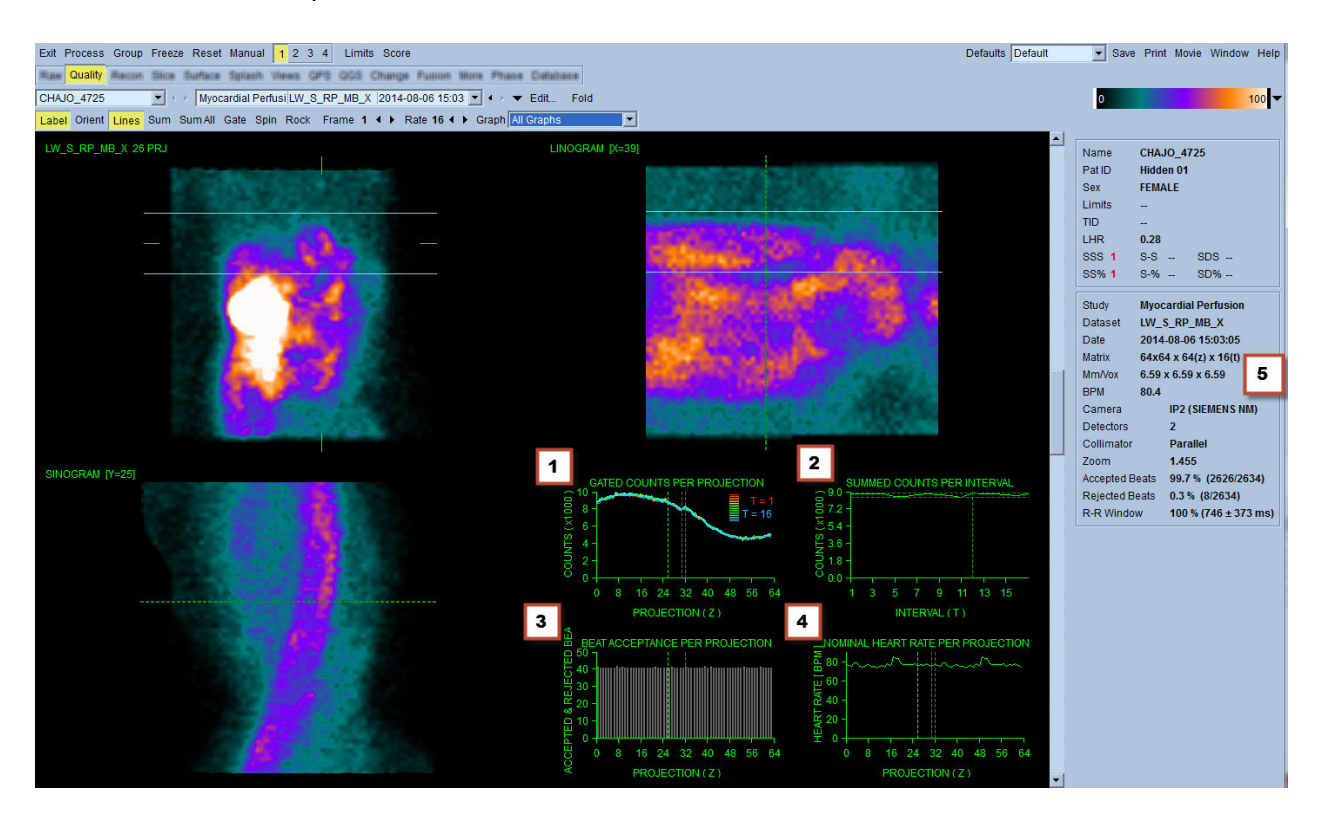

#### **4.5. Cómo revisar las imágenes de proyección giratorias**

Al hacer clic en el control **Lines (Líneas)**, aparecerán dos líneas horizontales que deberían posicionarse manualmente de manera que se extiendan íntegramente sobre el VI, como se muestra a continuación. Se puede comenzar a ver un bucle de filmación continuo de los conjuntos de datos de la proyección, haciendo clic en **Spin (Girar)** (0 a 360 grados de rotación continua). Al hacer clic en el control **Rock (Balancear)** (además del control **Spin (Girar)**) se mostrará una filmación alternante (0 a 180 grados y 180 a 0 grados de rotación). Se puede ajustar la velocidad de filmación haciendo clic en los símbolos **◄ ►** situados en el lado derecho de la etiqueta **Rate (Velocidad)**. Debería notarse cualquier movimiento súbito de los límites percibidos del VI, acercándose o alejándose de las líneas, así como cualquier deriva ascendente uniforme (deslizamiento ascendente del corazón, asociado a menudo con el retorno del diafragma a su posición normal inmediatamente después del ejercicio). Con las cámaras del detector doble en una configuración de 90 grados, el deslizamiento ascendente podría producir un "salto" súbito correspondiente con el centro del conjunto de datos de proyección, como también lo puede producir la alineación incorrecta del detector. Un movimiento importante puede afectar a los parámetros cuantitativos; en caso de que se detecte dicho movimiento, sería prudente repetir la adquisición.

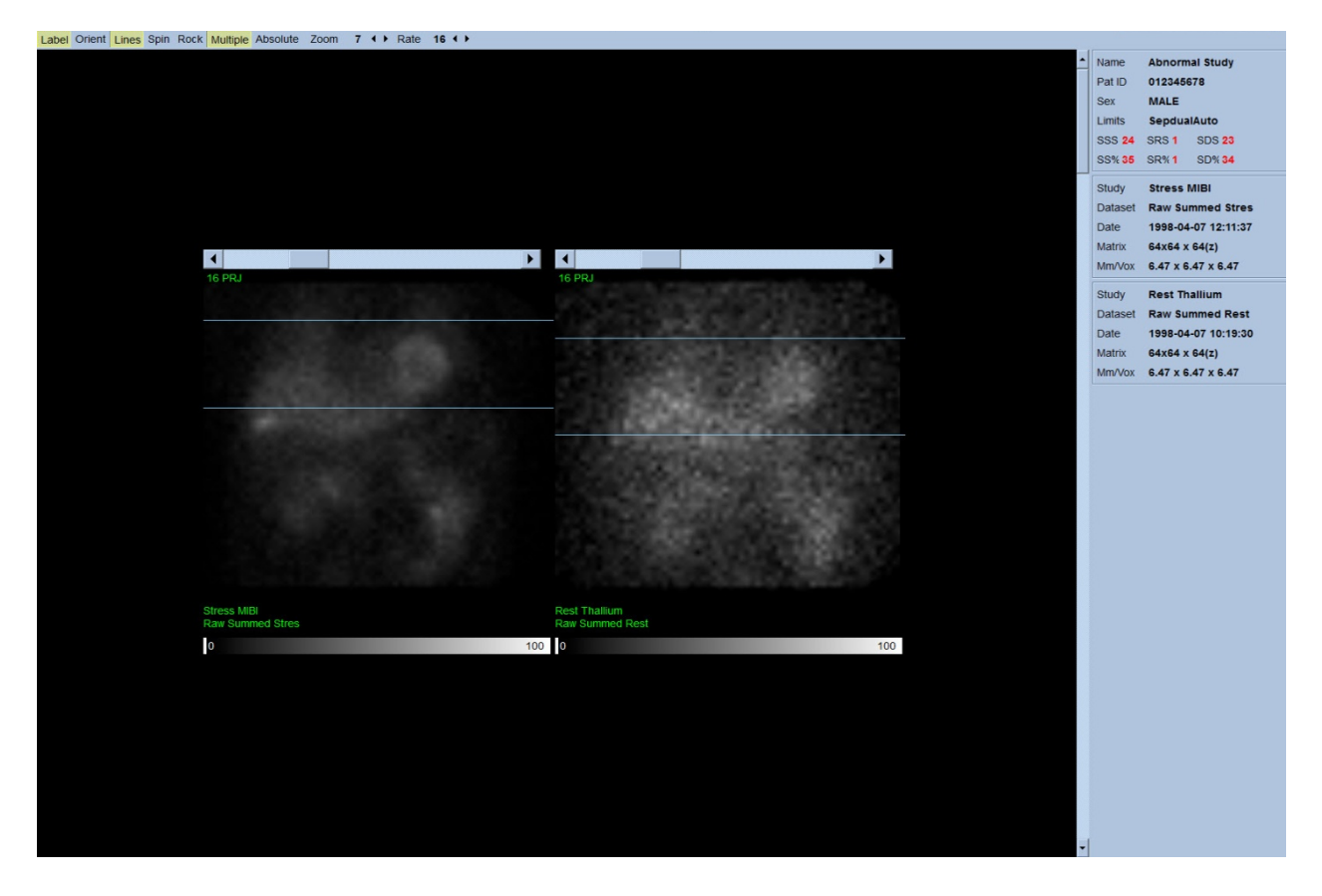

Además del movimiento del paciente o del órgano, se puede evaluar el destello (variaciones súbitas del brillo entre proyecciones adyacentes) revisando la filmación de las proyecciones. El destello es a menudo un signo de errores de adquisición dinámica, los cuales se reflejan en las imágenes de proyección no sincronizadas cuando estas últimas se construyen a través de la suma de los conjuntos de datos de proyección sincronizados.

Para generar un archivo de "vídeo" de los datos sin procesar, haga clic en el botón **Movie (Vídeo)**, situado en la barra global que se encuentra en la parte superior derecha de la página, para que se muestre el cuadro de diálogo "movie (vídeo)". En la pestaña **File (Archivo)**, introduzca una ruta y un nombre de archivo adecuado para el archivo de vídeo (AVI) que se acaba de crear. Haga clic en **OK (Aceptar)**.

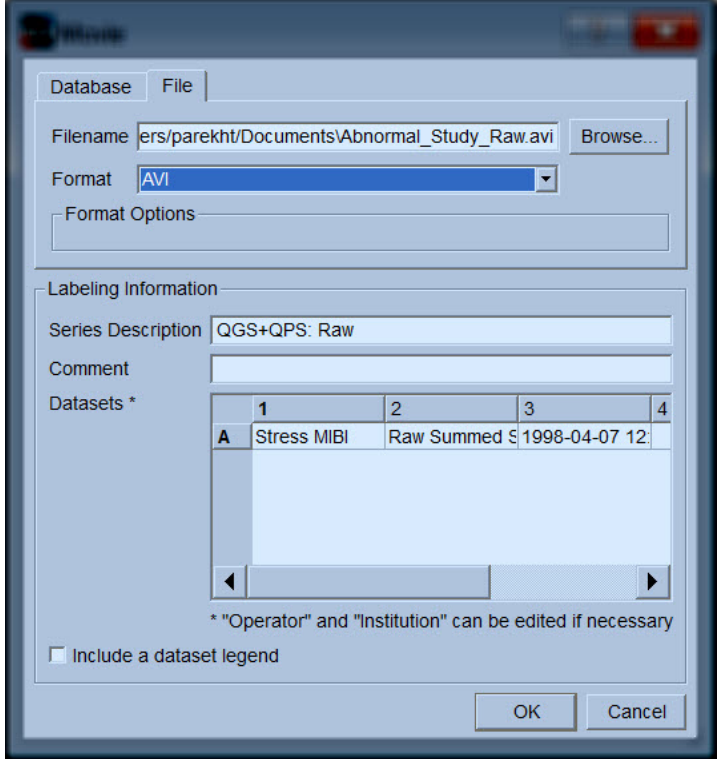
#### **4.6. Cómo procesar las imágenes**

Al hacer clic en el indicador de página **Slice (Corte)** el indicador de página lo resaltará y QGS+QPS pasará a la vista de página **Slice (Corte)** que se muestra a continuación. Como consecuencia, el conjunto de datos en esfuerzo EC sincronizados o el conjunto de datos de eje corto (EC) se seleccionarán y mostrarán automáticamente. Cinco imágenes 2D o "cortes" se presentan en orientación ACC, o sea, izquierda a derecha = vértice a base para tres imágenes de eje corto (fila superior), donde la fila inferior consta de una imagen de eje largo horizontal y vertical.

Al hacer clic en el botón **Process (Procesar)** se aplicarán automáticamente los algoritmos correspondientes a los datos, segmentación del VI, cálculo de las superficies 3D endocárdicas y epicárdicas y el plano de válvula, y determinación de todos los parámetros cardiacos cuantitativos globales y regionales. La intersección de las superficies 3D y el plano de válvula en los planos de cortes 2D se muestran como "contornos" superpuestos en los cinco cortes, los cuales ahora son representativos de porciones del VI equidistantes (imágenes de eje corto) o medioventriculares (imágenes de eje largo).

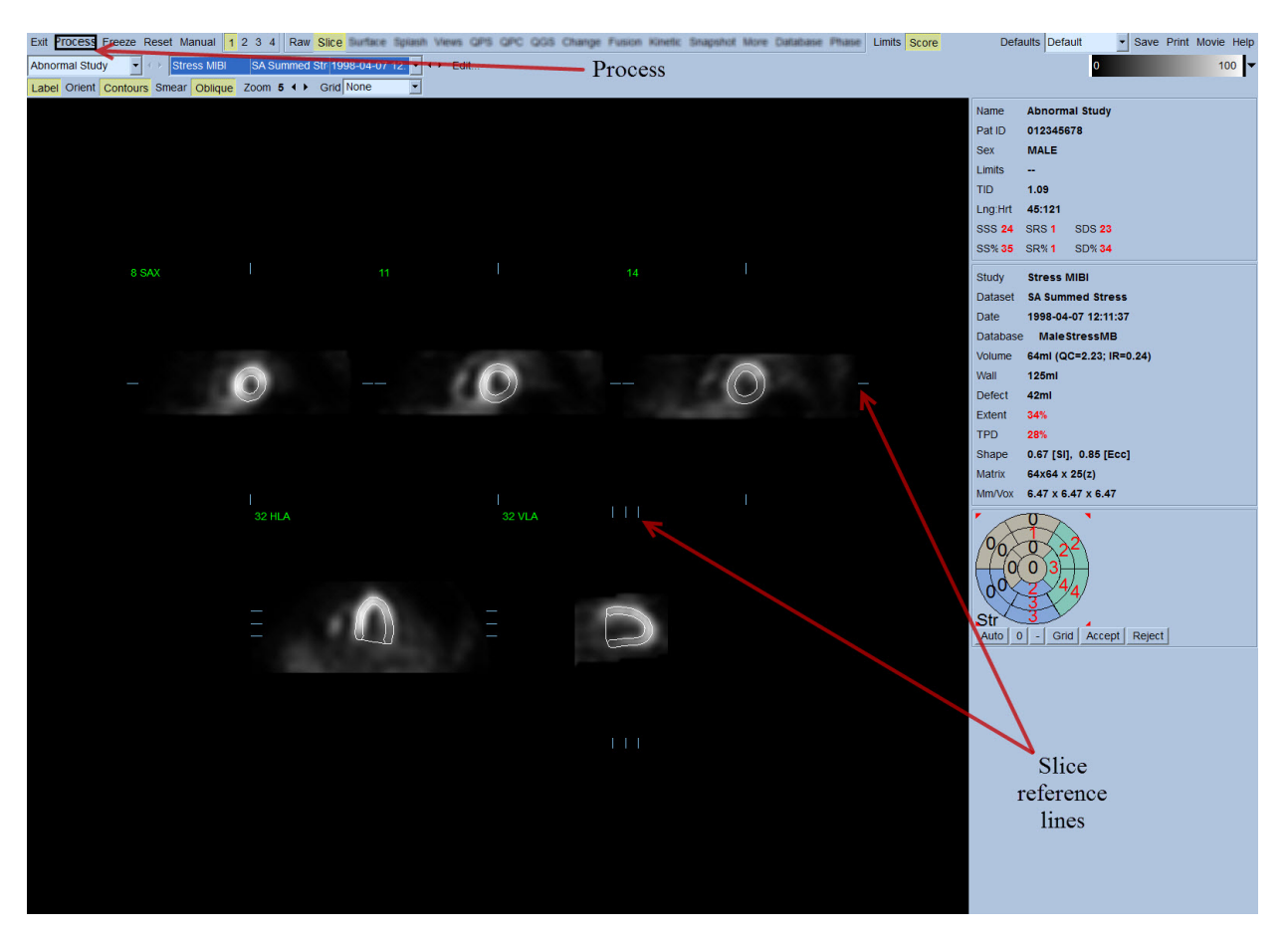

Además, aparte de la creación de las curvas de relleno (para conjuntos de datos de eje corto sincronizados), todos los campos de parámetros cuantitativos de la parte derecha de la pantalla deberían estar llenos ahora de valores numéricos. Posteriormente analizaremos y explicaremos con más detalle las mediciones cuantitativas.

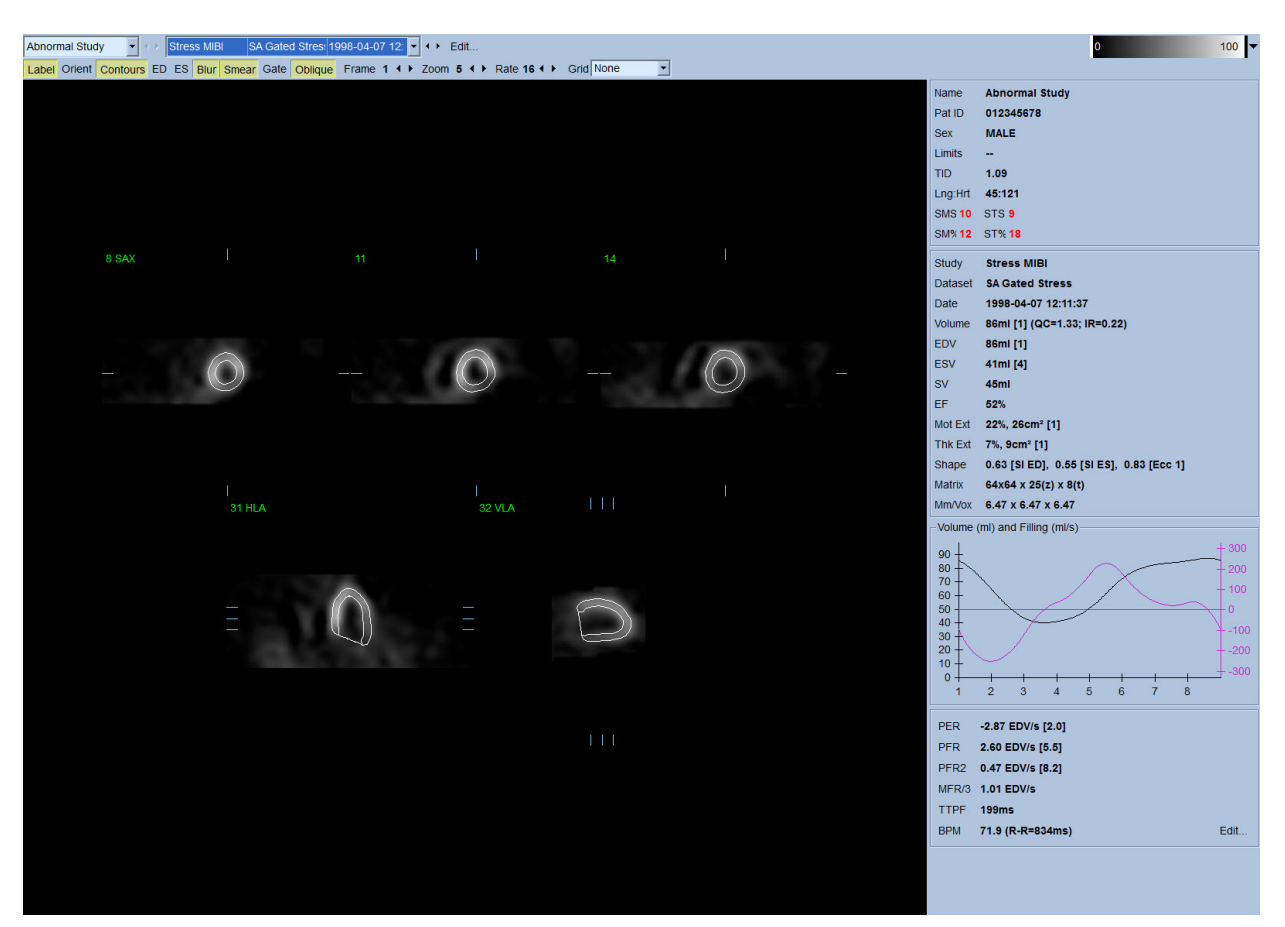

#### **4.6.1. Procesamiento en grupo**

La opción de procesamiento en grupo permite resolver simultáneamente la geometría ventricular izquierda para todos los conjuntos de datos disponibles. Permite a los algoritmos, en las regiones donde la estructura no puede ser determinada de manera definitiva para uno o más conjuntos de datos, tomar decisiones que hacen uso de la información disponible y que no introducen inconsistencias arbitrarias entre estudios. Cuando **Group (Grupo)** está activado, los conjuntos de datos que pertenecen al mismo paciente se procesan como un "par" (o, si hay más de dos estudios involucrados, como un "grupo").

#### **4.6.2. Cómo verificar los contornos**

La localización de los cinco cortes que se muestran puede ajustarse interactivamente moviendo sus líneas de referencia de corte correspondientes en vistas ortogonales; sin embargo, en la mayoría de los estudios con pacientes esto no será necesario. Tanto los conjuntos de datos de eje corto en esfuerzo como en reposo pueden visualizarse haciendo clic en los botones **2** (dual), lo cual además divide la pantalla en dos como se muestra a continuación. Las imágenes de esfuerzo se muestran en la mitad izquierda y las imágenes en reposo se muestran en la mitad derecha de la pantalla.

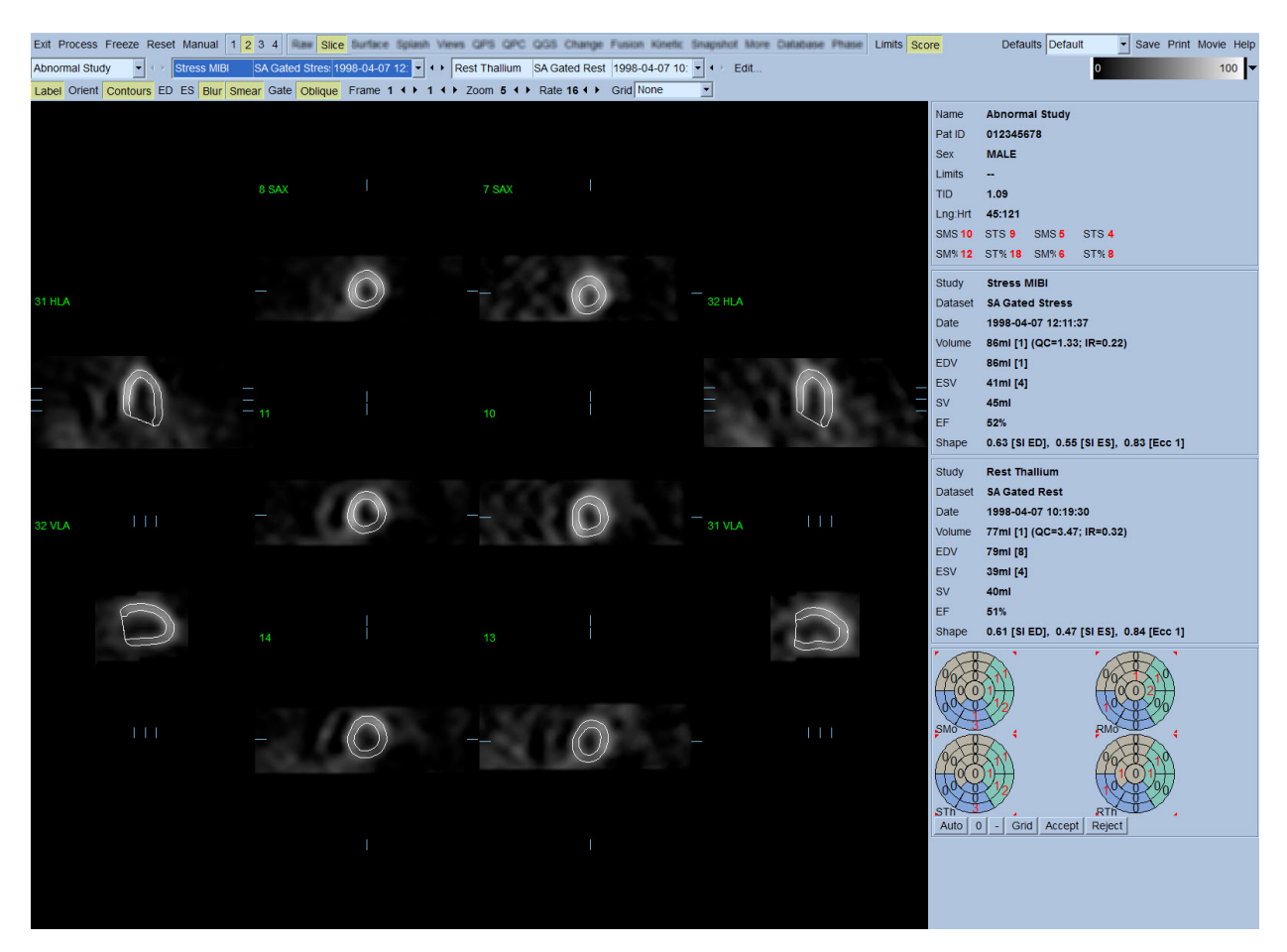

En este momento debe realizarse un control visual para detectar cualquier imprecisión visible de la forma en que los contornos siguen el VI. Ello implicará probablemente hacer clic en el control **Contours (Contornos)** para activarlo y desactivarlo, y posiblemente configurar las imágenes en movimiento (filmación) haciendo clic en el control **Gate (Sincronizar)**. La mayoría de las imprecisiones se deben a la presencia de actividad extracardiaca y serán visibles inmediatamente en la pantalla como se muestra a continuación. En particular se esperaría ver los contornos centrados en una estructura que no sea el VI, o ver los contornos "apartados" del VI para seguir de cerca la actividad adyacente, especialmente en la región de la pared inferior. Ambos sucesos son extremadamente poco frecuentes (0-5% en la literatura publicada) y son fáciles de controlar con la opción "Manual".

<u>/!</u> PRECAUCIÓN: Si se produce constantemente una frecuencia de fallo superior al 10%, podría haber un problema sistemático con la forma de adquirir los datos, de colocar al paciente (demasiado alto o bajo) u otros errores.

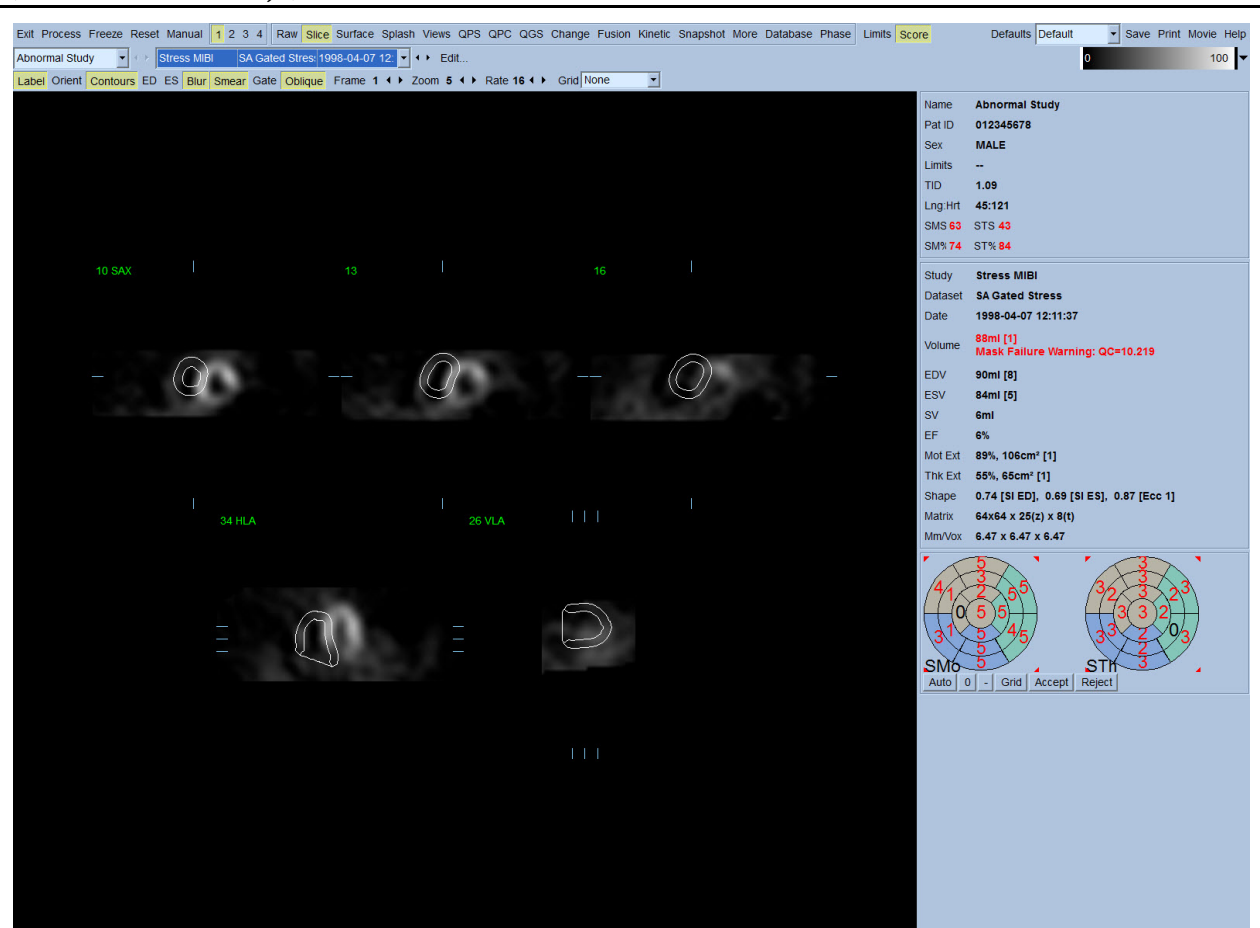

## **4.7. Cómo modificar los contornos (Página Manual)**

Al hacer clic en el control **Manual** se mostrará la versión modificada de la página Slice (Corte) con gráficos de enmascaramiento superpuestos sobre los cortes. Es posible modificar la forma y la posición de los gráficos de enmascaramiento haciendo clic izquierdo y arrastrando los controles gráficos de enmascaramiento (pequeños cuadrados situados en diferentes puntos de los gráficos de enmascaramiento que se muestran abajo). La máscara debe ser moldeada y posicionada de manera que abarque todo el VI y que excluya toda la actividad extracardiaca. Antes de hacerlo podría ser recomendable desactivar los contornos incorrectos haciendo clic en el botón **Contours (Contornos)**. Al hacer clic en el control **Mask (Enmascarar)** y en el botón **Process (Procesar)** se obligará al algoritmo automático a funcionar en la parte de la imagen 3D situada dentro de la máscara, y se generarán y mostrarán nuevos contornos y nuevas mediciones cuantitativas.

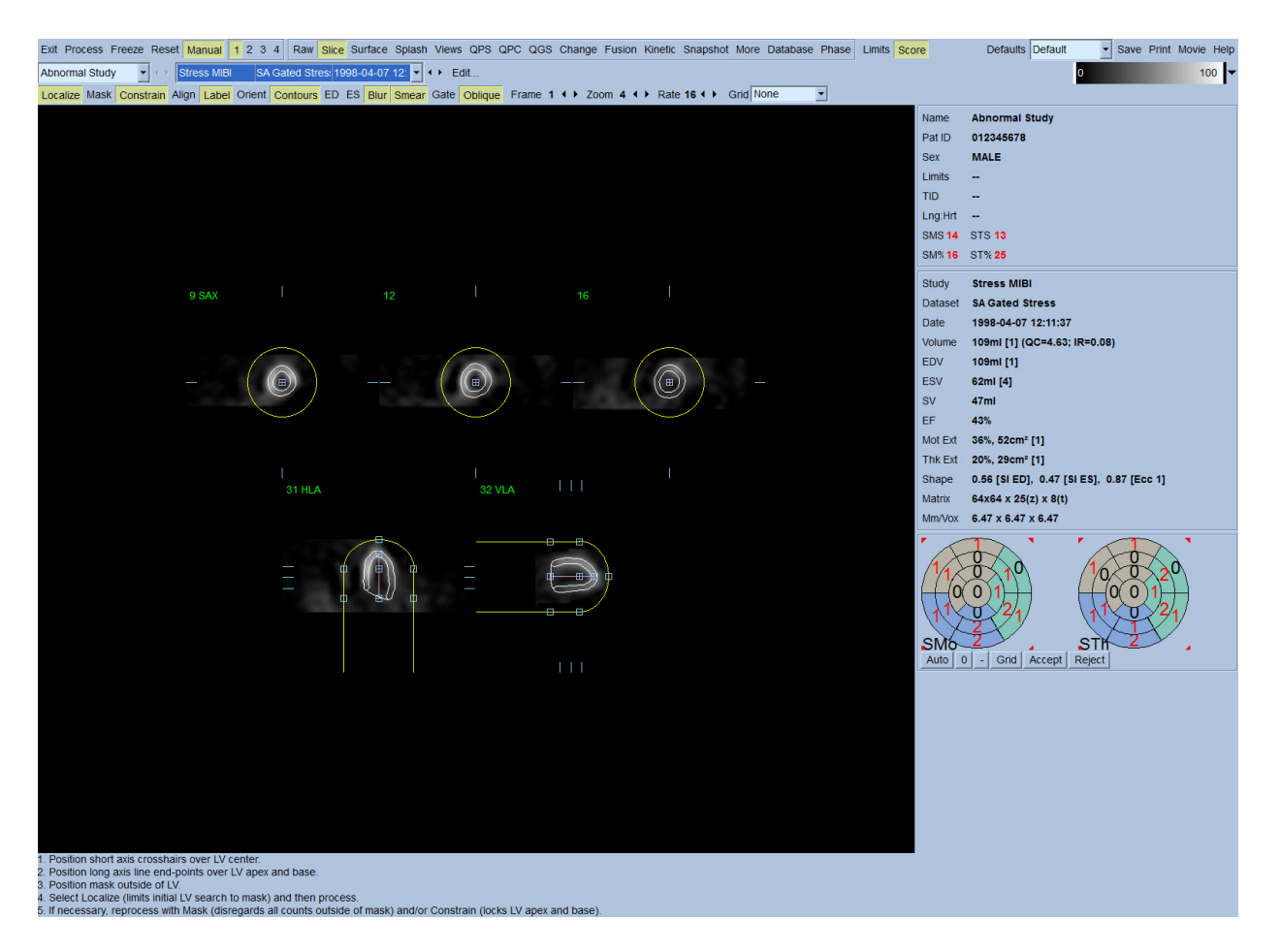

Note que el segmento posicionado en el eje largo del VI solo sirve de referencia. En casos donde el enmascaramiento simple no haya producido contornos satisfactorios como los que se muestran abajo, existe la opción de configurar dos ubicaciones exactas a través de las cuales debe pasar la porción apical y basal de los contornos; esto se realiza haciendo clic en el control **Constrain (Constreñir)** para resaltarlo y volviendo a hacer clic en el botón **Process (Procesar)**.

 PRECAUCIÓN: La opción "Constrain (Constreñir)" no debe utilizarse a menos que sea absolutamente necesaria, ya que puede afectar mucho a la reproducibilidad de las mediciones cuantitativas. Asegúrese de que el botón **Constrain (Constreñir)** NO esté resaltado cuando se inicie el proceso de enmascaramiento en la página **Manual**. Una instancia en la cual se utiliza **Constrain (Constreñir)** es aquella en la que el plano de válvula se ha identificado de manera incorrecta y los contornos de esfuerzo y/o reposo claramente superan su localización. Ello normalmente resultará en un "anillo" de hipoperfusión debida a artefactos en la periferia del (de los) mapa(s) polar(es), no asociada con un territorio coronario estándar.

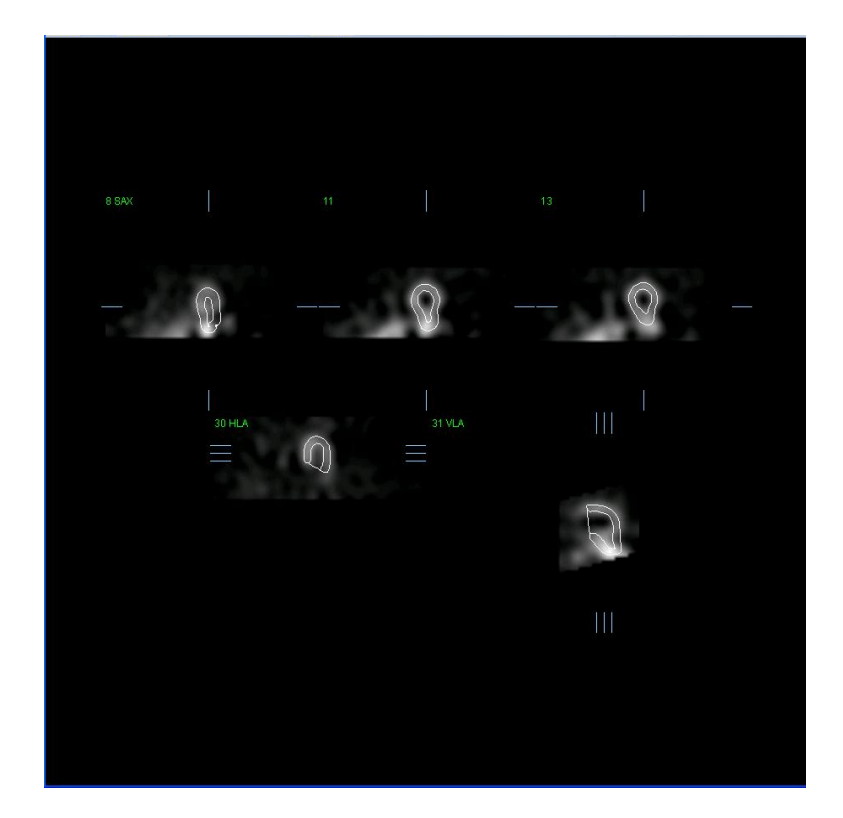

**4.8.** Cómo revisar las imágenes de SPECT Sincronizadas en la página Slice (Corte) Una primera evaluación visual de la función del VI puede realizarse haciendo clic izquierdo en el control Gate (Sincronizar), para mostrar la filmación de los cinco cortes mientras se hace clic en el control **Contours (Contornos)** para activarlo y desactivarlo. Se puede ajustar la velocidad de filmación haciendo clic en los símbolos ◄ ► situados a la derecha de **Rate (Velocidad)**. Además, se puede aplicar un filtro suavizante temporal y espacial a las imágenes haciendo clic izquierdo en los controles **Blur (Desenfocar)** y **Smear (Manchar)** respectivamente. Esto es especialmente útil para reducir el ruido estadístico en las imágenes de bajo recuento para evaluación visual, y no afectará los resultados cuantitativos.

*Nota: Las funciones "Blur (Desenfocar)" y "Smear (Manchar)" solo afectan la visualización de la imagen. Los algoritmos QGS funcionan sobre los datos originales no suavizados independientemente de las configuraciones desenfocar y manchar.*

**INFORMACIÓN:** En Cedars-Sinai Medical Center (CSMC - Centro médico Cedars-Sinai), se utiliza normalmente una escala de gris o térmica para evaluar el movimiento, y se utiliza una escala de 10 puntos (Step10) para evaluar el engrosamiento. Se puede encontrar una descripción exhaustiva del método de puntuación segmentario de CSMC en "*Berman D, Germano G. An approach to the interpretation and reporting of gated myocardial perfusion SPECT. En: G Germano and D Berman, eds. Clinical gated cardiac SPECT. Futura Publishing Company, Armonk; 1999:147-182*." En esencia, las imágenes se califican en base a un modelo de 20 o 27 segmentos y una escala de categorías de 0-5 (movimiento) o de 0-3 (engrosamiento).

## **4.9.** Revisión de las imágenes de SPECT Sincronizadas o Sumadas (no **sincronizadas) en la página Splash (Presentación)**

Aunque la página **Slice (corte)** puede ser útil para determinar rápidamente la presencia y la localización de anomalías de perfusión, se debe realizar previamente una evaluación de perfusión precisa a partir de todos los conjuntos de datos de eje corto. Al hacer clic en el indicador de página **Splash (Presentación)** se presentarán todas las imágenes de eje corto disponibles, las cuales se visualizarán (si el botón **2** está activado) de forma entrelazada para los estudios de esfuerzo y reposo que se muestran abajo. Básicamente, el primer conjunto de datos que aparezca en el recuadro **Info (Información)** corresponderá a las filas 1, 3, 5 y 7 de la pantalla, el segundo conjunto de datos corresponderá a las filas 2, 4, 6 y 8. Las imágenes de esfuerzo y reposo se seleccionan automáticamente y deben estar bien alineadas; el cambio de un conjunto de datos por uno o más cortes, puede lograrlo haciendo clic y arrastrando las barras de desplazamiento que se encuentran a la derecha de cada imagen. Las imágenes (solo las sincronizadas) se pueden visualizar simultáneamente como filmación haciendo clic en el control **Gate (Sincronizar)** .

Se puede aplicar un filtro suavizante espacial a las imágenes activando el control **Smear (Manchar)** en la barra de control de la página. Esto es especialmente útil para reducir el ruido estadístico en las imágenes de bajo recuento para evaluación visual, y no afectará los resultados cuantitativos.

Al hacer clic en el selector de conjuntos de datos de la página **Splash (Presentación)** aparecerán todas las imágenes de eje corto disponibles. Se puede aplicar un filtro suavizante temporal y/o espacial a las imágenes haciendo clic en los controles **Smear (Manchar)** y **Blur (Desenfocar)** (solo los conjuntos de datos sincronizados) respectivamente. Esto es especialmente útil para reducir el ruido estadístico en las imágenes de bajo recuento para evaluación visual, y no afectará los resultados cuantitativos.

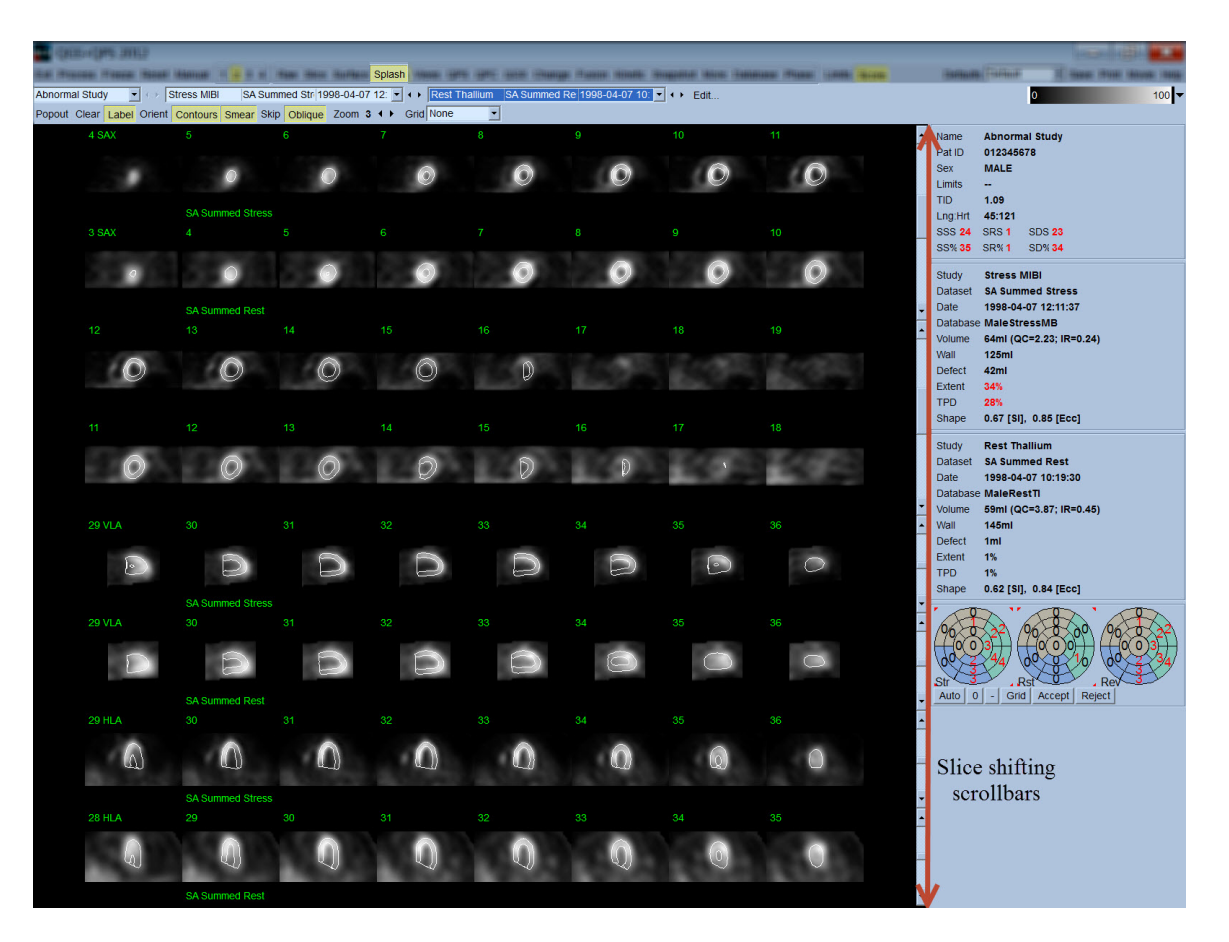

De manera opcional es posible "inflar" los cortes para un análisis más detallado. Esto se logra haciendo clic derecho sobre las imágenes deseadas para seleccionarlas o quitarlas de la selección (las esquinas de los elementos seleccionados se resaltan de color azul), y luego haciendo clic izquierdo sobre el control **Popout (Emerger)** en la barra de control de la página. Para quitar de la selección todos los cortes seleccionados, haga clic en **Clear (Borrar)**. Las imágenes que aparecen abajo muestran cuatro imágenes de eje corto horizontales para cada conjunto de datos de esfuerzo y reposo que se puede mostrar utilizando el control **Popout (Emerger)** en la página **Splash (Presentación)**.

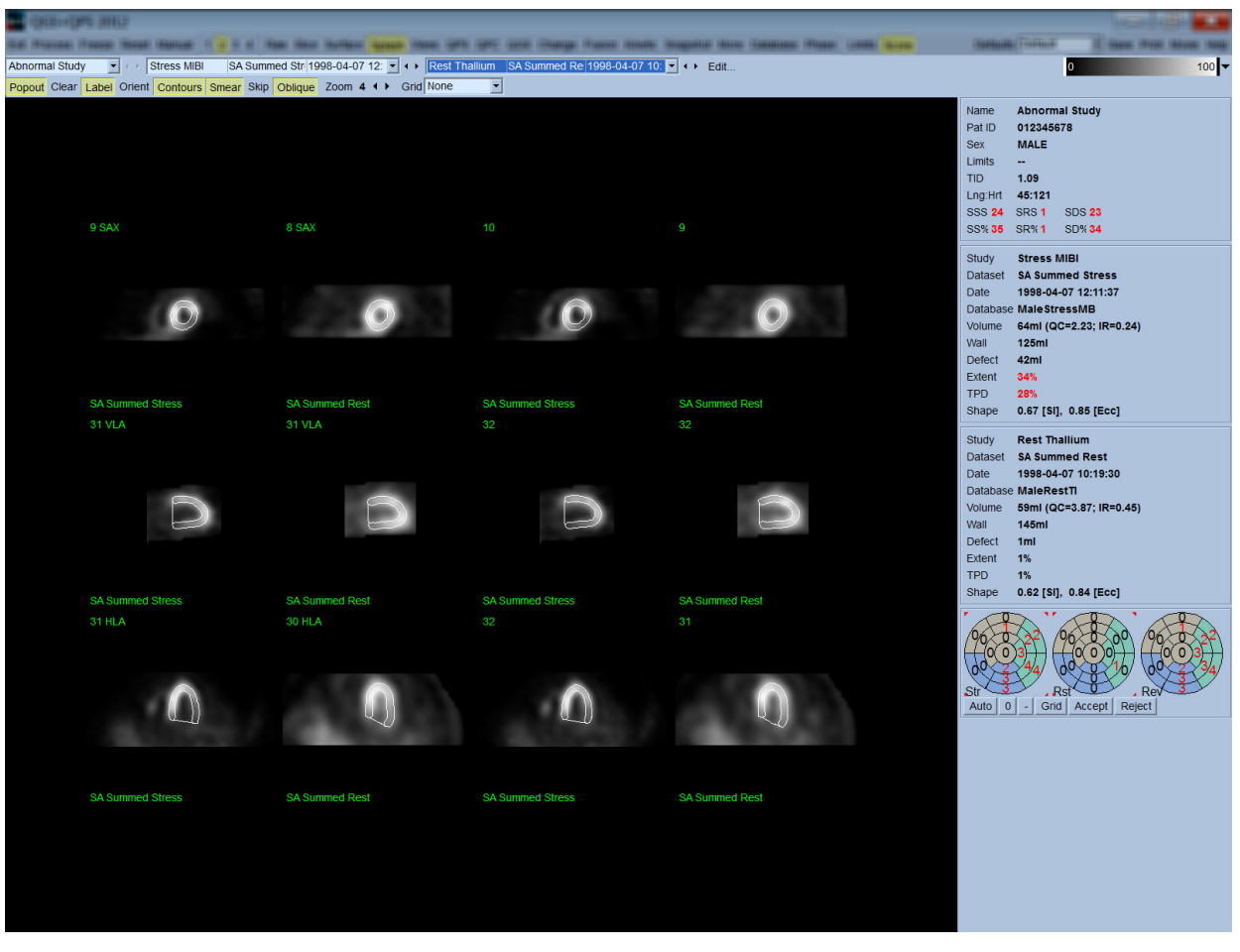

**INFORMACIÓN:** En Cedars-Sinai Medical Center (CSMC - Centro médico de Cedars-Sinai) se utiliza normalmente una escala térmica para evaluar la perfusión. Se puede encontrar una descripción exhaustiva del método de puntuación segmentario de CSMC en "*Berman D, Germano G. An approach to the interpretation and reporting of gated myocardial perfusion SPECT. En: G Germano and D Berman, eds. Clinical gated cardiac SPECT. Futura Publishing Company, Armonk; 1999:147-182*." En esencia, las imágenes se califican en base a un modelo de 20 o 27 segmentos y una escala de categorías de 0-4 (0=normal y 4=ausencia de perfusión).

## **4.9.1. Cómo usar el recuadro Score (Puntuación)**

Al hacer clic en el control **Score (puntuación)** aparecerá el **Score Box (Recuadro de puntuación)** con sus mapas polares de 20 o 17 segmentos con contornos de demarcación de segmentos para la parte de esfuerzo, reposo y diferencia del estudio; abajo se muestra un ejemplo de puntuación de 20 segmentos. Cada anillo de estos "mapas polares categóricos" se asocia con las imágenes mostradas de la manera siguiente: vértice a base = anillos internos a externos.

El esquema de visualización está diseñado para facilitar al médico la identificación de los 20 (o 17) segmentos para los cuales debe puntuarse la perfusión. Al seleccionar la opción **Segments (Segmentos)** en el menú desplegable **Grid (Cuadrícula)** de la barra de control de página, se superpondrán las demarcaciones sobre las imágenes de esfuerzo y reposo, especificándose qué parte de qué corte pertenece a un segmento determinado. Al alternar entre las opciones **Segments (Segmentos)** y **None (Ninguno)** del menú desplegable **Grid (Cuadrícula)** se facilita la evaluación visual de las puntuaciones por segmentos, las cuales se pueden introducir en el cuadro Score (Puntuación) para anular la puntuación automática, si así se desea.

Se aplica un conjunto universal de límites normales a todos los conjuntos de datos de eje corto sincronizados, para calcular automáticamente las puntuaciones de movimiento y de engrosamiento para todos los segmentos, así como las puntuaciones sumadas de movimiento y engrosamiento (SMS y STS), las puntuaciones porcentuales sumadas de movimiento y engrosamiento (SM% y ST%) y el grado de anomalía de movimiento y engrosamiento (Mot Ext y Th Ext), expresado tanto como área en cm<sup>2</sup>, y como porcentaje del área de superficie mediomiocárdica. Si el clínico revisor considera imprecisa alguna de las puntuaciones segmentarias, este puede aumentarla o disminuirla haciendo clic izquierdo o derecho en su valor numérico observado en el cuadro. SMS, STS, SM% y ST% se ajustarán automáticamente.

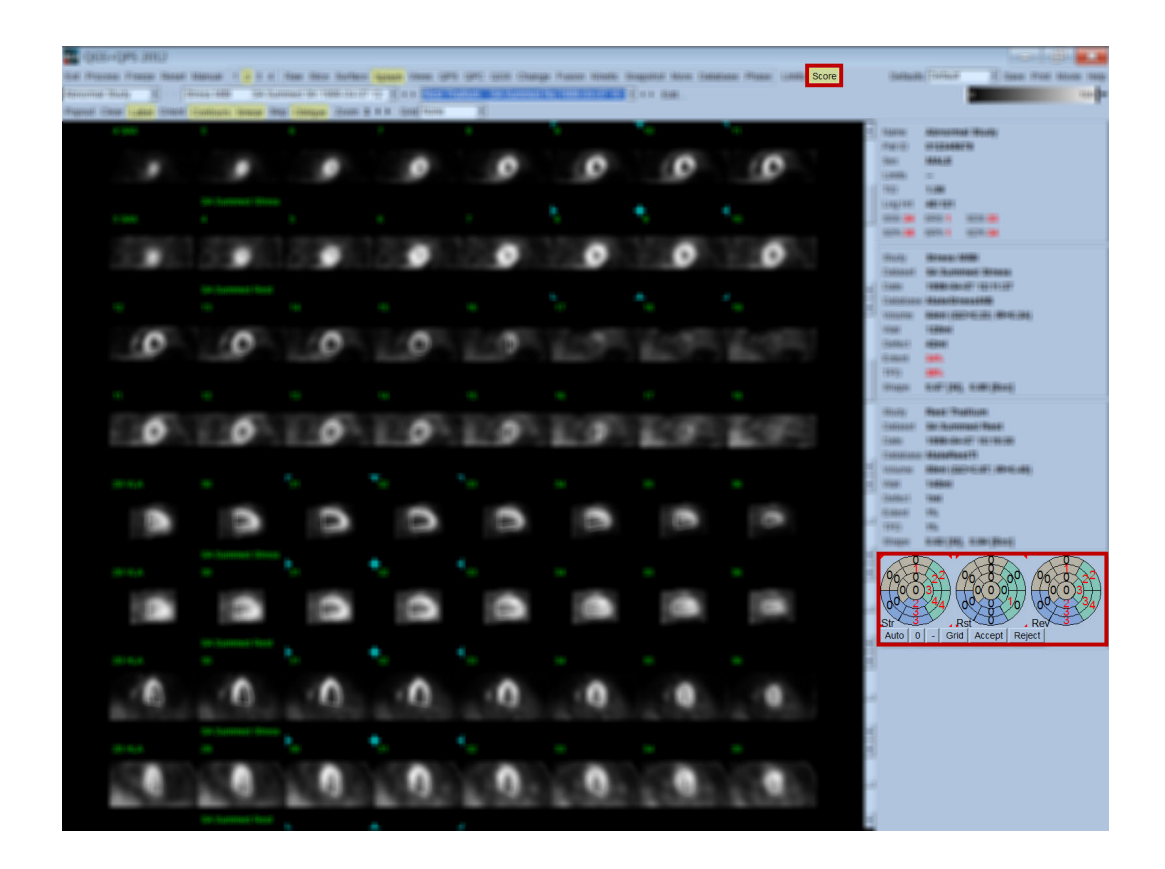

Si se han predefinido los límites normales apropiados para este paciente, el programa calculará automáticamente las puntuaciones de perfusión para todos los segmentos, así como las puntuaciones de estrés y reposo sumadas y la diferencia (SSS - summed stress scores, SRS summed rest scores y SDS - summed difference scores) y las puntuaciones porcentuales sumadas (SS%, SR% y SD%) y el grado de anomalía de la perfusión. De lo contrario, la base de datos de los límites normales para aplicar al conjunto de datos, deberá seleccionarse haciendo clic en el botón **Edit... (Editar)**, situado al lado del selector de conjuntos de datos y seleccionando el archivo de límites adecuado en el menú desplegable. El usuario selecciona una de las selecciones de límites normales que se muestran en la ventana de diálogo y hace clic en **OK (Aceptar)**. Si el clínico revisor considera imprecisa alguna de las puntuaciones segmentarias, este puede aumentarla o disminuirla haciendo clic izquierdo o derecho en su valor numérico observado en el mapa polar de puntuaciones respectivo. SSS, SRS, SDS, SS%, SR%, y SD% se ajustarán automáticamente.

*Nota: Las puntuaciones porcentuales sumadas representan las puntuaciones sumadas normalizadas a la peor puntuación posible que se pueda obtener en el modelo escogido (es decir, 80 para el modelo de 5 puntos y 20 segmentos y 68 para el modelo de 5 puntos y 17 segmentos), según se describe en Berman et al., JACC 2003; 41(6):445A.*

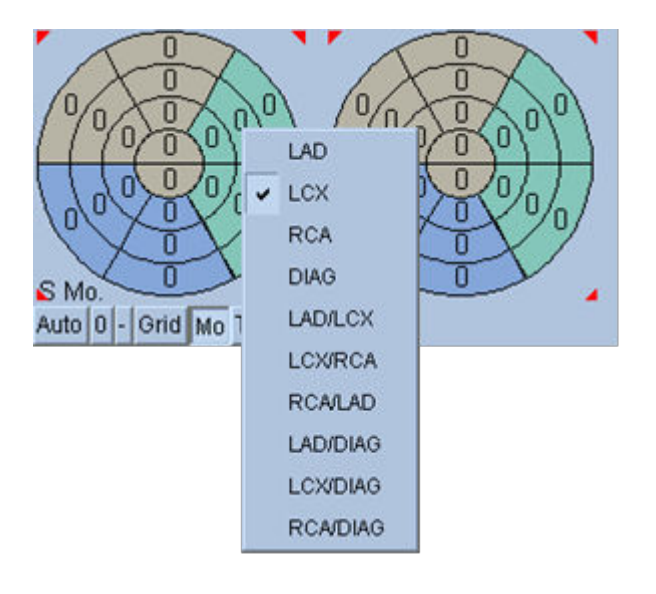

La puntuación mejora más con el código de color de los segmentos basado en los vasos coronarios que irrigan ese segmento. Los segmentos de color canela se asignan al DAI, los verdes al ICJ y los azules al ACD. De manera predeterminada, la aplicación intentará seleccionar los vasos coronarios basada en puntuaciones visuales. Esto puede anularse haciendo clic en un segmento y seleccionado el vaso correcto en la lista de vasos. En algunos casos no está claro a qué vaso pertenece el defecto. Cuando esto ocurra, seleccione el segmento anómalo en cuestión y escoja una combinación de vasos. El botón **Auto (Automático)** cargará las puntuaciones generadas automáticamente.

## **4.10. Cómo revisar las imágenes de SPECT en la página Surface (Superficie)**

Al hacer clic en el indicador de página **Surface (Superficie)** aparecerá la página Surface (Superficie) que se muestra a continuación, una representación paramétrica del VI que consta de una superficie de diagrama funcional (epicardio) y una superficie sombreada (endocardio). Este tipo de visualización no es tan útil para la perfusión como para los datos SPECT sincronizados, pero puede ayudar a evaluar el tamaño y la forma del VI. Al hacer clic en **Gate (Sincronizar)** se permite a la filmación seguir el movimiento en 3D del endocardio y el pericardio a través del ciclo cardiaco, mientras que al hacer clic y arrastrar la imagen, se posicionará dicha imagen de manera interactiva y en tiempo real según el gusto del observador.

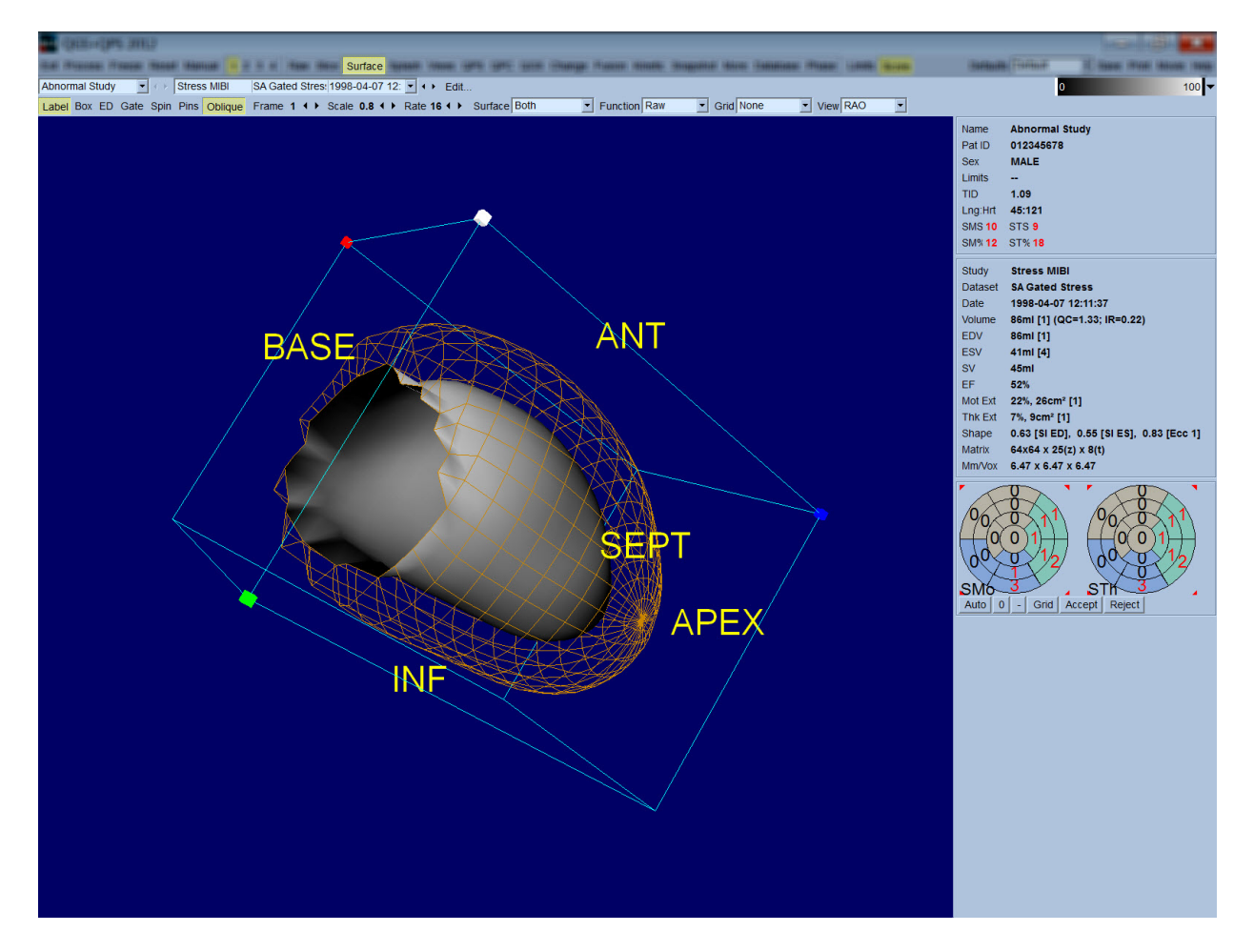

Aunque el engrosamiento del miocardio puede en principio analizarse en la visualización epi- /endocárdica, es más fácil evaluar el movimiento en una visualización que contenga al endocardio así como a su posición en diastólico final. Esto se logra seleccionando la opción **Inner (Interior)** en el menú desplegable Surface (Superficie) y haciendo clic en **ED (DF)**, en la barra de control de página, para resaltarlo. Con este tipo de visualización y el control **Gate (Sincronizar)** activado, una buena señal de movimiento regional es el grado en que el endocardio se separa de su posición fija en

diastólico final. Es recomendable mostrar las tres superficies seleccionando **Both (Ambos)** en el menú desplegable Surface (Superficie).

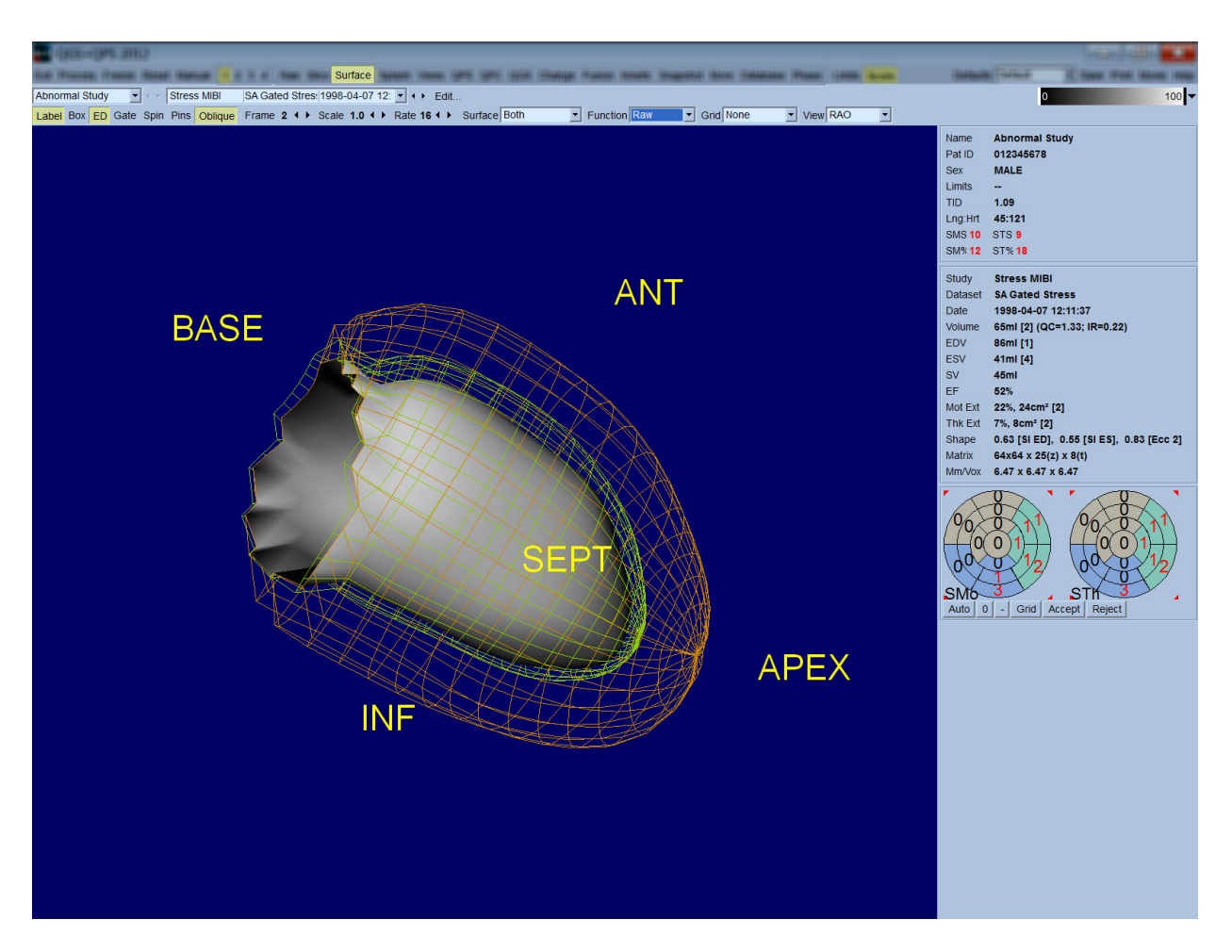

Para la evaluación de función, la superficie endocárdica no tiene recuentos mapeados porque sería más difícil evaluar la función regional en pacientes con grandes defectos de perfusión. Si se desea visualizar el desarrollo de la perfusión durante el ciclo cardiaco, al seleccionar la opción **Counts (Recuentos)** en el menú desplegable Surface (Superficie), se mostrará la superficie mediomiocárdica con el máximo de recuentos mapeados.

Asimismo, para la evaluación de perfusión, la superficie endocárdica no tiene recuentos mapeados porque sería más difícil evaluar el tamaño y la forma del VI en pacientes con grandes defectos de perfusión. Si se desea visualizar la perfusión en 3D, al seleccionar la opción Function (Función) en el menú desplegable Surface (Superficie), se mostrará la superficie mediomiocárdica con el máximo de recuentos mapeados.

# **4.11. Cómo revisar las imágenes de SPECT sincronizadas en la página Views (Vistas)**

Al hacer clic en el indicador de página **Views (Vistas)** aparecerá la página Views (Vistas) que se muestra a continuación, con seis áreas de visualización 3D muy similares a las de la página Surface (Superficie). El objetivo principal de esta página es permitir la cobertura completa del VI (aunque con imágenes más pequeñas con respecto a la de la página Surface (Superficie)), y facilitar la comparación de las imágenes de esfuerzo y de reposo manipulándolas en modo rígido con clics izquierdos y arrastre. Asimismo, se recomienda seleccionar la opción **Function (Función)** en el menú desplegable **Surface (Superficie)** si se necesita evaluar la perfusión. Para los conjuntos de datos SA sincronizados, la fila superior representa las vistas diastólicas finales de orientaciones OAD, OAI e inferior. La fila inferior representa las mismas vistas y superficies en sistólico final. Las imágenes se pueden visualizar como una imagen de filmación del ciclo cardiaco haciendo clic en el control **Gate (Sincronizar)**. Si se selecciona más de un conjunto de datos, se mostrarán y filmarán tres orientaciones por conjunto de datos, siendo posible manipular cada una de las columnas de imágenes en modo rígido haciendo clic derecho y arrastrando.

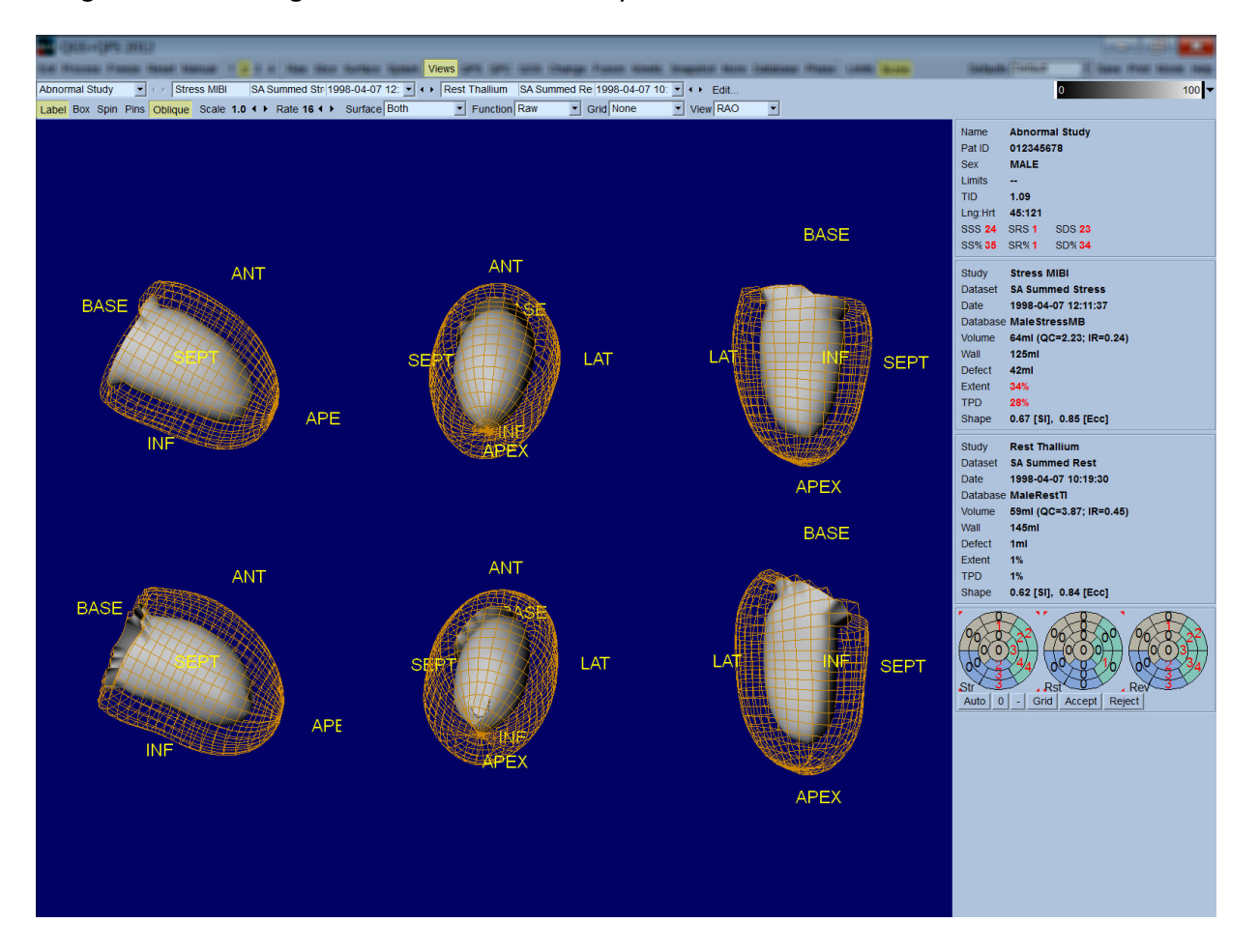

## **4.12. Cómo agruparlo todo: página de resultados QPS**

Al hacer clic en el botón **QPS** aparecerá la página QPS Results (Resultados QPS), en la cual se presenta, en un formato sintético, toda la información relacionada con el estudio de perfusión SPECT del paciente. En la página Results (Resultados) siempre se muestran dos conjuntos de datos cuando están disponibles (las opciones de visualización **1**, **3** y **4** están inactivas). Al hacer clic en el control **Score (Puntuación)** se sustituirá el recuadro de puntuación con la tabla que muestra la extensión y el DPT de la cantidad de defectos en esfuerzo y en reposo (control **Graph (Gráfico)** inactivo), o un gráfico de barras que muestra el porcentaje de la extensión y reversibilidad de los defectos en esfuerzo (control **Graph (Gráfico)** activo). Si se realiza una captura de pantalla de esta página con el control **Contours (Contornos)** inactivo, el control **Smear (Manchar)** activo y la opción **Extent (Extensión)** seleccionada en el menú desplegable **Function (Función)***,* se obtendrá una imagen adecuada para enviar al médico que envió al paciente. La siguiente regla se aplica a todas las puntuaciones basadas en píxeles (DPT, extensión y defecto) y a las puntuaciones basadas en segmentos (puntuaciones visuales): siempre que las puntuaciones contengan valores que sean mayores en reposo que en esfuerzo (cuando se compara el par esfuerzo/reposo pixel por pixel o segmento por segmento); en estas situaciones al segmento o pixel en reposo se le asignarán los valores de la puntuación en esfuerzo.

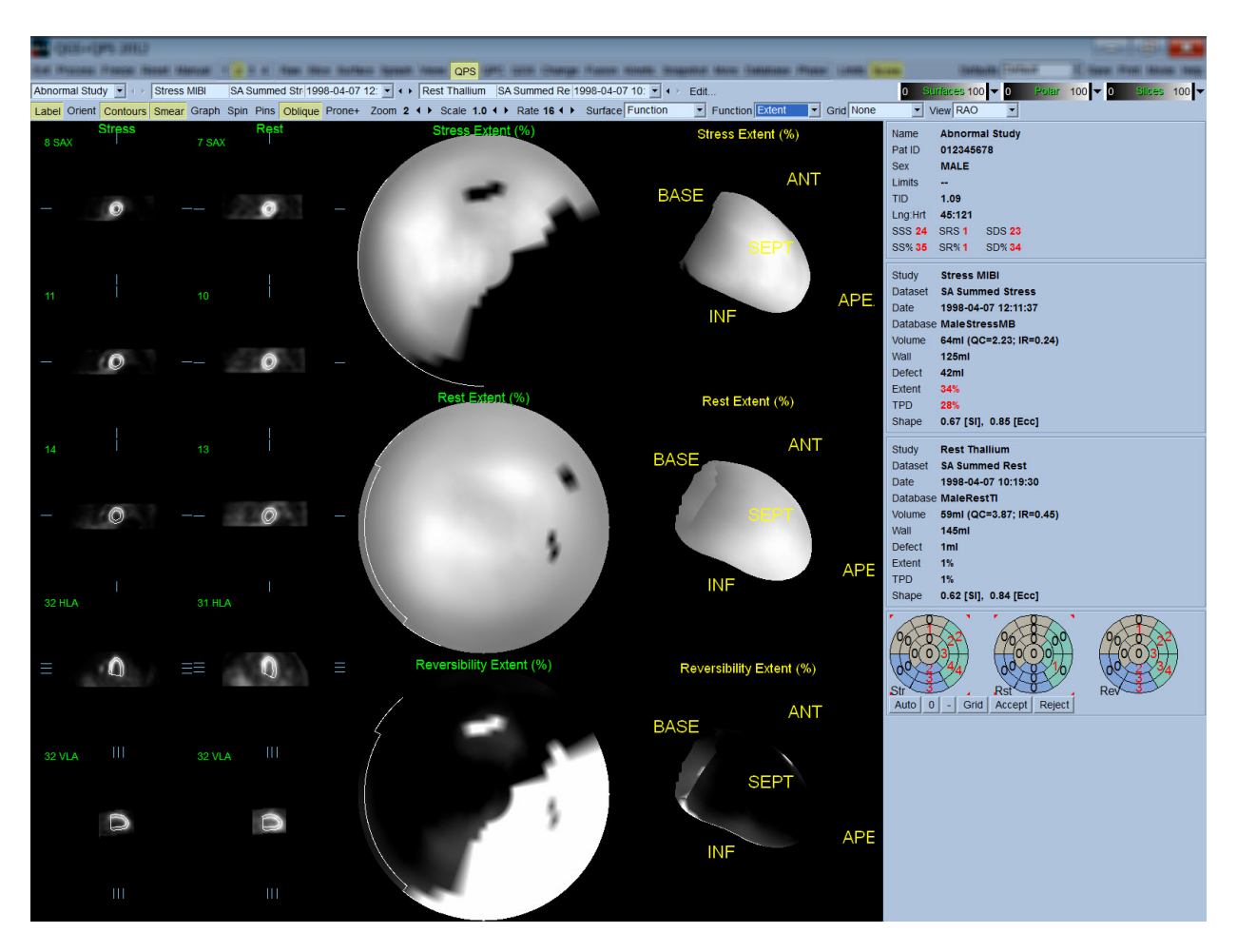

#### **4.12.1. Cómo evaluar los mapas polares**

La página results (resultados) proporciona tres mapas polares de perfusión y tres superficies paramétricas en 3D (esfuerzo, reposo y reversibilidad). El menú desplegable **Function (Función)** contiene las opciones **Raw (Sin procesar)**, **Severity (Gravedad)**, y **Extent (Extensión)**, las cuales se aplican en su totalidad tanto a las visualizaciones en 2D como en 3D. Una cuadrícula de 20 o 17 segmentos (**Segments (Segmentos)**), 3 territorios vasculares (**Vessels (Vasos)**) o 5 regiones (**Walls (Paredes)**) se puede superponer sobre todos los mapas polares y superficies, en el menú desplegable **Grid (Cuadrícula)**. En el caso de los mapas polares, los números asociados con la superposición representan el valor promedio del parámetro medido por cada mapa dentro del segmento, territorio o región en los cuales se encuentra. Tanto los valores de esfuerzo como de reposo se normalizan en base a 100.

## **4.12.2. Editor de defectos inteligente**

El editor de defectos inteligente se puede utilizar para editar manualmente los mapas polares de extensión. La herramienta permite a los usuarios añadir, eliminar o modificar los defectos. Las ediciones manuales también afectarán a los resultados cuantitativos, como por ejemplo defecto, extensión, DPT, resultados visuales segmentarios y puntuaciones sumadas. Para utilizar el editor de defectos, haga clic en el control *Mask (Máscara)* en la página de *QPS*. Las áreas anormales se pueden hacer normales manteniendo pulsado el botón izquierdo del ratón y dibujando una región alrededor de los píxeles anormales. Del mismo modo, las áreas normales se pueden hacer anormales manteniendo pulsado el botón derecho del ratón y dibujando una región.

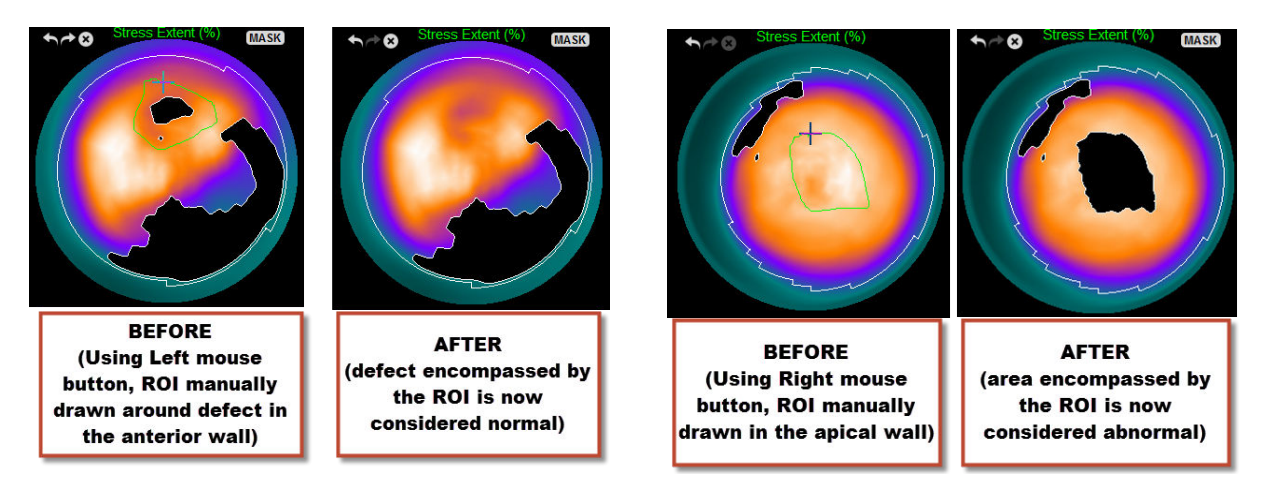

## **4.13. Cómo agruparlo todo: página de resultados QGS**

Al hacer clic en el botón **QGS** aparecerá la página QGS Results (Resultados QGS) que se muestra a continuación, en la cual se presenta, en un formato sintético, toda la información relacionada con el estudio SPECT sincronizado de este paciente.

La página QGS Results (Resultados QGS) solo admite el modo de conjuntos de datos únicos (los botones de modo de pantalla **2**, **3** y **4** están inactivos). Se mostrarán tanto los cortes de eje corto representativos en diastólico final y sistólico final como las superficies en 3-D, y estas últimas pueden filmarse haciendo clic en **Gate (Sincronizar)**. Al hacer clic en el control **Score (Puntuación)** para desactivarlo se sustituirá el recuadro de puntuación por un gráfico que muestra la curva de tiempo-volumen (en negro) y su derivada (curva de relleno), a partir de la cual se calculan los parámetros diastólicos. La curva tiempo-volumen deberá utilizarse para evaluar la existencia de errores de adquisición dinámica. Si se realiza una captura de pantalla de esta página con el control **Contours (Contornos)** inactivo, los controles **Blur (Desenfocar)** y **Smear (Manchar)** activos y la opción **Extent (Extensión)** seleccionada en el menú desplegable **Function (Función)**, se obtendrá una imagen adecuada para enviar al médico que envió al paciente.

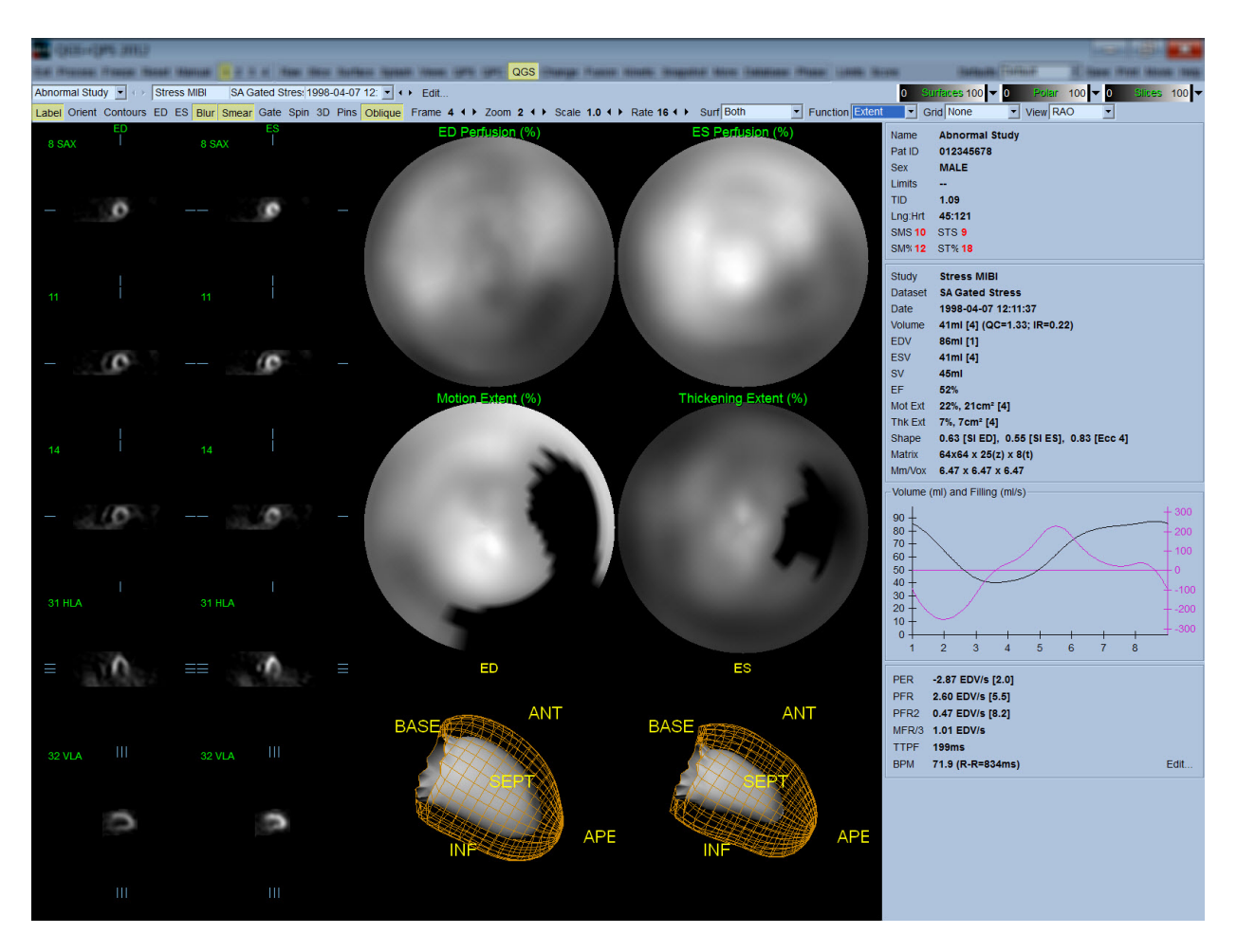

#### **4.13.1. Cómo evaluar de la curva tiempo-volumen**

Se esperaría que una curva de tiempo-volumen válida tenga su mínimo (sistólico final) en la toma 3 o 4, y su máximo (diastólico final) en la toma 1 u 8 de una adquisición dinámica de 8 tomas. Para una adquisición dinámica de 16 tomas, el mínimo (sistólico final) se esperaría en la toma 7 u 8 y su máximo (diastólico final) en la toma 1 o 16. Si ocurren desviaciones importantes de este comportamiento esperado, la suposición prudente es que la adquisición dinámica o el procesamiento fueron insatisfactorios y el estudio debe repetirse. Abajo se muestran dos ejemplos de curvas tiempo-volumen no válidas.

Debe notarse que cualquier error en la curva tiempo-volumen (errores de adquisición dinámica) se propagará a la curva de relleno, ya que esta última es la primera derivada de la curva tiempovolumen.

*Nota: En el gráfico de la curva tiempo-volumen, el valor volumétrico para el intervalo 1 se "anexa" también a la curva tras el intervalo 8 o 16, para adquisiciones dinámicas de 8 tomas y 16 tomas respectivamente.*

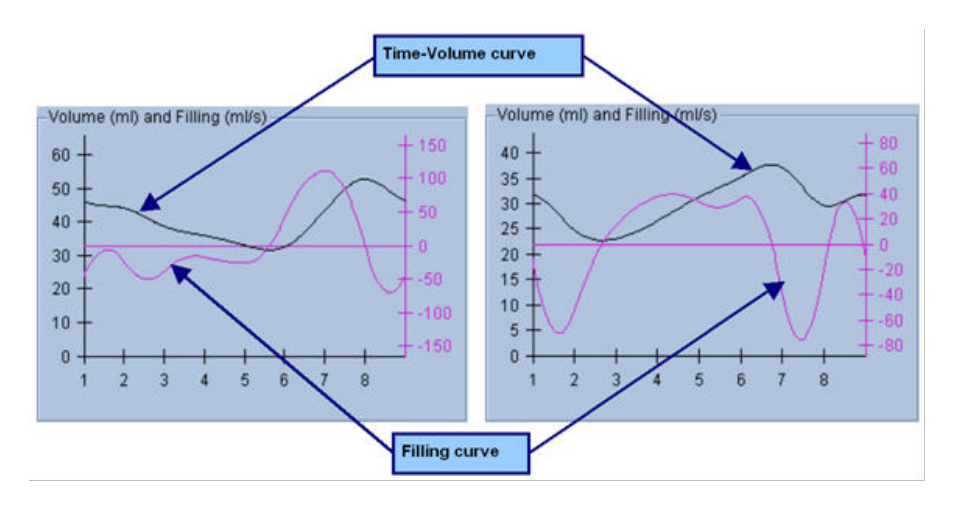

#### **4.13.2. Cómo evaluar los mapas polares**

La página QGS Results (Resultados QGS) proporciona dos mapas polares de perfusión (en diastólico final y sistólico final) y dos mapas polares de función (movimiento regional y engrosamiento). El menú desplegable **Function (Función)** contiene las opciones **Raw (Sin procesar)**, **Extent (Extensión)** y **Severity (Gravedad)**, las cuales se aplican en su totalidad solo a los mapas polares de función. De ellas, solo la opción **Raw (Sin procesar)** tiene sentido en ausencia de límites normales de movimiento/engrosamiento. Una cuadrícula de 20 segmentos (**Segments (Segmentos)**), 3 territorios vasculares (**Vessels (Vasos)**) o 4 regiones (**Walls (Paredes)**) sobre todos los mapas polares y superficies, en el menú desplegable **Grid (Cuadrícula)**: en el caso de los mapas polares, los números asociados con la superposición representan el valor promedio del parámetro medido por cada mapa dentro del segmento, territorio o región en los cuales se encuentra.

La mapificación del movimiento endocárdico en el mapa polar de movimiento sigue un modelo lineal de 0 mm a 10 mm. Se asume que un movimiento mayor de 10 mm es igual a 10 mm (la escala se "satura" en 10 mm), mientras que se asume que el movimiento <0 mm (discinesia) es igual a 0 mm. Asimismo, se asume que un engrosamiento mayor del 100% es igual al 100% (la escala se "satura" en 100%), mientras que se asume que un engrosamiento <0% (adelgazamiento paradójico) es igual al 0% en el mapa polar de engrosamiento. A diferencia del mapa de movimiento, el cual es "absoluto" (en milímetros), el mapa de engrosamiento es "relativo" (aumento del engrosamiento desde diastólico final hasta sistólico final).

 PRECAUCIÓN: ¡Aunque la presencia de defectos de perfusión puede determinarse razonablemente bien por inspección "a ojo" de los mapas polares de perfusión, esto no es posible para los mapas de movimiento y engrosamiento! En realidad es bien conocido que, incluso en pacientes normales, el tabique normalmente se mueve menos que la pared lateral (lo cual resulta en un área "oscura" en el mapa de movimiento), y el vértice se engrosa más que la base (lo cual resulta en un aspecto de "huevo frito" del mapa de engrosamiento). Los mapas polares de función se analizan mejor seleccionando la opción **Extent (Extensión)** en el menú desplegable **Function (Función)**, la cual oscurecerá las áreas anormales.

#### **4.13.3. Tamaño de píxeles (Vóxeles)**

Las medidas de área y volumen se pueden dificultar si se lista de manera incorrecta el tamaño de píxeles en el encabezado de la imagen. Normalmente esto no es un problema con el LVEF, el cual se deriva de un cociente de volúmenes. Asimismo, las mediciones de perfusión, tales como el área absoluta de los defectos de perfusión (ipero no las mediciones del área de defectos como un porcentaje del área del VI!) se pueden dificultar si se lista de manera incorrecta el tamaño de píxeles en la imagen. El tamaño de píxeles se calcula normalmente con cámaras modernas, en base al conocimiento del campo de visión y a la información de acercamiento. Sin embargo, las cámaras más antiguas o los sistemas "híbridos" (donde la cámara de un fabricante se conecta al ordenador de otro fabricante) podrían no estar configurados para transmitir la información del tamaño de píxeles desde la carcasa, o podría tomar un tamaño "estándar" (o sea 1 cm) como valor predeterminado. En estos casos, se podría calcular manualmente un factor de corrección representando un patrón conocido (por ejemplo, dos orígenes de líneas separados por una distancia exacta), y contando el número de píxeles entre los centroides de las líneas en la imagen transaxial reconstruida. Las partes clave de un encabezado de imagen (incluidas las dimensiones de píxeles o vóxeles) puede visualizarse seleccionando la página **More (Más)**.

PRECAUCIÓN: Se debe prestar atención particular a los tamaños de píxeles que se listan en la página **More (Más)** como números enteros (siendo frecuentes el cero y el 1), ya que ellos indican un problema de transferencia.

#### **4.14. Análisis de fase**

Para ver la información de fase global y regional en los estudios dinámicos, haga clic en el botón de página **Phase (Fase)**. Las estadísticas globales se mostrarán si la configuración **Grid (Cuadrícula)** de la barra de herramientas se ajusta a **None (Ninguna)**. Si se selecciona la opción de cuadrícula **Vessels (Vasos)** (mostrada abajo), se mostrarán las estadísticas de cada región. Use el control **Combine (Combinar)** de la barra de herramientas para cambiar entre fase separada y combinada y entre mapas polares de amplitud o superficies paramétricas. Los controles adicionales disponibles en el cuadro info (lado derecho de la aplicación) permiten controlar las opciones de visualización, tales como el cursor de gráfico en tiempo real o las unidades de visualización, y el control de mapa polar permite restringir la visualización regional solo a algunas regiones. En el modo de 2 conjuntos de datos las curvas de tiempo-actividad están ocultas para dejar espacio para otro conjunto de histogramas, y en el modo de 3 o 4 conjuntos de datos las visualizaciones regionales están completamente ocultas. Por favor consulte el *Manual de referencia* para obtener información adicional.

**NOTA:** El algoritmo de Análisis de fase de la versión 2015 y posteriores se modificó con el fin de excluir variaciones del recuento basal que no corresponden a un engrosamiento real del miocardio sino que son causadas por el movimiento plano de la válvula entre la diástole y la sístole.

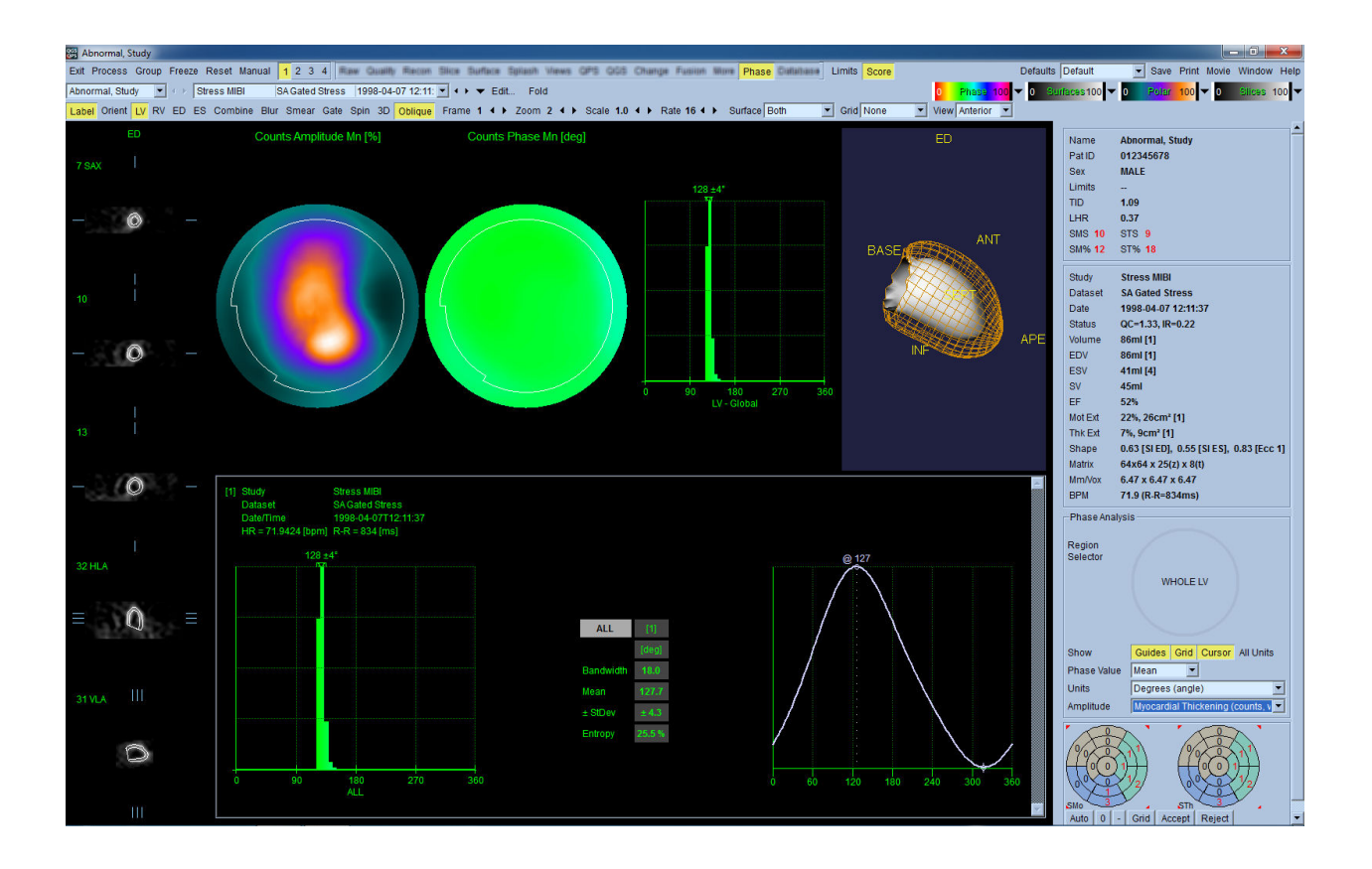

## **4.15. Análisis cinético - Reserva de flujo coronario**

La función de análisis cinético para los estudios de PET y SPECT dinámicos permite la cuantificación automática del flujo sanguíneo absoluto, en tensión y en reposo dentro del miocardio, utilizando algoritmos específicamente desarrollados para trazadores PET Rb NH3 y SPECT NH3.Permite también la determinación no invasiva de la reserva de flujo coronario (RFC) absoluta. El método de modelación cinética para Rb-82 es el modelo monocompartimental (Lortie et al., EJNM 34:1765- 1774, 2007). Mientras que el método de modelación cinética para amonio marcado con Nitrógeno-13, usa un modelo bicompartimental (Choi et al., NM 34(3):488-497, 1993). El método de modelado cinético para imágenes de SPECT marcadas con Tc-99m utiliza el modelo de 1 compartimento (Leppo et al., Circ Res. 1989;65:632-639).

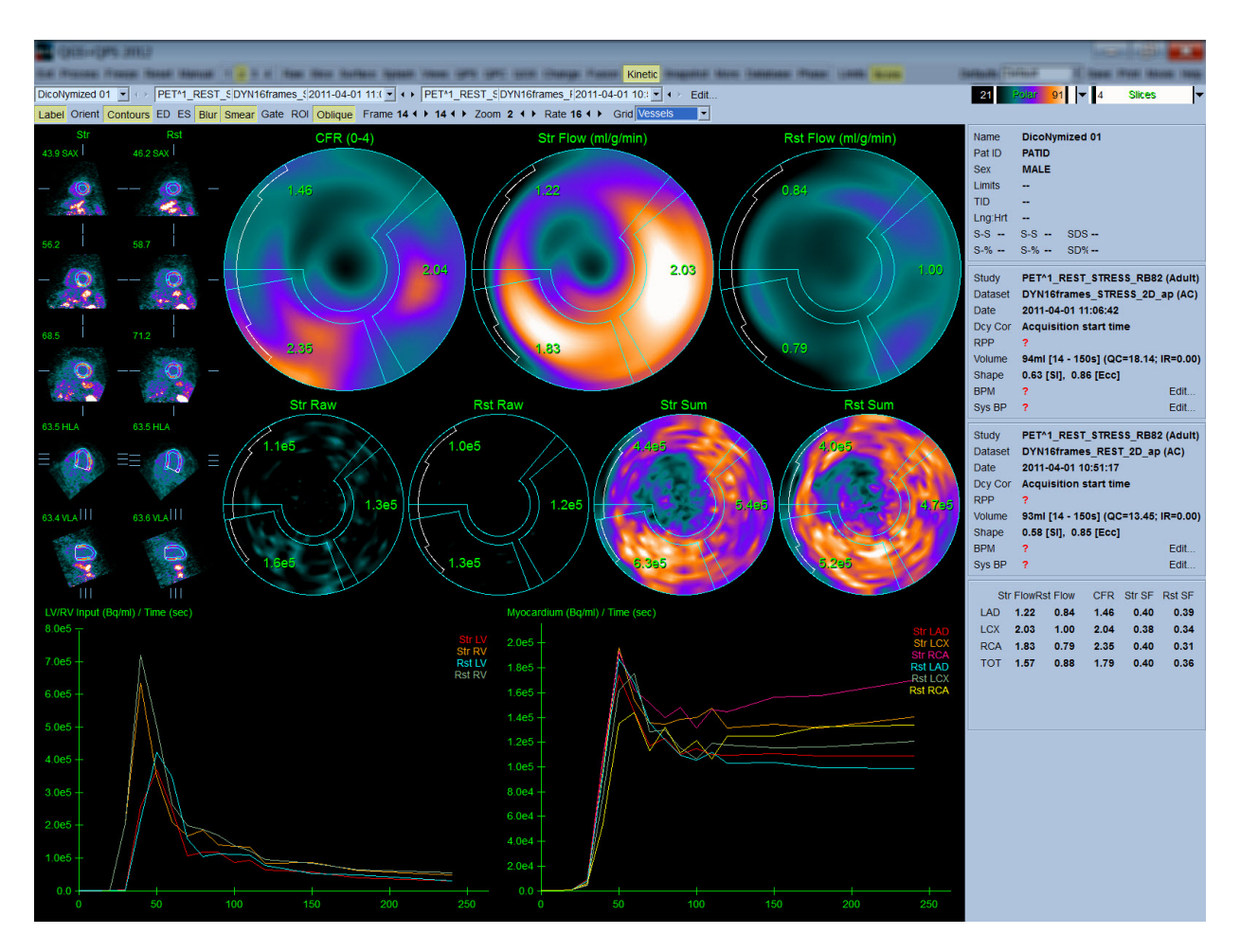

## **4.15.1. Requisitos de la página Kinetic (Cinética)**

La función Kinetic (Cinética) requiere como mínimo un conjunto de datos PET o SPECT cardiaco dinámico transversal procesado. Para los resultados de RFC se requieren conjuntos de datos PET cardiaco dinámico en reposo y en esfuerzo, en formato transversal. El análisis cinético está diseñado para funcionar con cualquier número de tomas, pero en entornos clínicos se utiliza con más frecuencia entre 16 y 26 tomas.

## **4.15.2. Visualizaciones de la página Kinetic (Cinética)**

La página Kinetic (Cinética) muestra los resultados cuantitativos utilizando mapas polares, gráficos de tiempo/actividad y formatos de gráficos de puntuación.

• **Mapas polares**-En la página Kinetic (Cinética) se muestran dos filas de mapas polares.

Los mapas polares que se muestran hacia la parte superior de la página muestran el flujo sanguíneo absoluto en esfuerzo y en reposo en el miocardio para las bases de datos cargadas en ml/g/min. Si están cargados los conjuntos de datos de flujo dinámico tanto en reposo como en esfuerzo, se mostrará además un mapa polar de RFC adicional que muestra la reserva de flujo coronario. Los mapas polares pueden segmentarse en Vasos, Grupos, Paredes y Segmentos utilizando el menú

desplegable **Grid (Cuadrícula)**. Los valores se promedian para los píxeles del mapa polar, para cada segmento definido por el usuario.

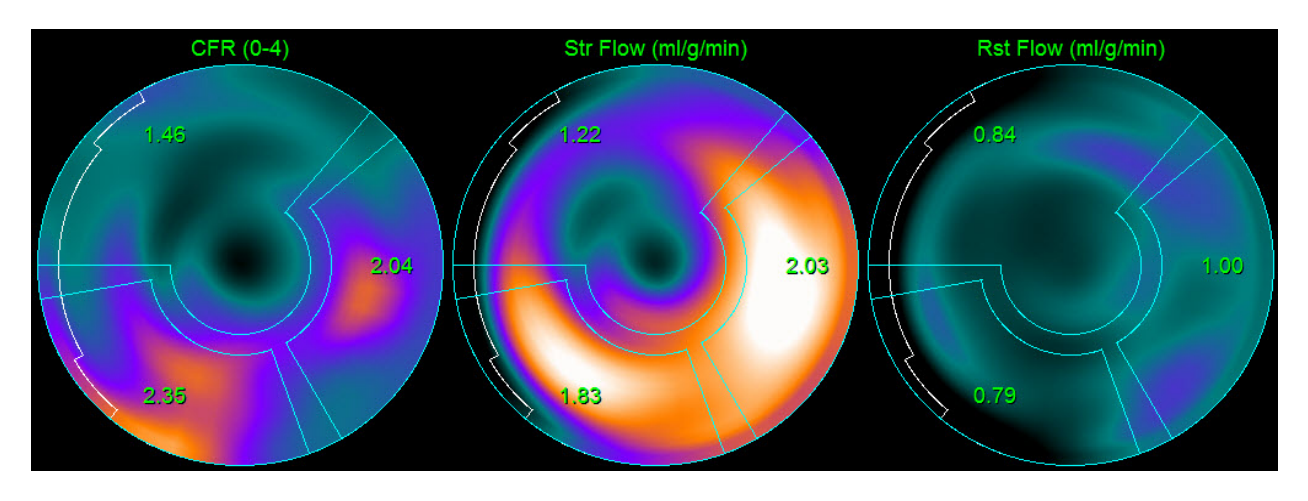

o Los mapas polares que se muestran en la parte central de la página muestran la actividad de los radiotrazadores dentro del miocardio [en (Bq/ml)/Tiempo(Seg)]. En esta región se muestra un máximo de 4 mapas polares si se cargan conjuntos de datos en reposo y en esfuerzo. Dos de los mapas polares muestran datos sumados que adicionan la información de todos los tomas; los dos mapas polares restantes muestran datos para la toma específico que se está mostrando.

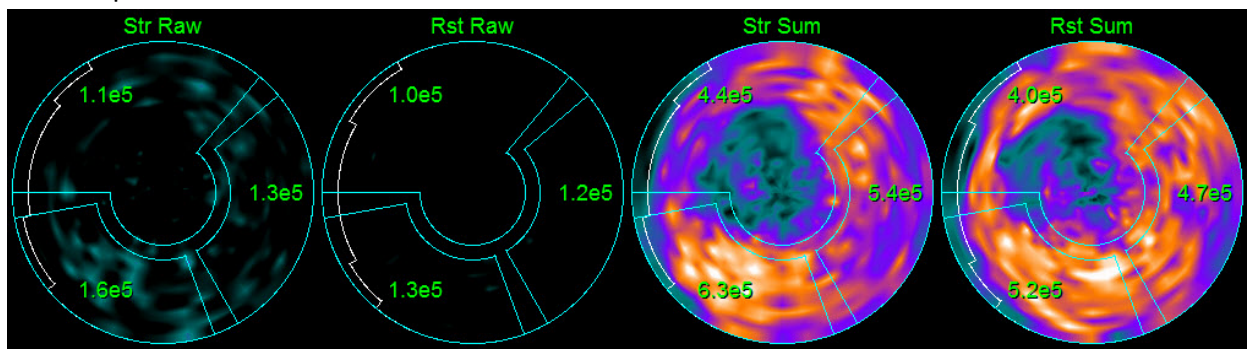

• **Gráficos de tiempo/actividad-**Las curvas de tiempo/actividad muestran la actividad de los radiotrazadores tanto dentro del pool sanguíneo de los ventrículos derecho e izquierdo (izquierda) como para el miocardio (derecha). Cuando **Grid (Cuadrícula)** se configura como **Vessels (Vasos)**, el gráfico del miocardio mostrará también las curvas para cada uno de los 3 vasos sanguíneos coronarios principales (DAI, ICJ, y ACD). Los valores de los gráficos de tiempo/actividad representan la actividad absoluta de los radiotrazadores (en [Bq/ml]/Tiempo[seg]).

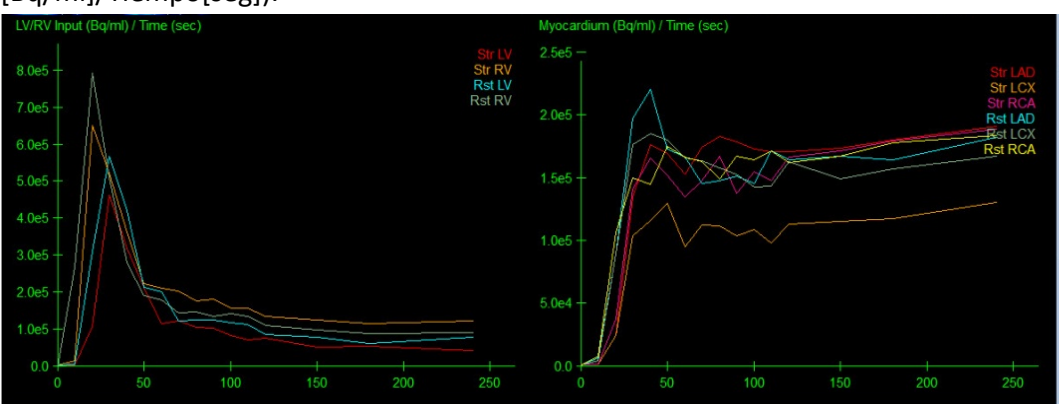

• **Resultados** (Puntuaciones)**-**El lado inferior derecho de la pantalla muestra los resultados para el flujo absoluto, la RFC y la fracción de derramamiento (FD) para cada área del miocardio. FD es la cantidad de radiotrazador que se ha "derramado" en el miocardio (definido según la segmentación o los contornos) a partir de la región del pool sanguíneo para esfuerzo y reposo. El valor FD ayuda al clínico en el control de la calidad técnica del conjunto de datos. Un valor de FD  $\geq$  60% o 0,60 es considerado como indicador de mala calidad.

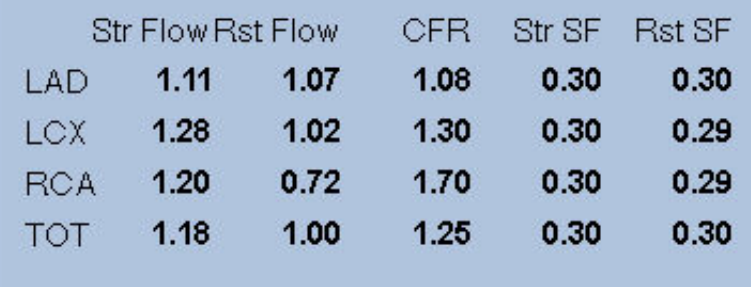

## **4.16. Cuantificación del ventrículo derecho RV (VD)**

La cuantificación automatizada del ventrículo derecho y el análisis ahora está disponible para conjuntos de datos sincronizados compatibles. Active **RV (VD)** y luego haga clic en **Process (Procesar)** para generar contornos de VD y resultados cuantitativos.

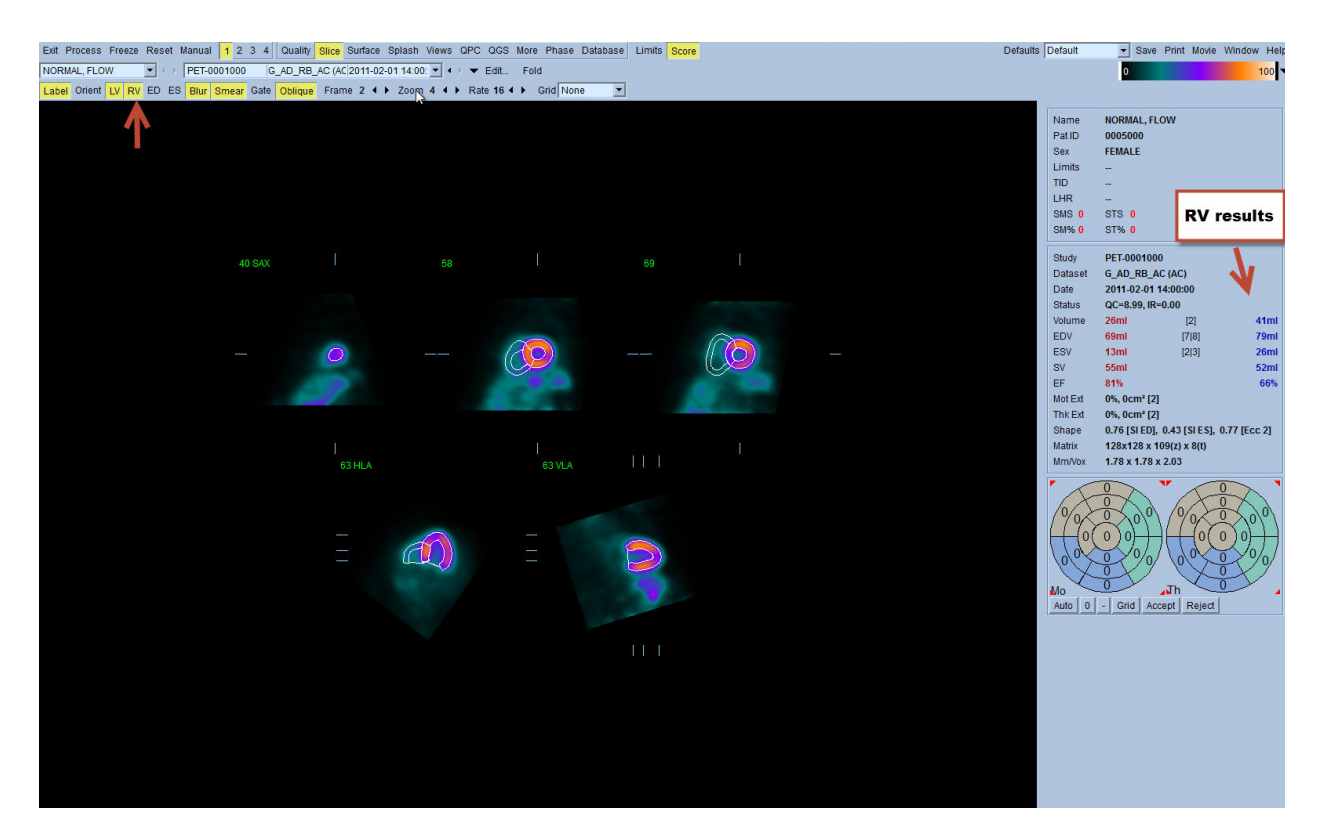

## **4.17. Puntuaciones de calcio**

La página de calcio se utiliza para la cuantificación y el examen de los depósitos de calcio en la arteria coronaria. Se requiere un conjunto de datos de TC de calidad, sin contraste, para la página de calcio. La página proporciona herramientas para identificar lesiones de calcio a lo largo de toda la exploración. Solo las lesiones asignadas a una de las arterias coronarias (ACI, DAI, ICJ, o ACD) son utilizadas para el cálculo de la puntuación de calcio coronario total de Agatston. En la Guía de referencia QGS+QPS se describe información más detallada para la página de calcio.

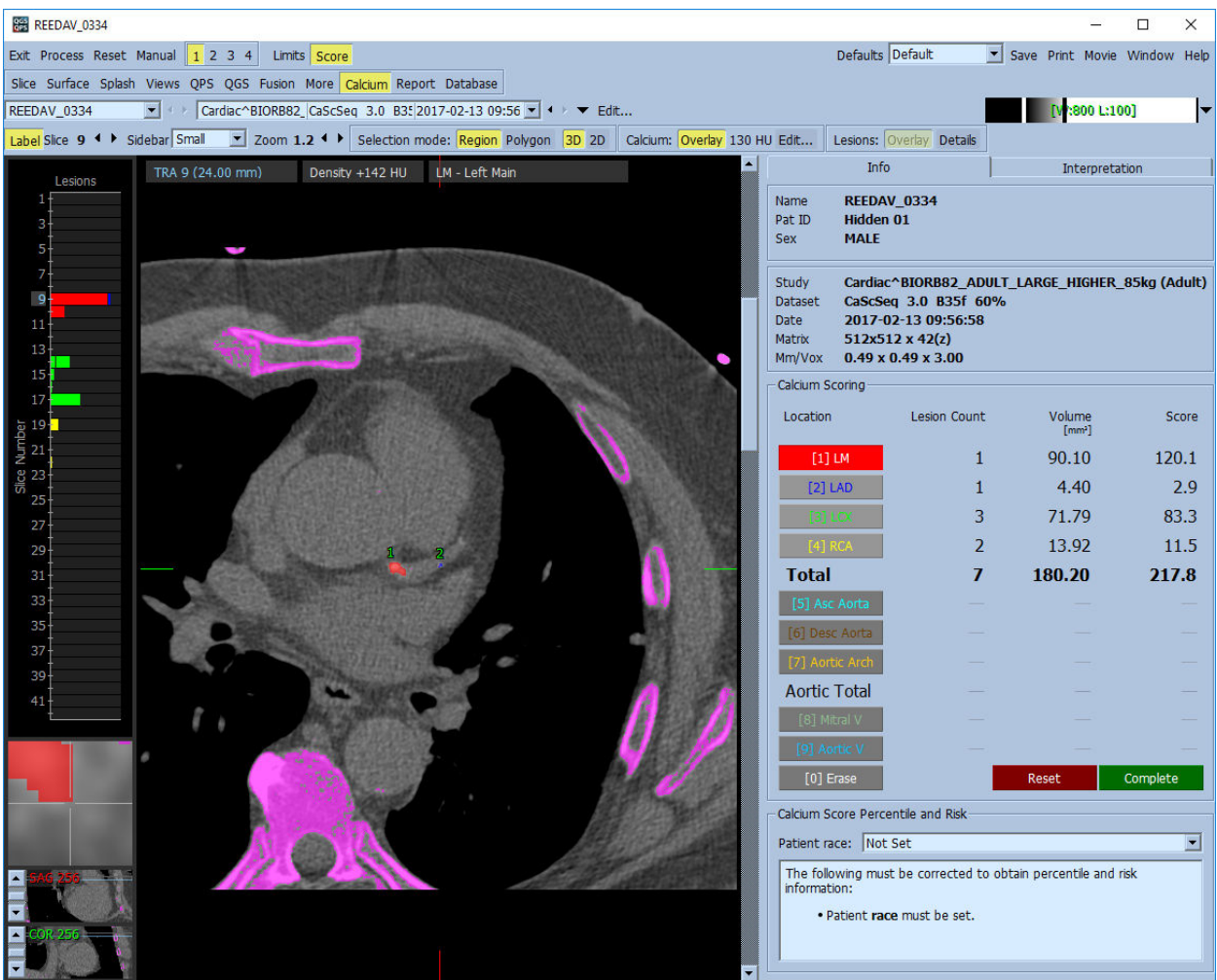

## **4.18. Cómo guardar los resultados**

Tras la ejecución de los pasos de procesamiento y revisión que se esbozan arriba, el usuario dispone de la opción de guardar los resultados en un archivo de resultados combinado. En la barra de herramientas principal, haga clic en **Save (Guardar)** para que se muestre el cuadro de diálogo **Save Results (Guardar resultados).**

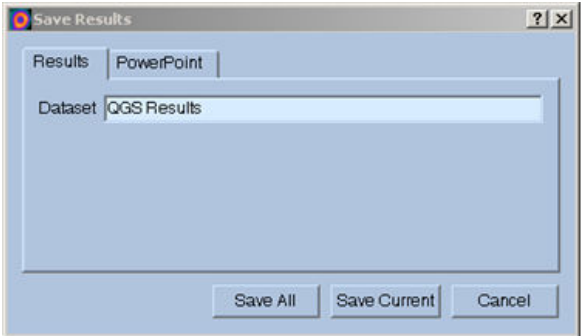

Se dispone de dos opciones principales para guardar archivos de resultados: **Results (Resultados)** y **PowerPoint**. Al seleccionar la pestaña **Results (Resultados)**(predeterminada) es posible guardar los resultados como un solo archivo dentro del estudio del paciente.

Al seleccionar la pestaña **PowerPoint** es posible guardar los resultados y la información de configuración de la aplicación, en un formato que permite el lanzamiento rápido y fácil de los estudios de casos directamente en una presentación de PowerPoint. La función de guardar en PowerPoint se describe en la guía de referencia.

Se admiten las acciones siguientes:

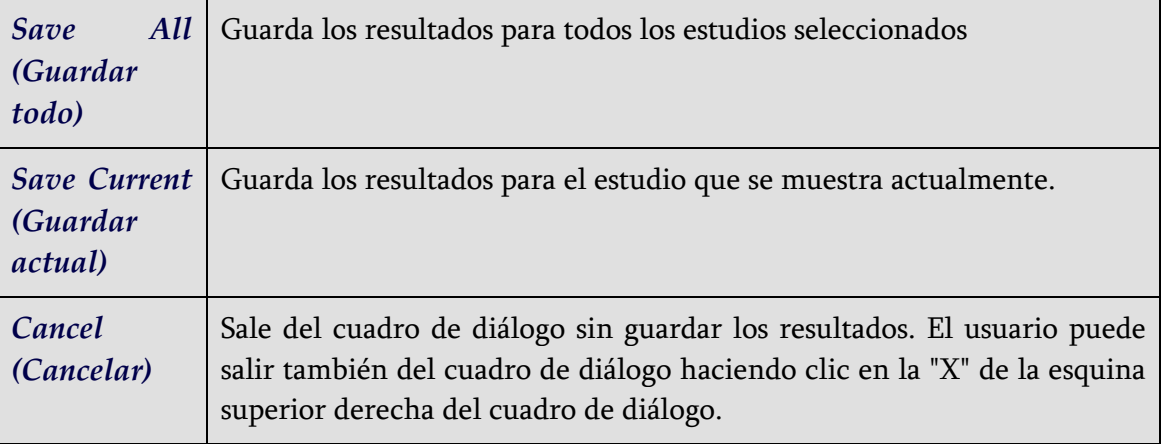

#### **4.19. Cómo salir**

Para salir de cualquiera de los programas, haga clic en el botón **Exit (Salir)**.

# **5. Aplicación Quantitative Blood Pool (QBS - Pool sanguíneo cuantitativo)**

El flujo de trabajo QBS es intencionalmente amodal. Por tanto, no se dicta ninguna secuencia de procesamiento particular al usuario. Una secuencia típica podría proceder de la manera siguiente:

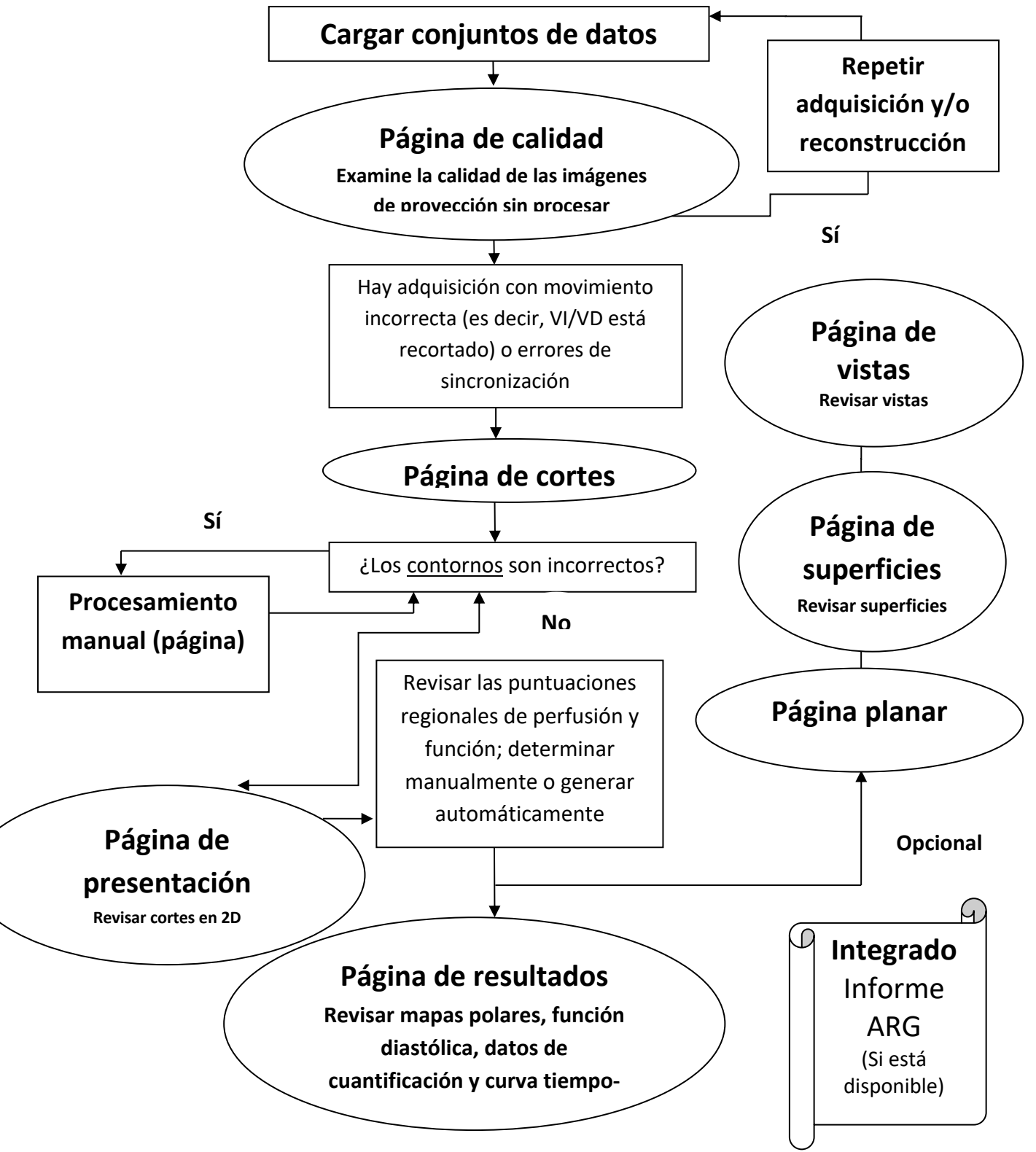

Nota: QBS es capaz de cuantificar los parámetros de la función global y regional del VI y del VD, utilizando solo un conjunto de datos de pool sanguíneo sincronizado de eje corto.

## **5.1. Inicio de QBS**

Tras iniciar QBS con su configuración estándar, aparecerá la pantalla principal con el indicador de página **Slice (Corte)** y los controles **Label (Etiqueta), LV (VI)** y **RV (VD)** resaltados como se muestra a continuación. Se muestran cortes representativos, con el número en la parte superior izquierda de cada corte mostrando su orden en el conjunto de datos de eje corto. Al hacer clic izquierdo en Label (Etiqueta) se activará o desactivará ese número y las líneas de referencia del corte.

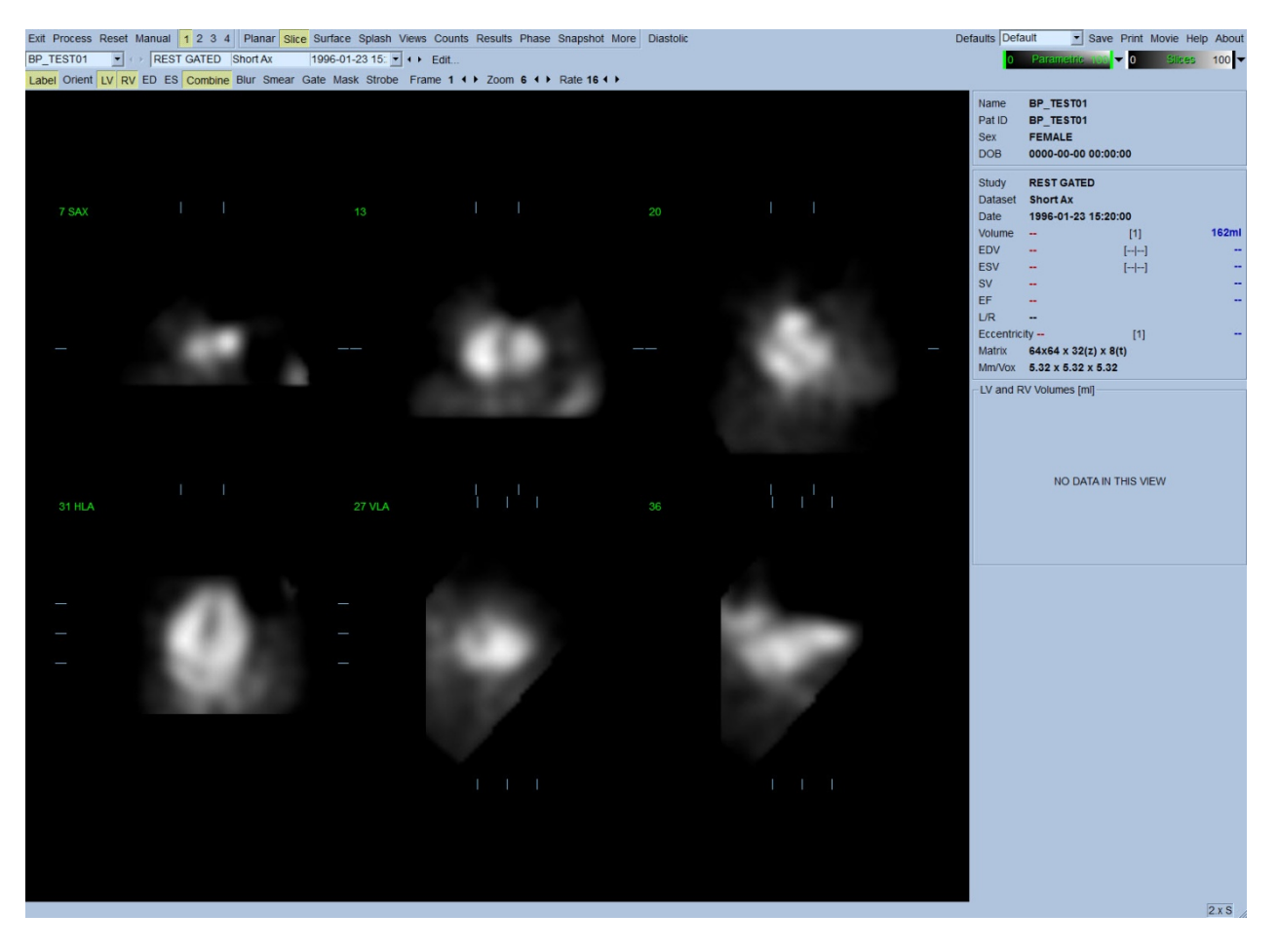

El nombre de la carpeta (generalmente el nombre de un paciente) y una descripción del conjunto de datos aparecen en la sección horizontal que también contiene las escalas de color que se muestran abajo. Al hacer clic izquierdo y arrastrar (en la escala de color **Slices (Cortes)**) la banda negra vertical del extremo derecho, dicha escala se "saturará" y el corazón será visible en los casos donde existe una fuerte actividad extracardiaca. La escala de color *Parametric (Paramétrico)* está disponible solo si las imágenes PAF se muestran en la página **Slice (Corte)**.

## **5.2. Cómo revisar las imágenes de proyección giratorias**

Al hacer clic en el indicador de página **Planar** aparecerá la página Planar que se muestra a continuación. La página Planar consta de cuatro áreas de visualización: el área de proyección Raw Counts (Recuentos brutos), el área FFH Amplitud (Amplitud PAF), el área FFH Fase (Fase PAF) y el área Phase Histogram (Histograma de fases). (PAF = Primera armónica de Fourier).

Antes de procesar los datos es siempre una buena idea visualizar los datos de proyección sin procesar en modo de filmación para evaluar el movimiento del paciente. Al hacer clic en el control **Lines (Líneas)**, aparecerán dos líneas horizontales que deberían posicionarse manualmente de manera que se extiendan íntegramente sobre el corazón. Al hacer clic en el control **Controls (Controles)** aparecerán los controles de ajuste deslizantes de escala de control individual y de proyección para las área de visualización *Counts (Recuentos)*, *FFH Amplitude (Amplitud PAF)* y *FFH Phase (Fase PAF)*. Se puede comenzar a ver un bucle de filmación continuo de los conjuntos de datos de la proyección, haciendo clic en el control **Spin (Girar)** (rotación continua). Al hacer clic en el control **Rock (Balancear)** (además del control **Spin (Girar)**), aparecerá una filmación que alterna hacia delante y hacia atrás. Se puede ajustar la velocidad de filmación haciendo clic en los símbolos ◄ ► situados en el lado derecho de la etiqueta **Rate (Velocidad)**. Debería notarse cualquier movimiento brusco de los límites percibidos del corazón, acercándose o alejándose de las líneas. Un movimiento importante puede afectar los parámetros cuantitativos medidos por QBS; en caso de que se detecte dicho movimiento, sería prudente repetir la adquisición dinámica.

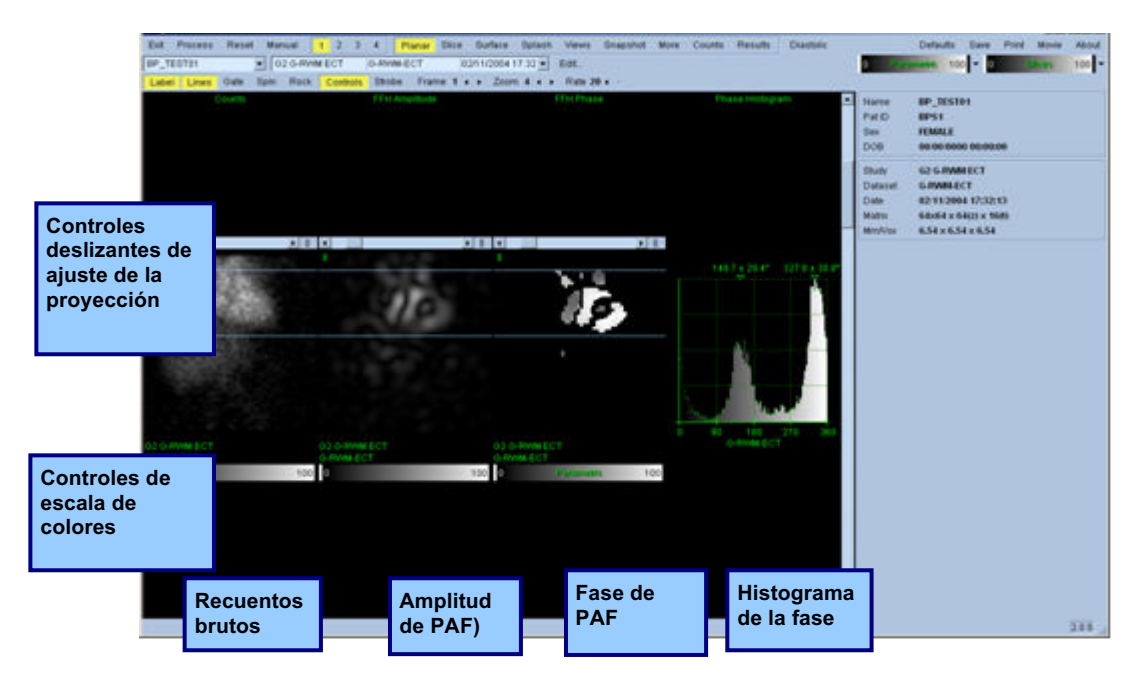

Además del movimiento del paciente o del órgano, se puede evaluar el destello (variaciones súbitas del brillo entre proyecciones adyacentes) revisando la filmación de las proyecciones. El destello es a menudo un signo de errores de adquisición dinámica y puede estar acompañado de alteraciones de las curvas tiempo-volumen que se muestran en la página Results (Resultados).

#### **5.3. Cómo procesar las imágenes**

Al hacer clic en el indicador de página **Slice (Corte)** el indicador de página lo resaltará y QBS pasará a la vista de página **Slice (Corte)**. Al hacer clic en **Process (Procesar)** se aplicarán automáticamente los algoritmos QBS a los datos, segmentación del VI y el VD, cálculo de las superficies 3D endocárdicas, y determinación de todos los parámetros cardiacos cuantitativos globales y regionales. La intersección de las superficies 3D con los planos de cortes 2D, se muestran como "contornos" superpuestos en los seis cortes (amarillo = VD, blanco = VI), los cuales ahora son representativos de porciones del *VI* y del *VD* equidistantes (imágenes de eje corto) o medioventriculares (imágenes de eje largo). Además, todos los campos de los parámetros cuantitativos en la parte derecha de la pantalla deberían estar llenos ahora con los valores numéricos que se muestran abajo. Posteriormente analizaremos y explicaremos con más detalle las mediciones cuantitativas. **VI**

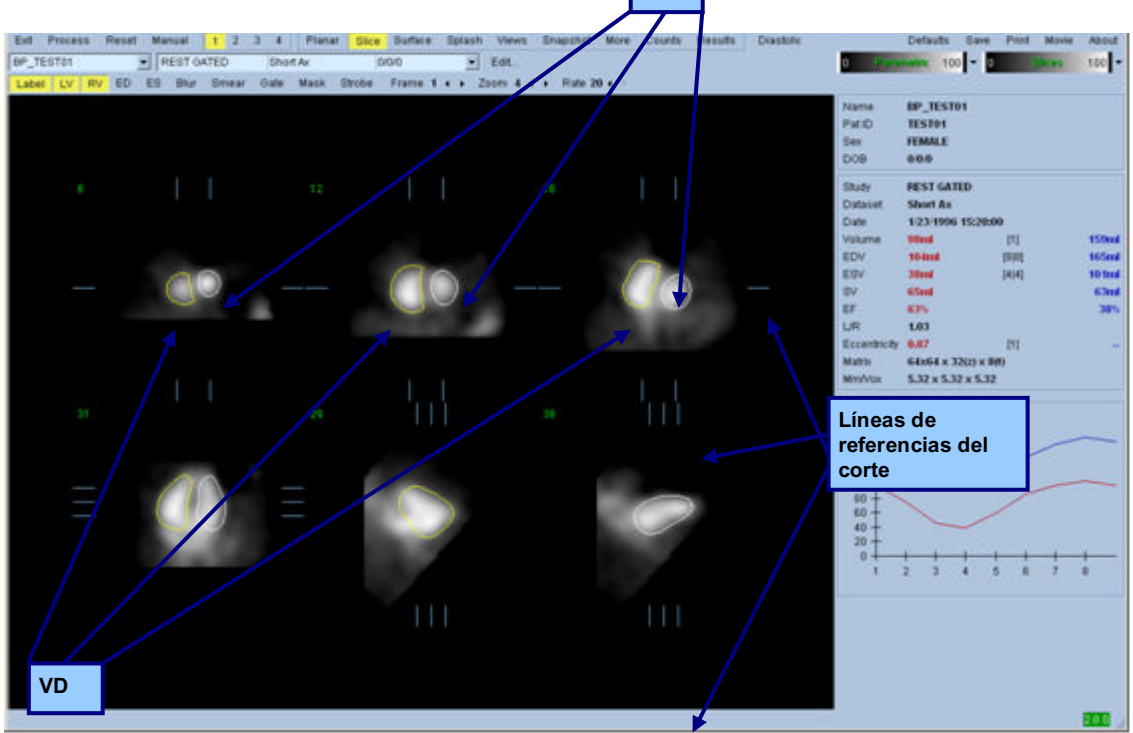

#### **5.4. Cómo controlar los contornos de QBS**

La localización de los seis cortes que se muestran puede ajustarse interactivamente moviendo sus líneas de referencia de corte correspondientes en las vistas ortogonales que se muestran arriba; sin embargo, en la mayoría de los estudios con pacientes esto no será necesario.

En este momento debe realizarse un control visual para detectar cualquier imprecisión visible de la forma en que los contornos siguen el VI y el VD. Ello implicará probablemente activar o inactivar los controles de contornos **LV (VI)** y **RV (VD)** y configurar las imágenes en movimiento (filmación) haciendo clic en el control **Gate (Sincronizar)**.

La mayoría de las imprecisiones se deben a la presencia de actividad extracardiaca. En particular se esperaría a) ver los contornos centrados en una estructura que no sea el corazón, o b) ver los contornos "apartados" de los ventrículos para seguir de cerca la actividad adyacente. Estos sucesos son poco frecuentes y deberán controlarse utilizando la opción Manual que se describe en la próxima sección.

Otra posible fuente de error es el desenfoque excesivo de los datos de eje corto. Si el conjunto de datos fuera sobrefiltrado durante la reconstrucción, es posible que el algoritmo no pueda diferenciar correctamente entre los ventrículos izquierdo y derecho. Los contornos ventriculares pueden penetrarse entre sí o ser completamente erróneos.

*Nota: Como el algoritmo requiere una diferencia de fases entre los ventrículos y las aurículas para identificar correctamente estas estructuras, en este momento no es posible obtener medidas a partir de un maniquí estático, incluso si se ha realizado una adquisición dinámica.*

# **5.5. Cómo modificar los contornos (Página Manual)**

Al hacer clic en el control **Manual** aparecerá una versión modificada de la página **Slice (Corte)**, con 4 cortes para el intervalo *ED (DF)* y 4 cortes para el intervalo *ES (SF)*, así como gráficos de enmascaramiento superpuestos sobre los cortes. Es posible modificar la forma y la posición de los gráficos de enmascaramiento haciendo clic izquierdo y arrastrando los controles gráficos de enmascaramiento (pequeños cuadrados y círculos situados en diferentes puntos de los gráficos de enmascaramiento que se muestran abajo).

Para cada intervalo, se representan dos cortes de eje corto (medioventricular y apical), un corte medioventricular de eje largo y un corte vertical de eje largo medioventricular derecho. Debido a los límites impuestos entre los diferentes puntos que constituyen la máscara, la selección de los cortes puede ser limitada (en comparación a la selección de cortes en otras páginas). Los gráficos de enmascaramiento están diseñados para lograr:

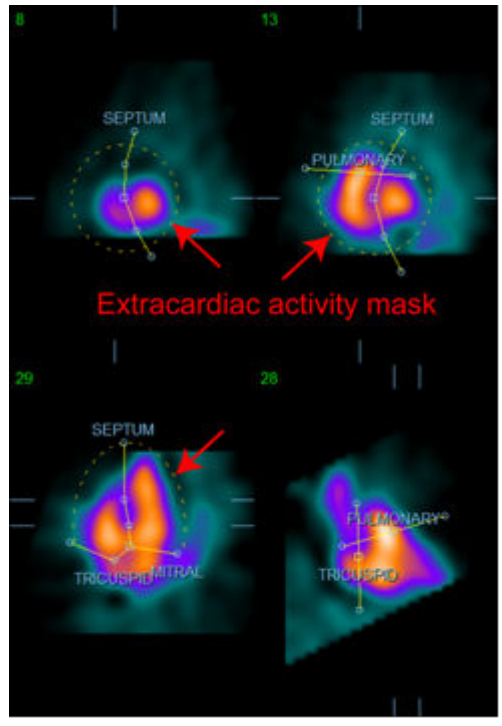

**Enmascaramiento de la actividad extracardiaca Separación entre el VI y el VD**

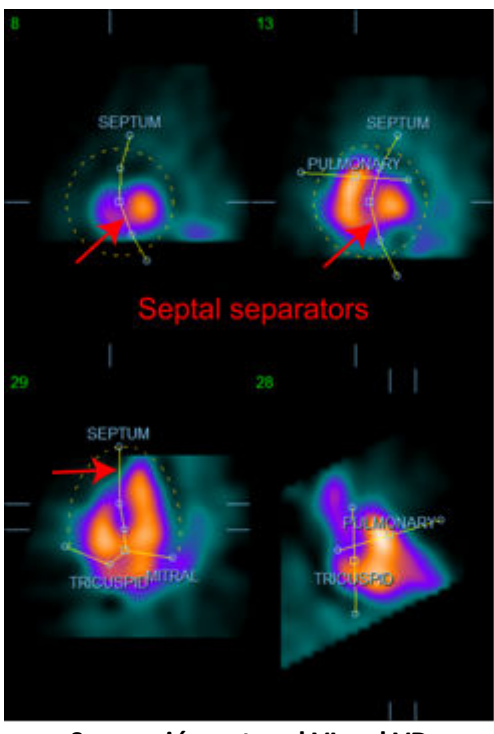

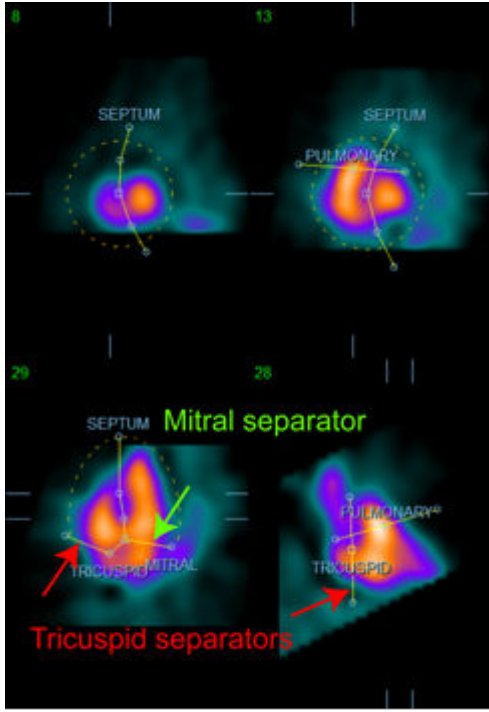

**Separación de los ventrículos de las aurículas (Separadores tricúspide y mitral)**

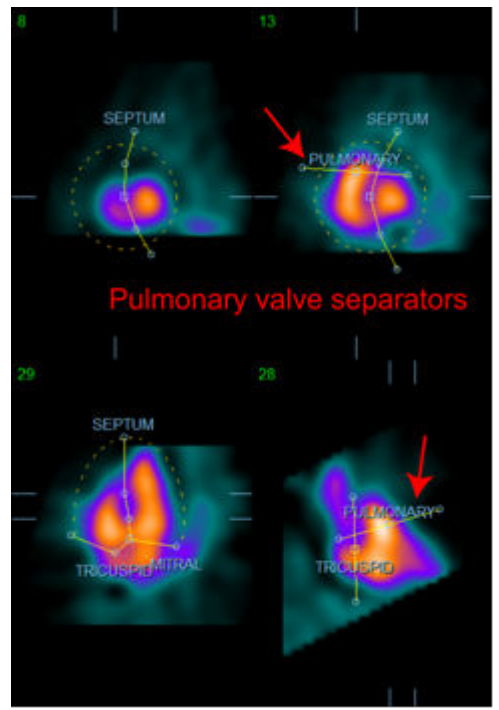

**Separación del VD del tronco pulmonar (Separador de la válvula pulmonar)**

En general, debe seguirse la siguiente secuencia para lograr una colocación óptima de la máscara:

- 1. Comience con el intervalo *ED (DF)* (mitad izquierda de la página);
- 2. ajuste la guía ELH en el corte EJEC basal para seleccionar un corte ELH medioventricular;
- 3. mueva la máscara completa en el corte ELH arrastrando el control cuadrado;
- 4. ajuste los controles circulares para los separadores septal y mitral en el corte ELH (este proceso puede causar que se seleccionen diferentes cortes EJEC, solo coloque los controles y los cortes de manera que permita un delineado correcto del septo en las vistas EJEC y ELH);
- 5. ajuste los controles circulares para los separadores septales en los cortes EJEC
- 6. ajuste la guía ELV en el corte EJEC basal para seleccionar un corte ELV medioventricular derecho; esto ajustará automáticamente el primer control tricúspide en la vista ELH;
- 7. ajuste el segundo control tricúspide en la vista ELH para separar correctamente el VD de la AD;
- 8. si **RV Truncation (Truncamiento VD)** está activado, mueva el control cuadrado de la válvula pulmonar hasta el lugar correcto;
- 9. Ajuste la orientación de las válvulas pulmonar y tricúspide en los cortes EJEC y ELV, utilizando los controles circulares.

Usar una tabla de búsqueda de color no lineal puede ayudar a determinar la mejor localización para los diferentes separadores de máscaras (en las imágenes de ejemplo se utiliza el mapa de colores

"Cool"). A continuación se proporciona una descripción gráfica de los pasos para la colocación de la máscara.

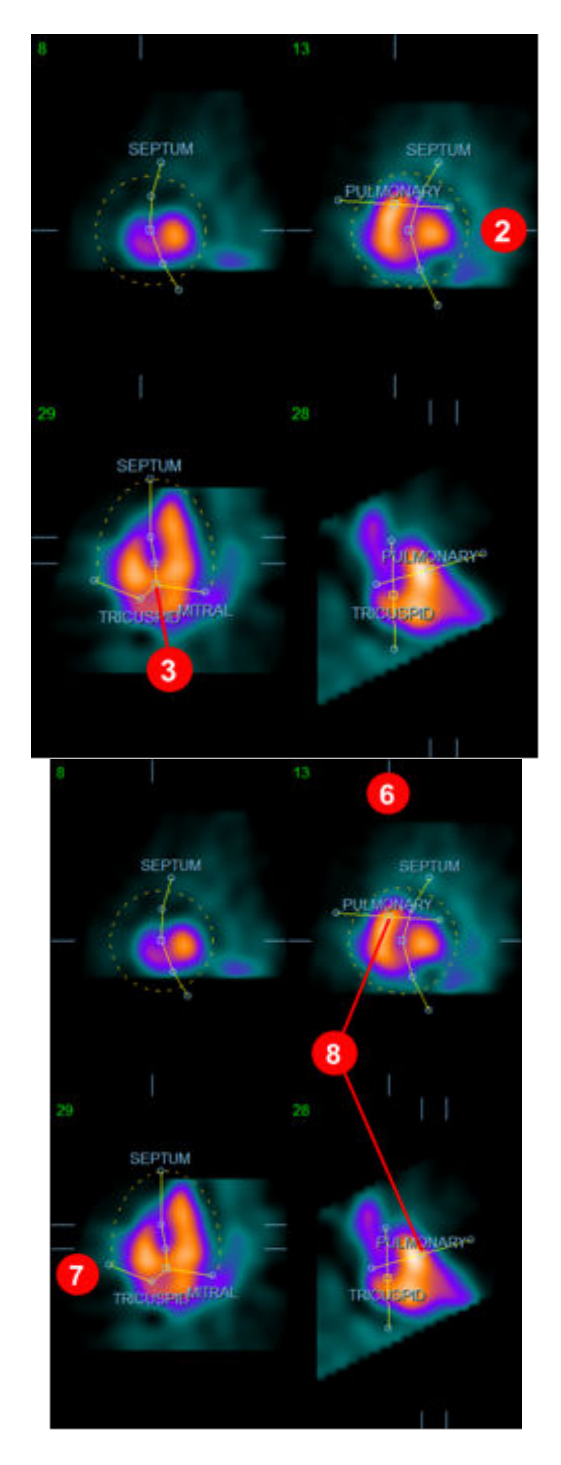

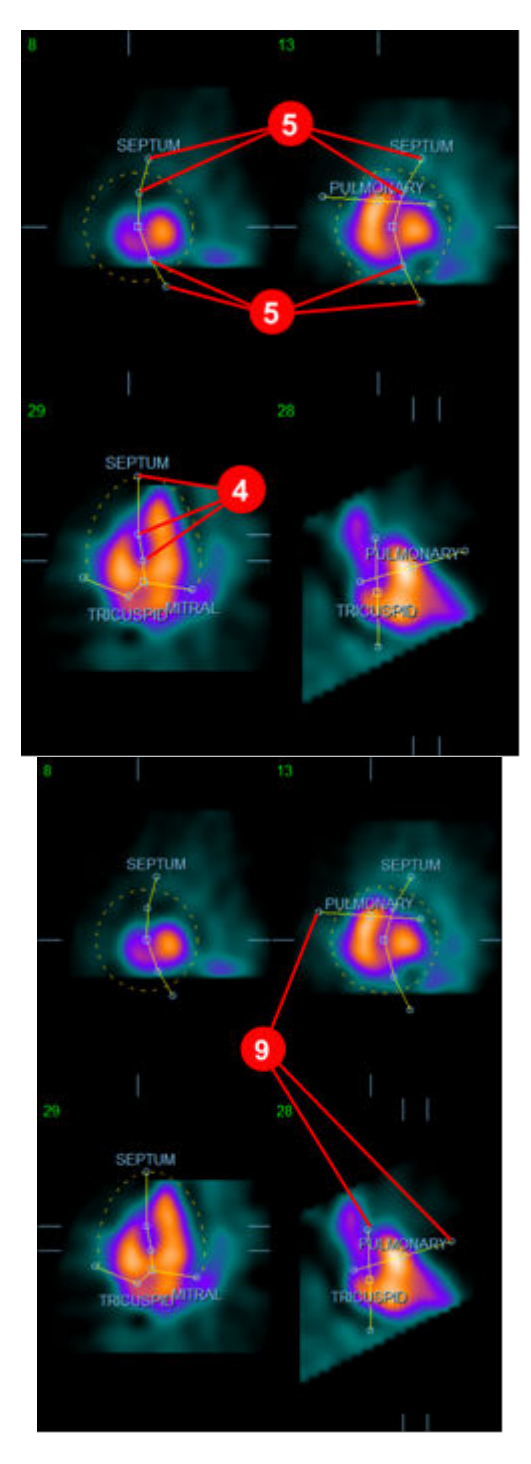

Tras haber posicionado correctamente la máscara DF, use el botón **Copy to ES (Copiar en SF)>>** para copiar la posición de la máscara en el intervalo SF. El intervalo SF correcto debe seleccionarse manualmente examinando la imagen y determinando visualmente en cuál toma los ventrículos parecen completamente contraídos. El programa intentará seleccionar automáticamente el
intervalo adecuado, pero podría requerirse el ajuste manual. Si así se desea, puede ajustarse también la máscara en el intervalo SF y volver a copiarla en el intervalo DF pulsando el botón **<< Copy to ED (Copiar en DF)** (note que la máscara SF sustituirá completamente a la máscara DF).

Cuando la máscara se haya copiado y el intervalo se haya ajustado, repita el procedimiento anterior para el intervalo SF.

Abajo se muestran las áreas de visualización de la página manual tras posicionar las máscaras DF y SF.

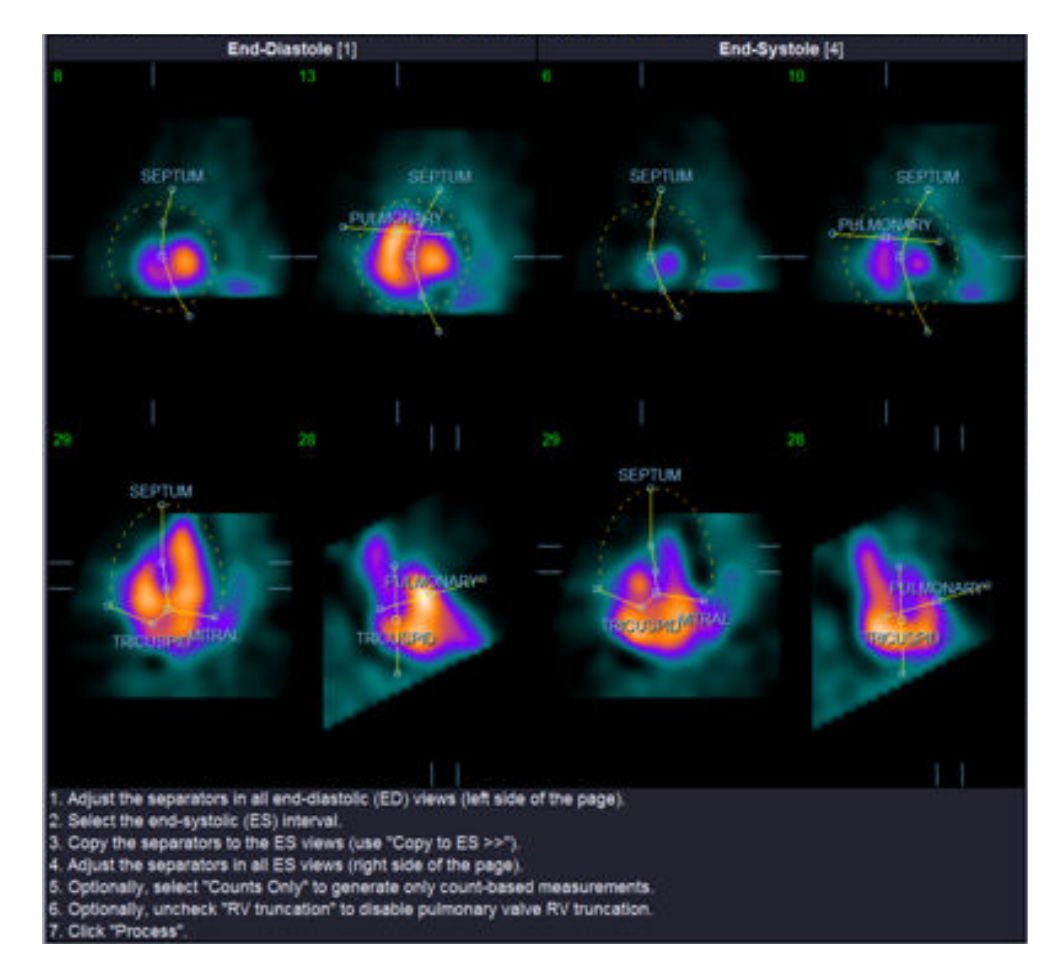

Una vez que la máscara se ha colocado correctamente, haga clic en **Process (Procesar)** para procesar los datos utilizando la máscara, o seleccione **Counts Only (Solo recuentos)** y haga clic en **Process (Procesar)** para realizar solo los cálculos basados en recuentos. Tenga en cuenta que si se selecciona **Counts Only (Solo recuentos)** no se generará ninguna superficie y solo habrá información limitada disponible en la página **Counts (Recuentos)**.

Si **RV Truncation (Truncamiento VD)** está desactivado, no se realizará ningún truncamiento VD. Use el botón **Reset (Reiniciar)** para reiniciar la máscara a su configuración original (no específica para conjunto de datos). Esto anulará todos los cambios realizados por el usuario.

El resto de los controles de la página (**LV (VI), RV (VD), ED (DF), ES (SF), Blur (Desenfocar), Smear (Manchar), Gate (Sincronizar), Mask (Enmascarar), Frame (Encuadrar), Zoom (Acercar)***,* y **Rate (Velocidad)**) realizan la misma función que tienen en la página **Slice (Corte)**.

## **5.6.** Revisión de las imágenes del Pool sanguíneo de SPECT sincronizado en **la página Slice (Corte)**

Una primera evaluación visual de la función del VI y el VD puede realizarse haciendo clic izquierdo en el control **Gate (Sincronizar**) para mostrar la filmación de los seis cortes, mientras se hace clic en los controles **LV (VI)** y **RV (VD)** para activarlos y desactivarlos.

Se puede ajustar la velocidad de filmación haciendo clic en los símbolos ◄► situados en el lado derecho de la etiqueta **Rate (Velocidad)**. Además, se puede aplicar un filtro suavizante temporal y espacial a las imágenes haciendo clic izquierdo en los controles **Blur (Desenfocar)** y **Smear (Manchar)** respectivamente. Esto es especialmente útil para reducir el ruido estadístico en las imágenes de bajo recuento para evaluación visual, y no afectará los resultados cuantitativos. Abajo se muestra la página **Slice (Cortes)** configurada para la revisión de las imágenes sincronizadas.

*Nota: Las funciones* **Blur (Desenfocar)** *y* **Smear (Manchar)** *solo afectan la visualización de la imagen. Los algoritmos QBS funcionan sobre los datos originales no suavizados independientemente de las configuraciones desenfocar y manchar.*

En el Centro médico de Cedars-Sinai se utiliza normalmente una escala térmica para evaluar visualmente el movimiento de las paredes.

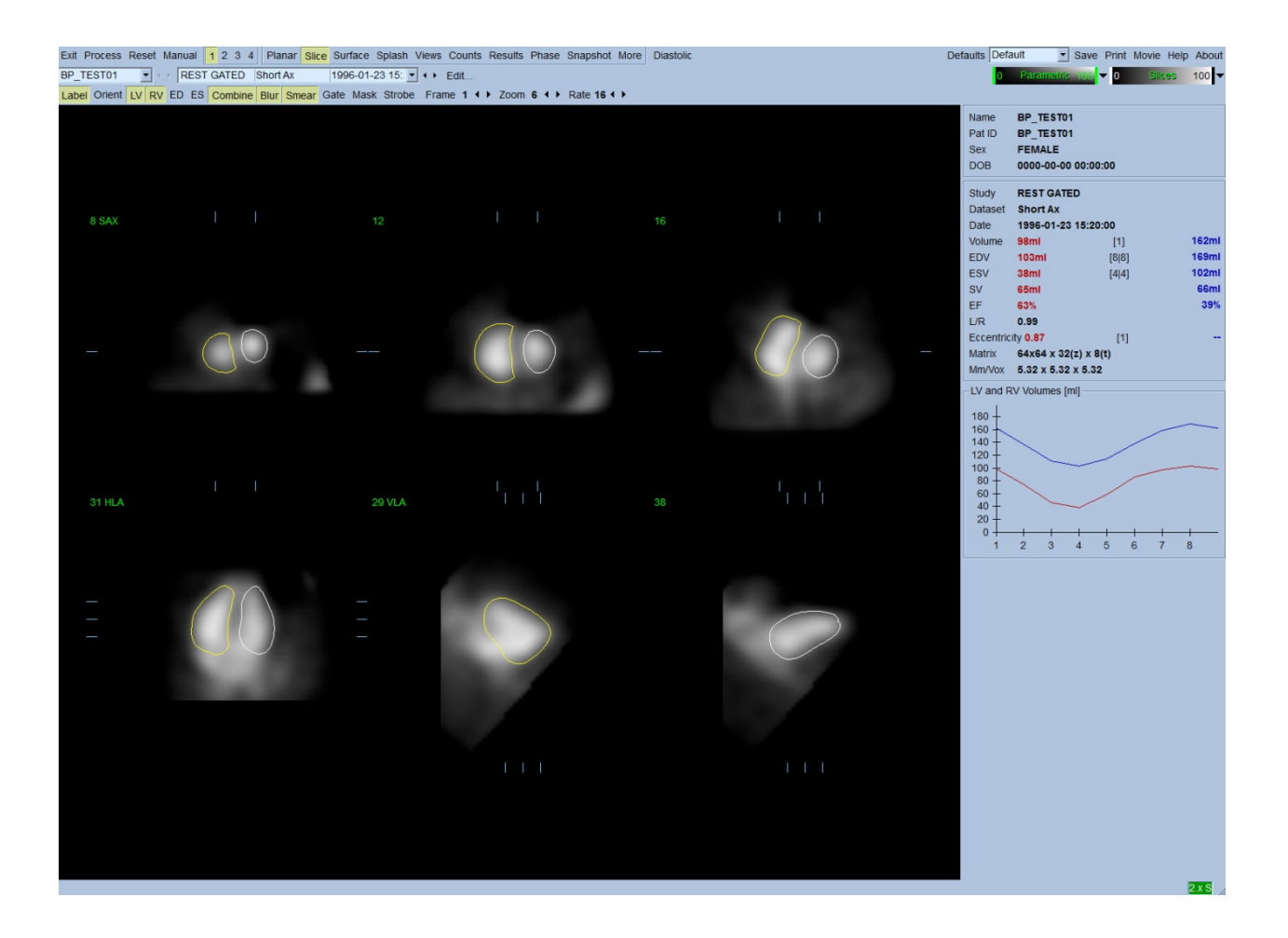

## **5.7.** Cómo revisar las imágenes del Pool sanguíneo de SPECT sincronizado en **la página Splash (Presentación)**

Al hacer clic en el indicador de página **Splash (Presentación)**, aparecerá la página **Splash (Presentación)** que se muestra a continuación, con todas las imágenes pequeñas disponibles, las cuales se podrán adquirir dinámicamente al unísono haciendo clic en el control **Gate (Sincronizar)**. Es posible que algún usuario desee seleccionar imágenes para una inspección más detallada. Esto se realiza utilizando la función "popout (emerger)". Para ello se debe hacer clic derecho sobre las imágenes deseadas para seleccionarlas o quitarlas de la selección (las esquinas de los elementos seleccionados se resaltan de color azul), luego se hace clic izquierdo sobre el control **Popout (Emerger)** que se muestra en la parte inferior.

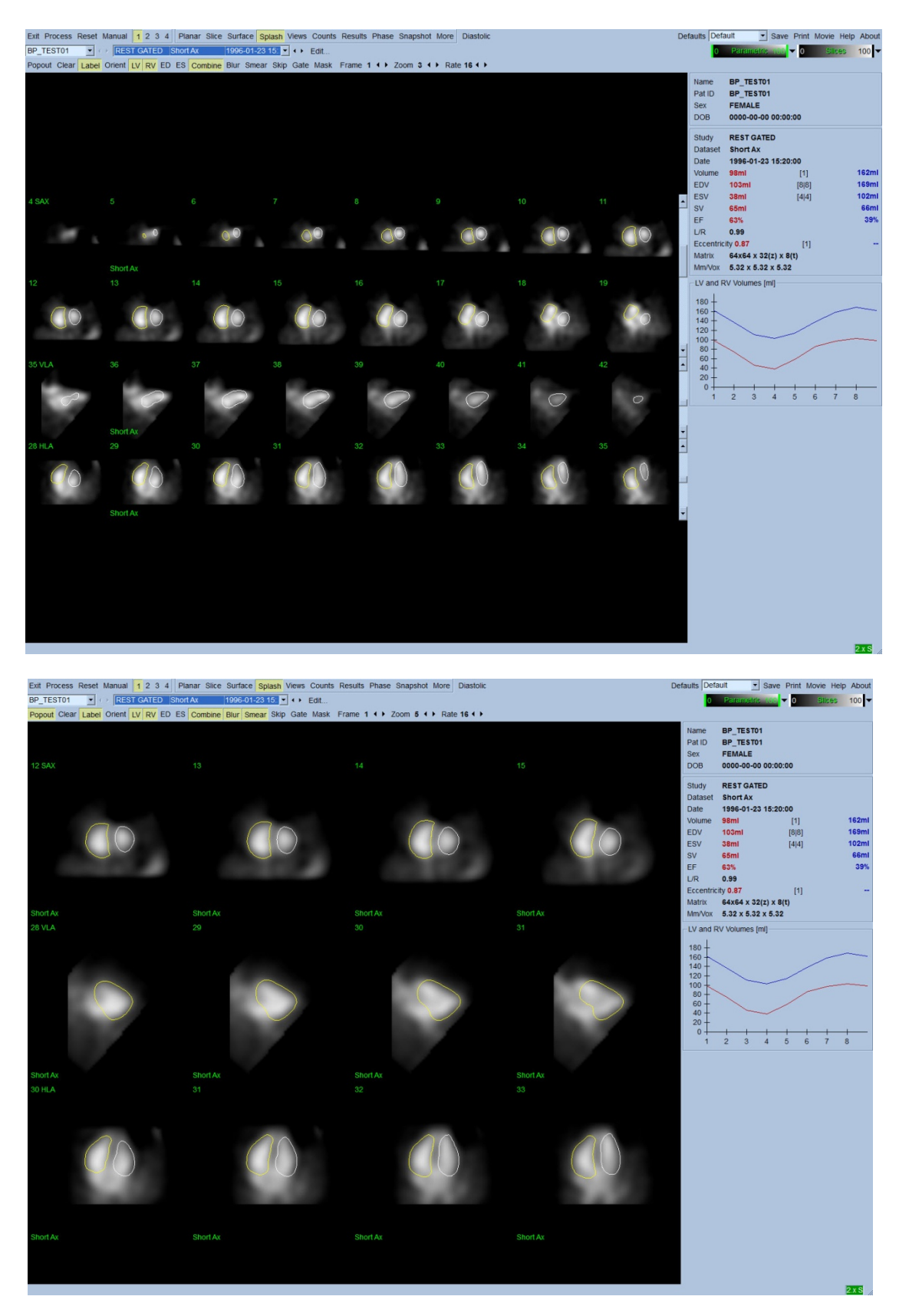

**Página Splash (Presentación) tras habilitar Popout (Emerger)**

## **5.8.** Revisión de las imágenes del Pool sanguíneo de SPECT sincronizado en **la página Surface (Superficie)**

Al hacer clic en el indicador de página **Surface (Superficie)** aparecerá la página **Surface (Superficie)** que se muestra a continuación, una representación paramétrica de los ventrículos que consta de superficies de diagrama funcional verdes (endocardio DF ventricular) y superficies sombreadas (endocardio ventricular). El control **Gate (Sincronizar)** permite al usuario seguir el movimiento en 3D de la pared a través del ciclo cardiaco, mientras que al hacer clic y arrastrar la imagen, se posicionará dicha imagen de manera interactiva y en tiempo real según el gusto del observador .

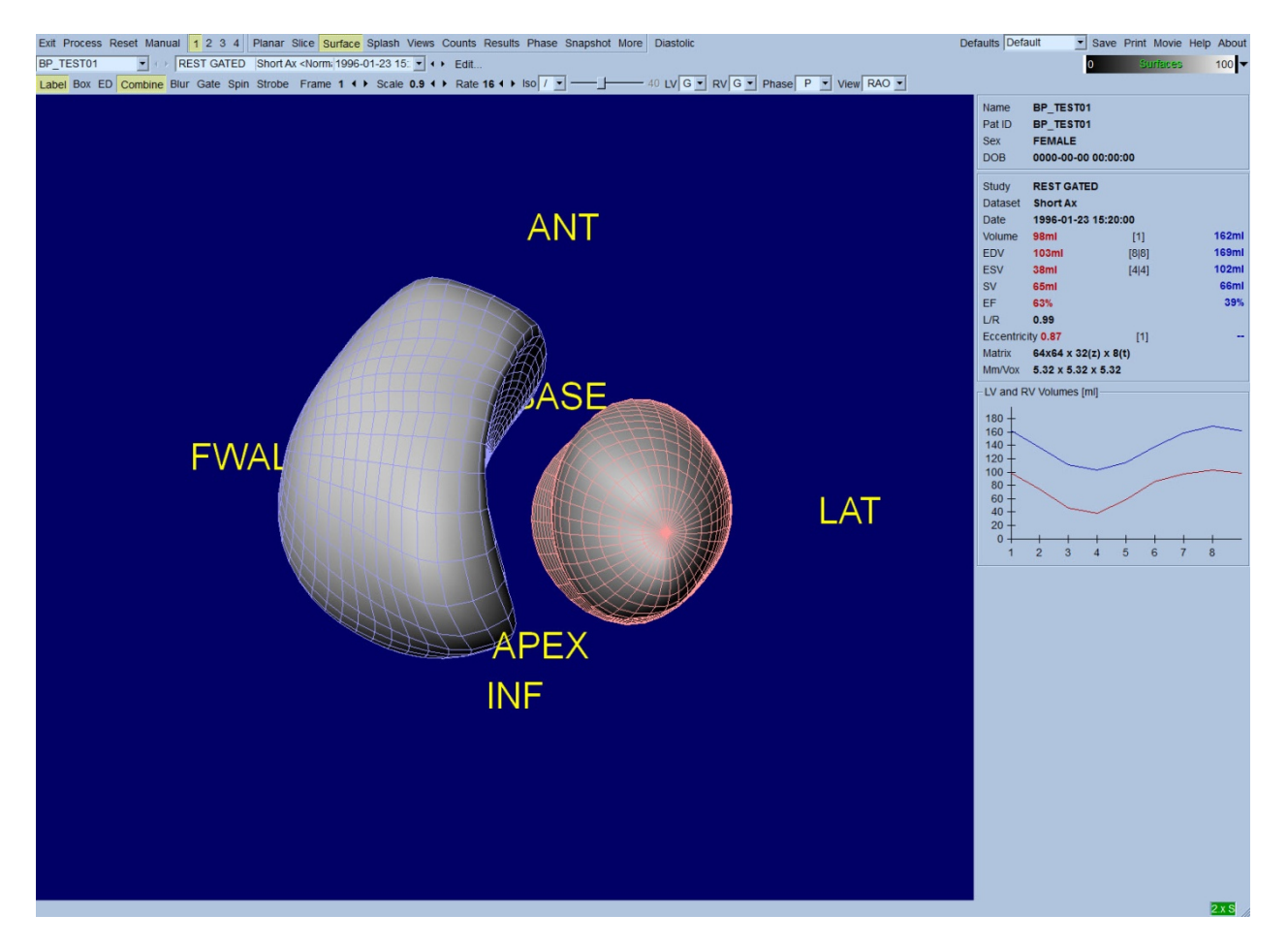

También es posible mostrar una isosuperficie extraída de los datos de recuentos. Esta superficie se puede usar potencialmente también para la evaluación visual, aunque ninguna isosuperficie (a ningún nivel) proporciona la localización del endocardio. El usuario podrá entonces superponer las superficies calculadas sobre la visualización de la isosuperficie. La mejor forma de hacer esto es mostrar las superficies del VI y el VD como diagramas funcionales (rojo y azul respectivamente), junto con la isosuperficie sombreada. Para minimizar los efectos de ruido en la extracción de la isosuperficie, se recomienda activar el suavizador temporal haciendo clic en el control **Blur** 

**(Desenfocar)**. Las características de visualización se pueden definir de manera separada para el VI y el VD utilizando los menús de opciones adecuados.

## **5.9.** Cómo revisar las imágenes del Pool sanguíneo de SPECT sincronizado en **la página Views (Vistas)**

Al hacer clic en el indicador de página **Views (Vistas)** aparecerá la página **Views (Vistas)**, con las seis áreas de visualización 3D que se muestra a continuación, muy similares a las de la página **Surface (Superficie)**. De hecho, el objetivo principal de esta página es permitir la cobertura completa del VI y el VD, aunque con imágenes más pequeñas que las de la página **Surface (Superficie)**.

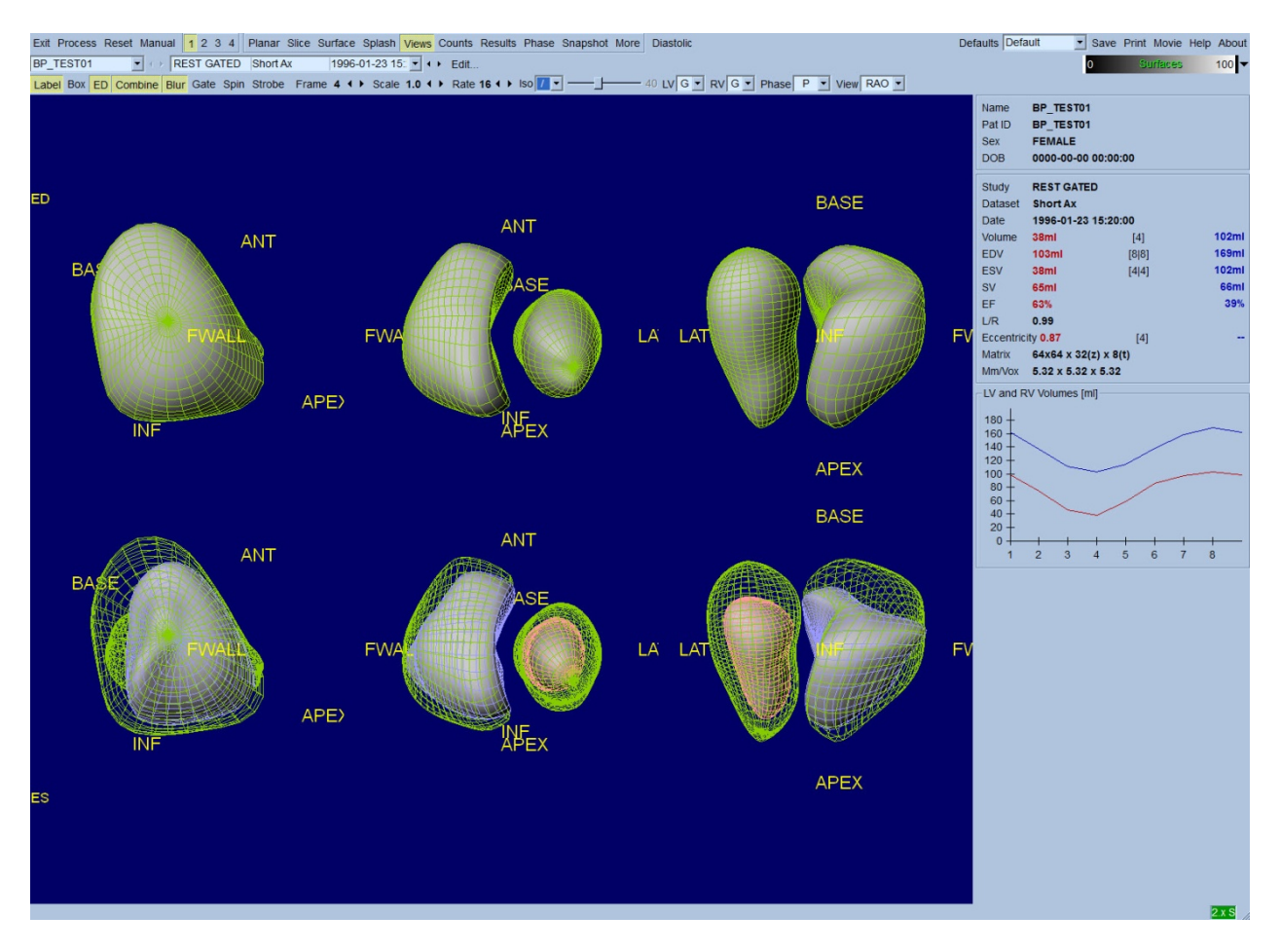

## **5.10. Cómo agruparlo todo: La página de resultados**

Al hacer clic en el indicador de la página **Results (Resultados)**, aparecerá la página **Results (Resultados)** que se muestra a continuación, en la cual se presenta, en un formato sintético, toda la información relacionada con el estudio del pool sanguíneo SPECT sincronizado de este paciente.

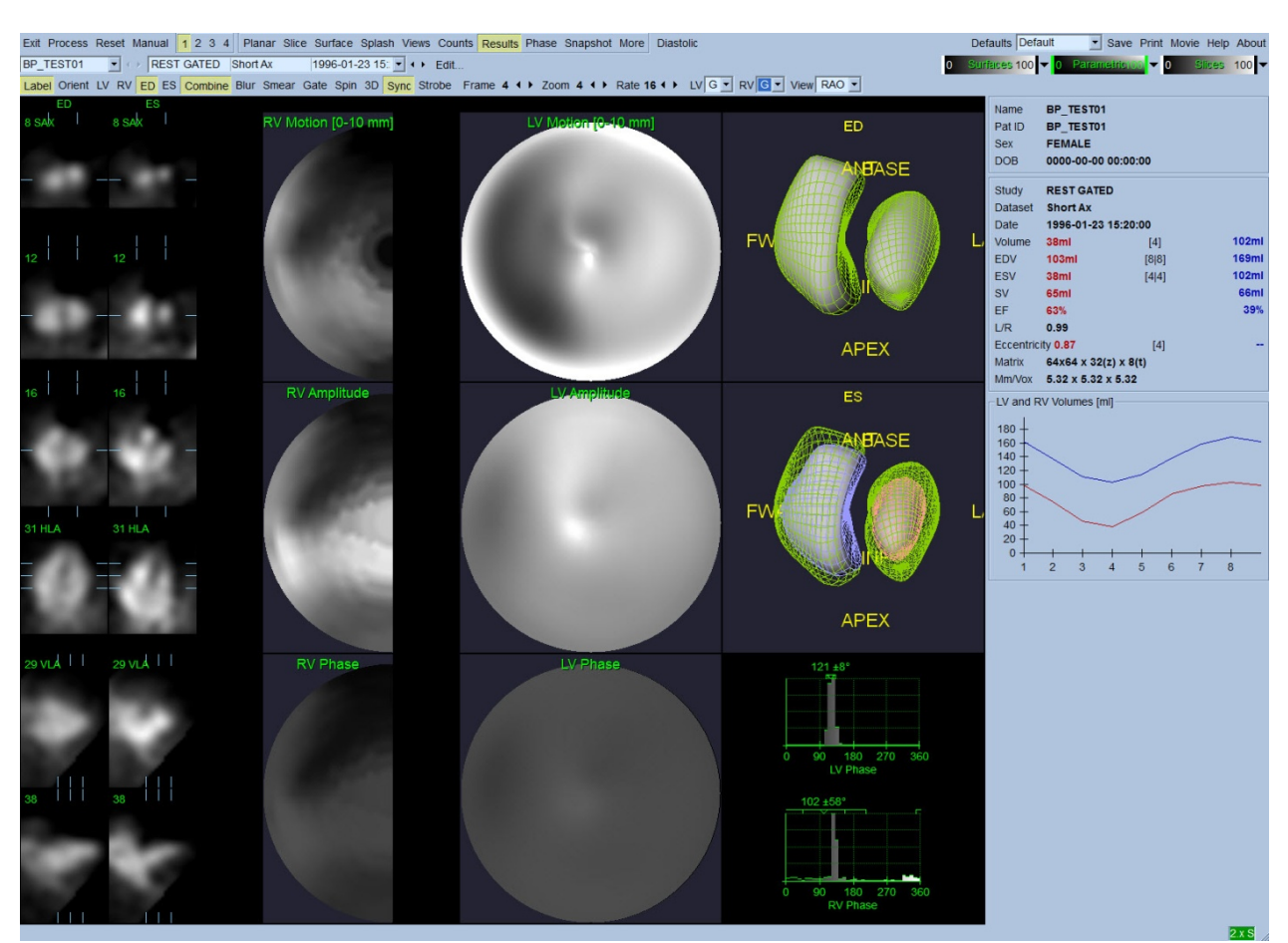

Si se realiza una captura de pantalla de esta página con los controles de contorno de VI y VD desactivados, se obtendría una buena imagen para enviar al médico que envió al paciente.

#### **Página Results (Resultados)**

#### **5.10.1. Análisis de la curva tiempo-volumen**

Se esperaría que una curva de tiempo-volumen válida tenga su mínimo (sistólico final) en la toma 3 o 4, y su máximo (diastólico final) en la toma 1, 7 u 8 de una adquisición dinámica de 8 tomas. Para una adquisición dinámica de 16 tomas, el mínimo (sistólico final) se esperaría en la toma 7 u 8 y su máximo (diastólico final) en la toma 1 o 16. Si ocurren desviaciones importantes de este comportamiento esperado, la suposición prudente es que la adquisición dinámica o el procesamiento fueron insatisfactorios y el estudio debe repetirse. Arriba se muestra un ejemplo de una curva correcta.

*Nota: En el gráfico de la curva tiempo-volumen, el valor volumétrico para el intervalo 1 se "anexa" también a la curva tras el intervalo 8 o 16, para adquisiciones dinámicas de 8 tomas y 16 tomas respectivamente.*

### **5.10.2. Cómo evaluar los mapas polares**

QBS proporciona dos mapas polares de movimiento de las paredes, uno para el VI y otro para el VD.

La mapificación del movimiento endocárdico en el mapa polar de movimiento sigue un modelo lineal de 0 mm a 10 mm. Se asume que un movimiento mayor de 10 mm es igual a 10 mm (la escala se "satura" en 10 mm), mientras que se asume que el movimiento <0 mm (discinesia) es igual a 0 mm. Las superficies paramétricas que se muestran en la página Results (Resultados) no están normalizadas para este límite de 10 mm, sino para el valor máximo de movimiento de la pared. Los mapas polares y superficies de amplitud de PAF no están normalizados de ninguna forma. Los mapas polares y superficies de la fase PAF se muestran de manera tal que los ángulos entre 0 y 360° abarcan toda la banda de colores (los ángulos negativos se incluyen en el intervalo de 0-360, o sea, - 20<sup>°</sup> se muestra como 340°). Tenga en cuenta que el movimiento paradójico parecería tener una amplitud diferente de cero y un valor de fase opuesto a las áreas normales (o sea, el color de la fase corresponderá a una parte diferente de la banda de color paramétrica).

*Nota: Es bien conocido que, incluso en pacientes normales, el septo normalmente se mueve menos que la pared lateral (lo cual resulta en una área "oscura" en el mapa de movimiento).*

### **5.10.3. Función diastólica**

Al hacer clic en el control **Diastolic (Diastólico)**, las curvas de volumen del VI y el VD serán sustituidas por las curvas de volumen y relleno del VI y el VD, así como por los parámetros diastólicos calculados. El usuario podría tener que desplazar el cuadro de información hacia abajo o maximizar la ventana de QBS para ver todos los parámetros calculados.

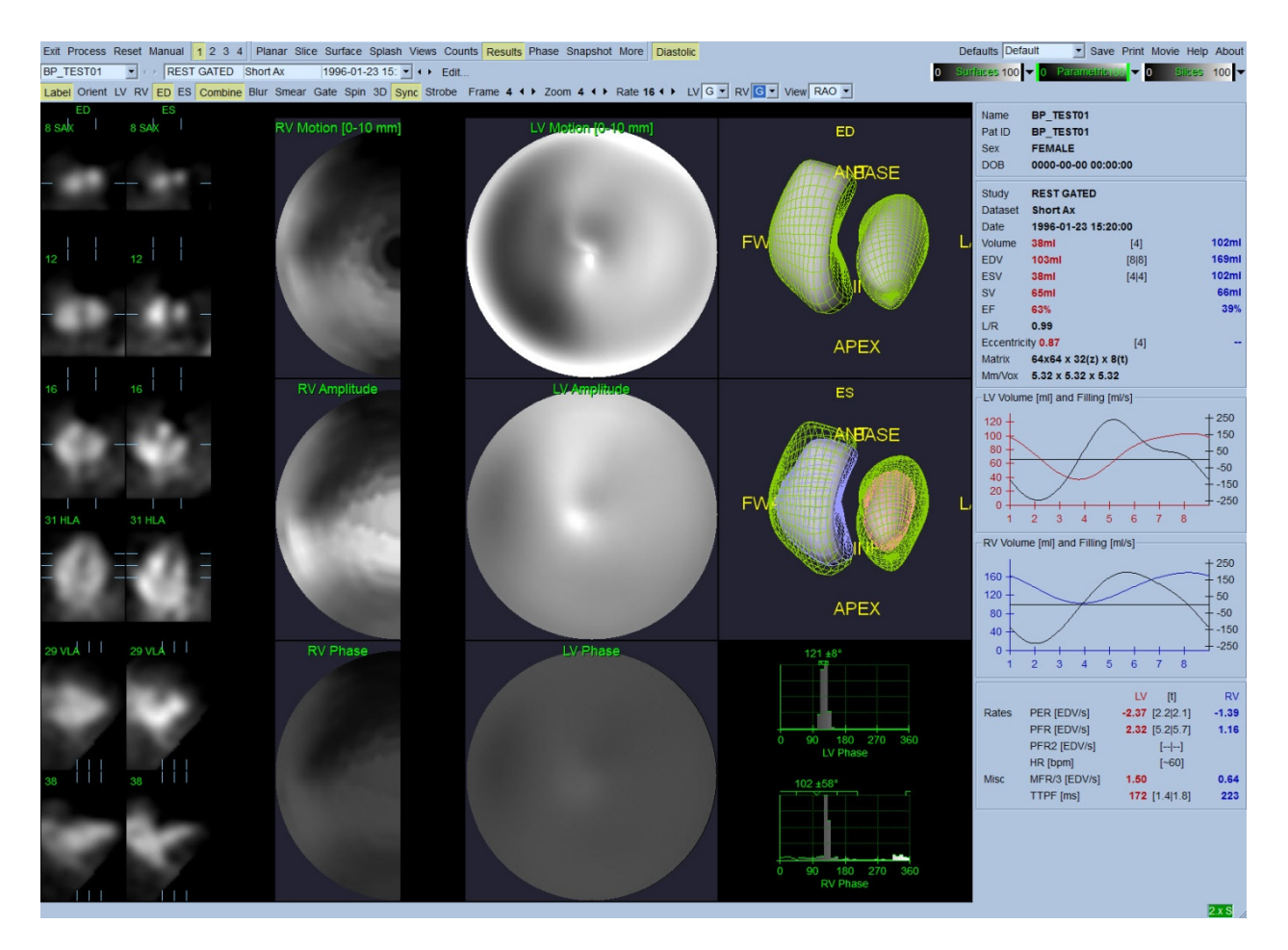

#### **Resultados diastólicos**

### **5.11. Análisis de fase**

Con el componente opcional "PlusPack", QBS ofrece una página de análisis de fase con histogramas globales y regionales y superficies mapificadas paramétricamente. Al hacer clic en el botón de la página **Phase (Fase)** aparecerá la página de análisis de fase. En el recuadro de información (lado derecho de la aplicación) se pueden encontrar las estadísticas detalladas y las diferencias de sincronización entre regiones. El usuario podría tener que desplazar el cuadro de información hacia abajo o maximizar la ventana de QBS para ver todos los parámetros calculados.

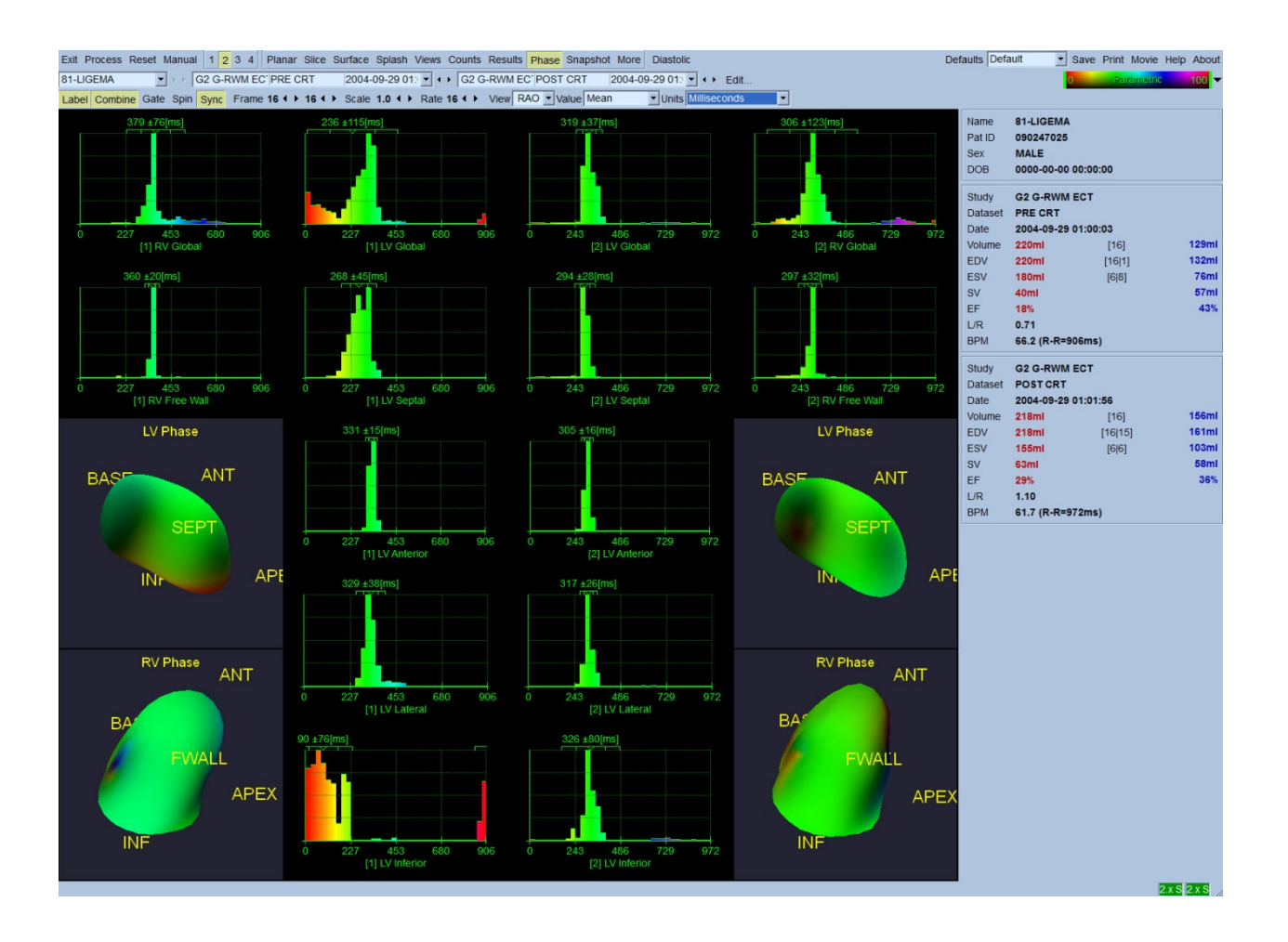

## **5.12. Página Muga**

La página Muga (adquisición por puerta múltiple) se utiliza para conjuntos de datos de pools sanguíneos planares que contienen 8 o 16 tomas. Se utiliza tanto para el procesamiento como para la revisión de los resultados cuantitativos de exploraciones muga. En la Guía de referencia QBS se describe información más detallada para la página Muga.

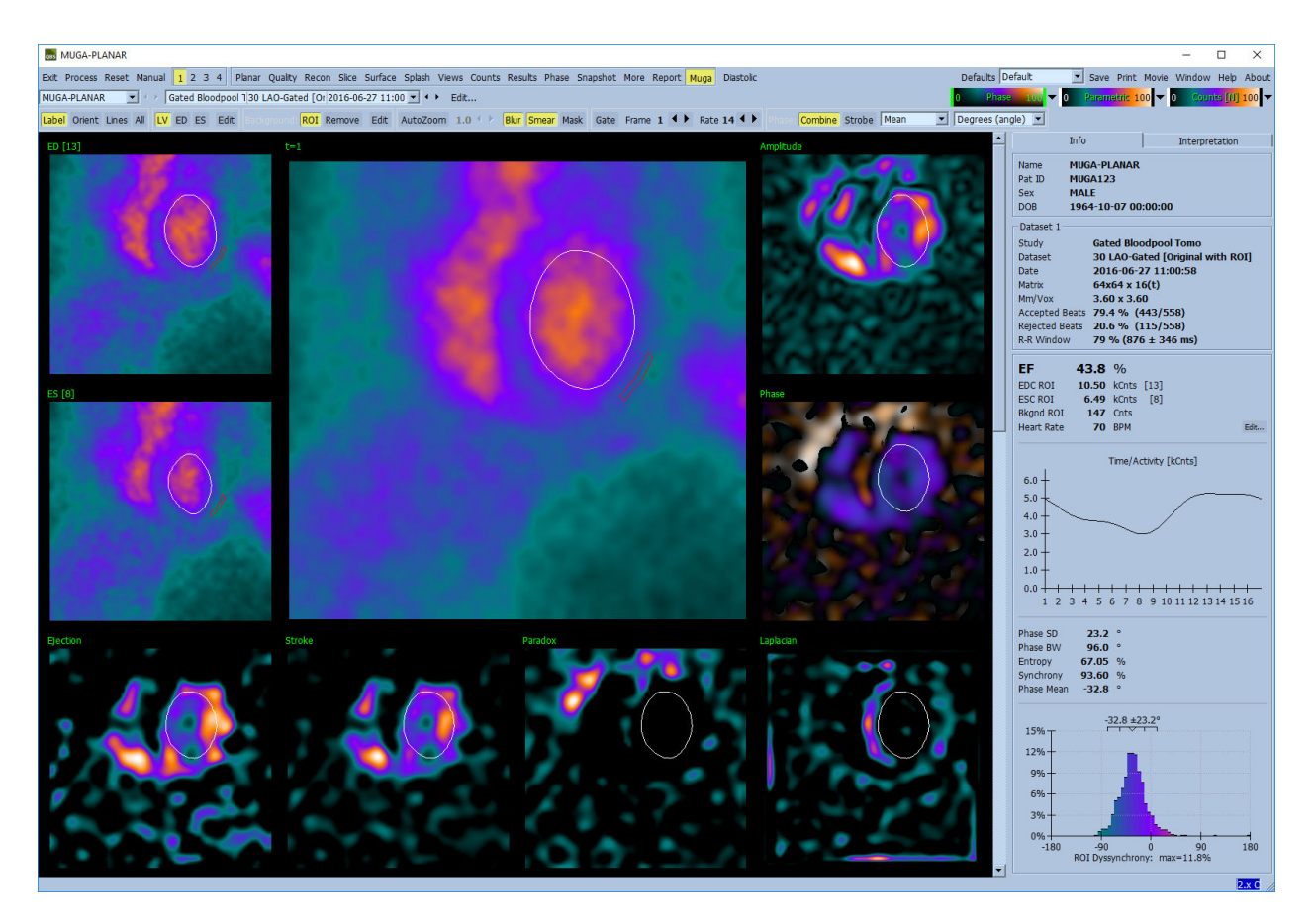

### **5.12.1.** Pixel Size (Tamaño de píxeles)

Las mediciones de volumen en QBS se pueden obstaculizar si el tamaño de píxeles no se indica correctamente en el encabezado de la imagen (esto normalmente no es un problema con las fracciones de eyección, las cuales se derivan de un cociente de volúmenes). El tamaño de píxeles se calcula normalmente con cámaras modernas, en base al conocimiento del campo de visión y a la información de acercamiento. Sin embargo, las cámaras más antiguas o los sistemas "híbridos" (donde la cámara de un fabricante se conecta al ordenador de otro fabricante) podrían no estar configurados para transmitir la información del tamaño de píxeles desde la carcasa, o podría tomar un tamaño "estándar" (o sea 1 cm) como valor predeterminado. En estos casos, se podría calcular manualmente un factor de corrección representando un patrón conocido (por ejemplo, dos orígenes de líneas separados por una distancia exacta), y contando el número de píxeles entre los centroides de las líneas en la imagen transaxial reconstruida.

## **5.13. Cómo guardar los resultados**

Tras la ejecución de los pasos de procesamiento y revisión que se esbozan arriba, el usuario dispone de la opción de guardar los resultados en un archivo de resultados. En la barra de herramientas principal, haga clic en **Save (Guardar)** para mostrar el cuadro de diálogo *Save Results (Guardar resultados)* como se muestra a continuación.

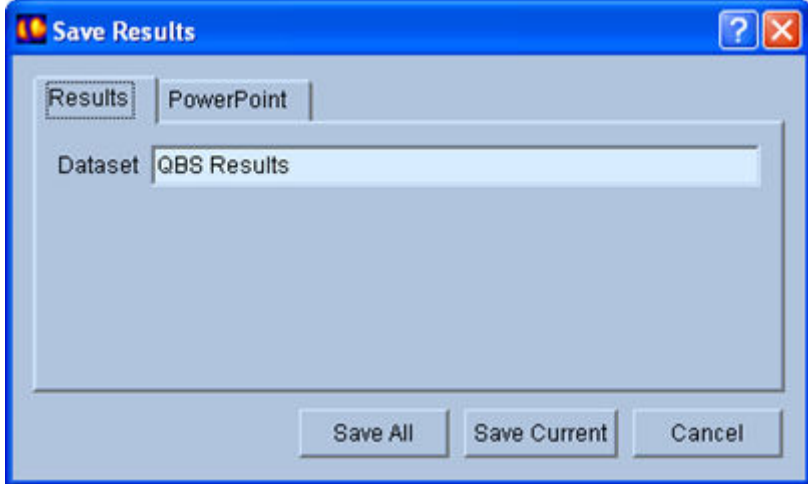

Se dispone de dos pestañas para guardar: **Results (Resultados)** y **PowerPoint**. Al seleccionar la pestaña **Results (Resultados)** (predeterminada) es posible guardar los resultados como un conjunto de datos dentro del estudio del paciente. El usuario asigna un nombre al conjunto de datos de resultados, el cual aparecerá, al salir de QBS, en la lista de conjuntos de datos del estudio del paciente. En algunos casos, como opción adicional, se puede seleccionar el formato del archivo de resultados. Esto permite asegurar cierta compatibilidad con versiones anteriores del software. Tenga en cuenta que no todos los resultados de los cálculos de las versiones más recientes podrían estar disponibles en las versiones anteriores del software.

Al seleccionar la pestaña **PowerPoint** es posible guardar los resultados y la información de configuración de la aplicación, en un formato que permite el lanzamiento rápido y fácil de los estudios de casos directamente en una presentación de PowerPoint.

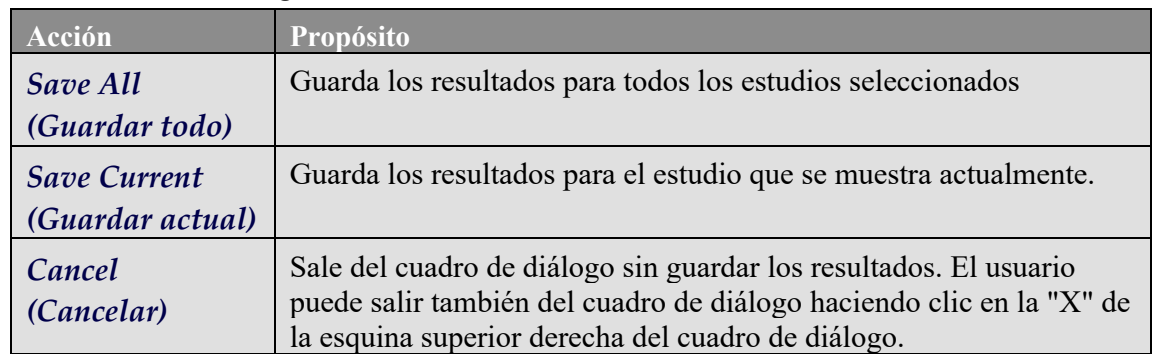

Se admiten las acciones siguientes:

## **6. Aplicación AutoRecon (Reconstrucción Automatizada)**

AutoRecon es una aplicación opcional para la reconstrucción automática y manual, la reorientación y la corrección de movimiento de conjuntos de datos SPECT cardiaco, cerebral y otros (hepático, óseo, etc.) y SPECT sincronizado. La cantidad de automatización y de opciones de procesamiento proporcionada por AutoRecon depende del tipo de conjunto de datos seleccionado. AutoRecon aplica reglas validadas para la reconstrucción y la reorientación de imágenes de proyección y reduce el número de decisiones necesarias cuando se procesan estudios.

## **6.1. Inicio de AutoRecon**

Al ejecutar AutoRecon en su configuración estándar se mostrará la página Reconstruct (Reconstruir) con el(los) conjunto(s) de datos seleccionados cargados, como se muestra en la figura de abajo.

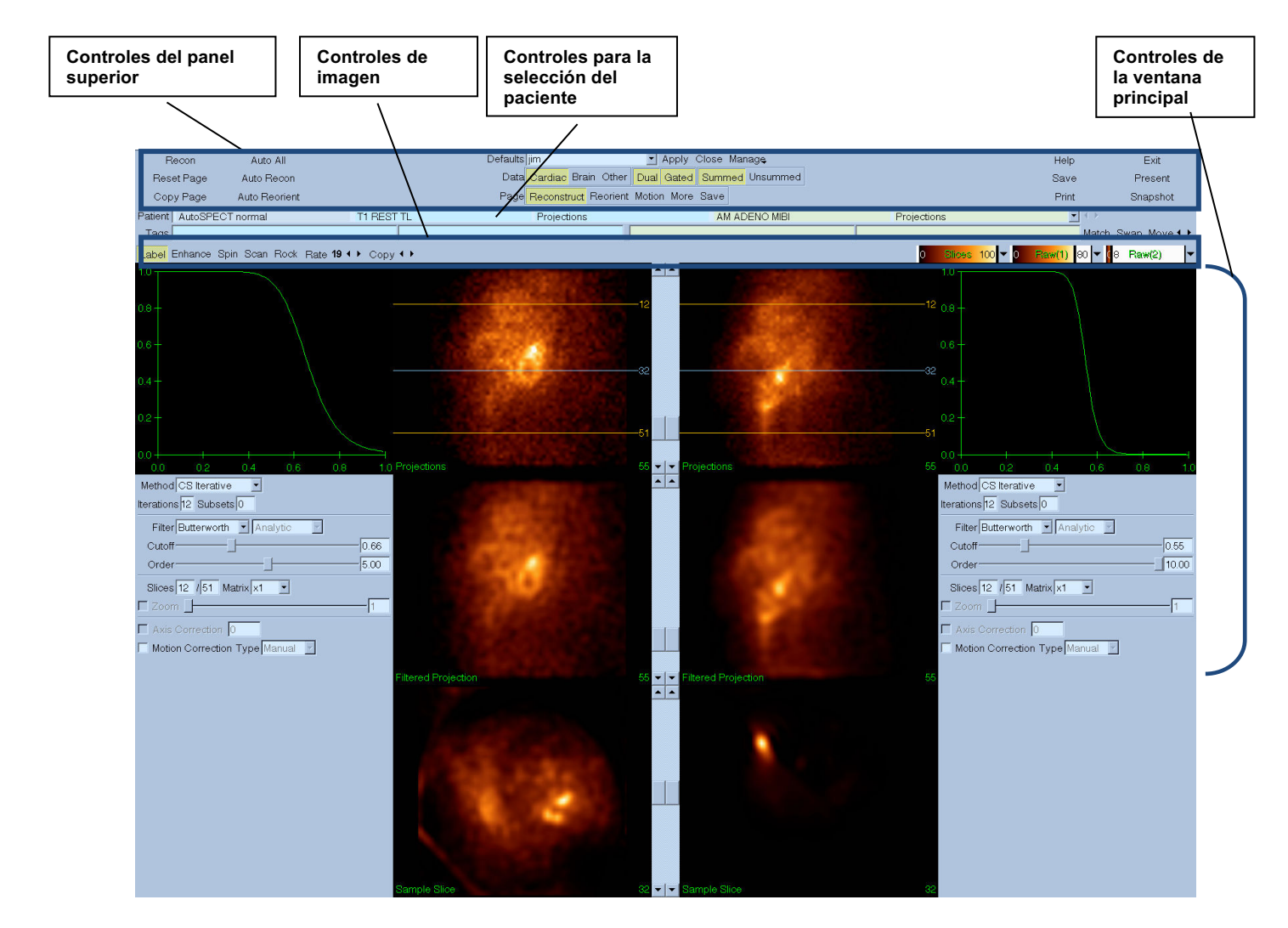

#### **6.1.1.** Controles del panel superior

Los controles del panel superior de AutoRecon le permiten ejecutar funciones de la aplicación, tales como seleccionar archivos predeterminados, guardar archivos o formatear imágenes. Puede acceder a la mayoría de estos controles sin importar qué ventana de AutoRecon se está mostrando en ese momento. Abajo se muestra una breve descripción de algunos de los botones que contiene este panel.

- **Recon (Reconstrucción)** Al hacer clic en este botón se reconstruirá manualmente el(los) conjunto(s) de datos que se está(n) mostrando. Para procesar manualmente un conjunto de datos, defina los límites de reconstrucción, verifique y ajuste los controles de la ventana principal según lo desea y luego haga clic en el botón **Recon (Reconstrucción).** AutoRecon no pasa automáticamente a la ventana Reorient (Reorientar) cuando se utiliza el botón **Recon (Reconstrucción).** Si el tipo de corrección de movimiento se define como **Auto (Automático)**, la ventana Motion (Movimiento) se mostrará tras haberse iniciado la reconstrucción del(de los) conjunto(s) de datos.
- **Reset Page (Restablecer página)**  Al hacer clic en esta opción se restaurará el(los) conjunto(s) de datos procesados y la configuración del área de visualización a sus valores iniciales. Esta también elimina cualquier conjunto de datos procesado que no se haya guardado.
- **Copy Page (Copiar página)** Al hacer clic en esta opción se copiará la configuración de procesamiento desde un conjunto de áreas de visualización al resto de los objetos cargados en la memoria.
- **Auto All (Completar automáticamente) Auto All (Completar automáticamente)** sólo está disponible para los conjuntos de datos cardiacos. Al usar esta opción se determinarán automáticamente los límites de reconstrucción, se reconstruirán y reorientarán los conjuntos de datos cardiacos. **Auto All (completar automáticamente)** genera los cortes transversales, pasa automáticamente a la ventana Reconstruct (Reconstruir) y reorienta automáticamente el volumen ventricular. Si el tipo de corrección de movimiento se define como **Auto (Automático)**, la ventana Motion (Movimiento) se mostrará tras haberse iniciado el uso del(de los) conjunto(s) de datos con movimiento corregido.
- **Auto Recon (Reconstrucción automática)** Esta opción determina automáticamente los límites de reconstrucción del(de los) conjunto(s) de datos cardiaco(s). **Auto Recon (Reconstrucción automática)** genera automáticamente los cortes transversales, pero no pasa a la ventana Reorient (Reorientación). Si el tipo de corrección de movimiento se define como **Auto (Automático)**, la ventana Motion (Movimiento) se mostrará tras haberse iniciado el uso del(de los) conjunto(s) de datos con movimiento corregido.
- **Auto Reorient (Reorientar automáticamente)** Al hacer clic en esta opción se reorientarán automáticamente los conjuntos de datos cardiacos. Si no ha reconstruido los conjuntos de datos, **Auto Reorient (Reorientar automáticamente)** los reconstruirá y los reorientará. Si el tipo de corrección de movimiento se define como **Auto (Automático)**, la ventana Motion

(Movimiento) se mostrará tras haberse iniciado el uso del(de los) conjunto(s) de datos con movimiento corregido.

• **Defaults (Ajustes predeterminados)** - Este campo muestra el nombre de la configuración predeterminada que está seleccionada actualmente.

### **6.2. Flujo de trabajo**

Una secuencia de procesamiento típica para los conjuntos de datos cardiacos en AutoRecon podría ser la siguiente:

- 1) Cargue los conjuntos de datos deseados desde el explorador del paciente y haga clic en el botón **AutoRecon**.
- 2) En la página Reconstruct (Reconstruir), haga clic en **Auto All (Completar automáticamente)** para reconstruir y reorientar automáticamente los conjuntos de datos SPECT o SPECT sincronizados no procesados, en **Auto Recon (Reconstrucción automática)** para generar automáticamente el conjunto de datos transversal SPECT cardiaco o SPECT sincronizado, y en **Auto Reorient (Reorientar automáticamente)** para reorientar automáticamente los conjuntos de datos transversales SPECT cardiaco o SPECT sincronizado.

**Nota:** Si no ha reconstruido el conjunto de datos transversal, **Auto Reorient (Reorientar automáticamente)** reconstruirá automáticamente el conjunto de datos antes de reorientarlo. AutoRecon pasará automáticamente a la ventana Reorient (Reorientar) si las opciones **Auto All (Completar automáticamente)** o **Auto Reorient (Reorientar automáticamente)** están seleccionadas.

3) Evalúe las imágenes para asegurar que no necesita realizar manipulación adicional. Para ello controle las páginas siguientes:

#### **(1)Página Reconstruct (Reconstruir)**

- a. Los límites de reconstrucción deberían encerrar completamente el ventrículo izquierdo y estar situados simétricamente encima y debajo de este a una distancia de 5 píxeles.
- b. Los límites de reconstrucción no deberían recortar el ventrículo izquierdo.

**Nota:** Si los límites de reconstrucción no se determinan adecuadamente, usted puede procesar manualmente los conjuntos de datos cardiacos. Pulse el botón izquierdo del ratón y arrastre las líneas de los límites de reconstrucción hacia el ventrículo; luego haga clic izquierdo en el botón **Recon (Reconstruir)**. Si el tipo de corrección de movimiento se define como **Auto (Automático),** la ventana Motion (Movimiento) aparecerá tras la reconstrucción.

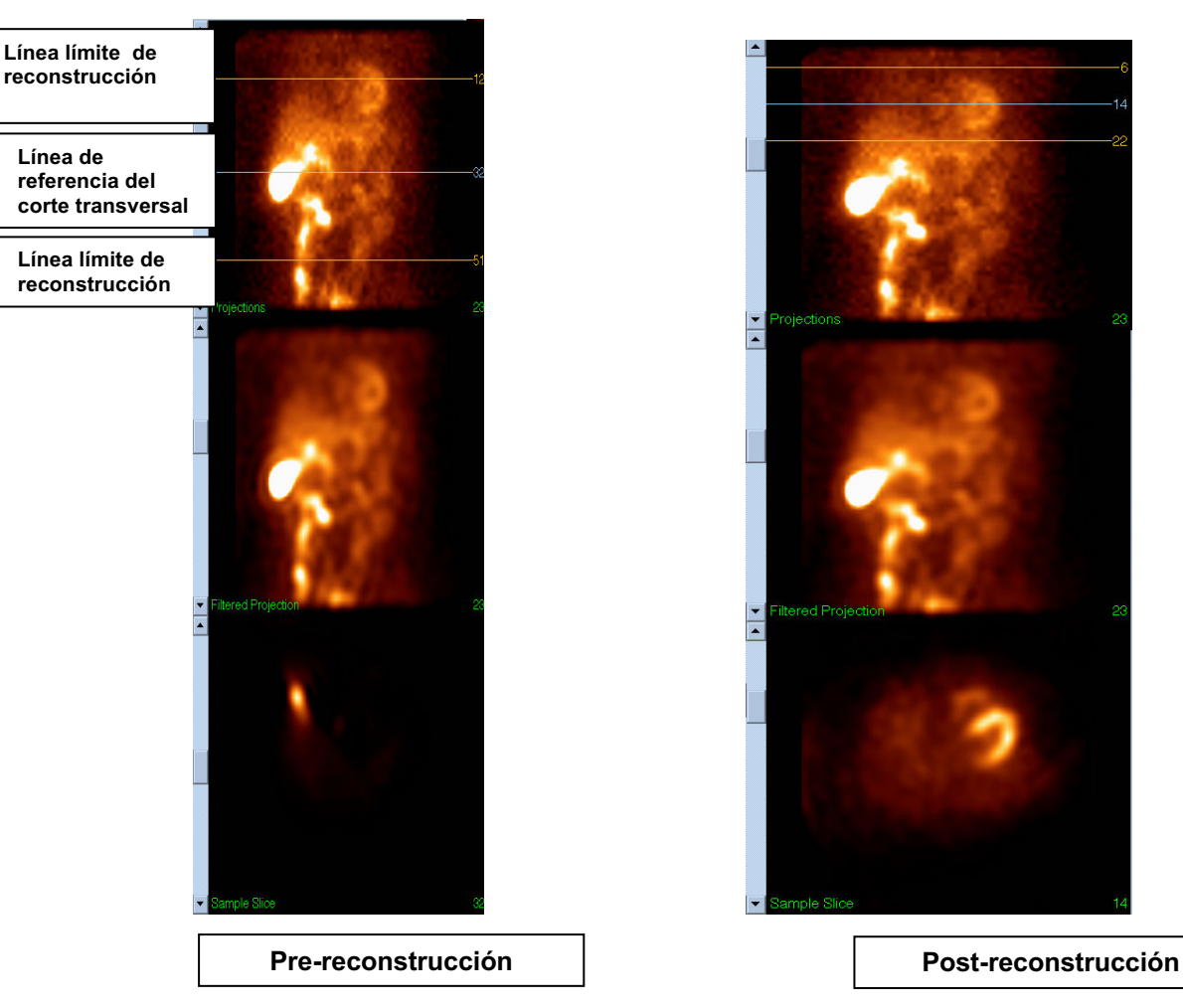

### **(2)Página Reorient (Reorientar)**

- a.El ventrículo izquierdo reorientado debería ser visible en las áreas de visualización Short Axis (Eje corto), Vertical Long Axis (Eje largo vertical) y Horizontal Long Axis (Eje largo horizontal).
- b.Verifique la colocación y la orientación de la línea Azimuth (Azimut) en el área de visualización Transverse (Transversal).
- c.Verifique la colocación y la orientación de la línea Elevation (Elevación) en el área de visualización Sagittal (Sagital).

**Nota:** Reoriente el ventrículo manualmente si es necesario. Haga clic izquierdo y arrastre el círculo que aparece sobre la línea de referencia Azimuth (Azimut) o Elevation (Elevación) hacia el centro del ventrículo. Haga clic izquierdo y arrastre los extremos de la línea de referencia Azimuth (Azimut) o Elevation (Elevación) en la dirección en que desea orientar el ventrículo. Haga clic izquierdo y arrastre las líneas de referencia del conjunto de datos de manera que queden cerca del ventrículo, pero sin recortarlo.

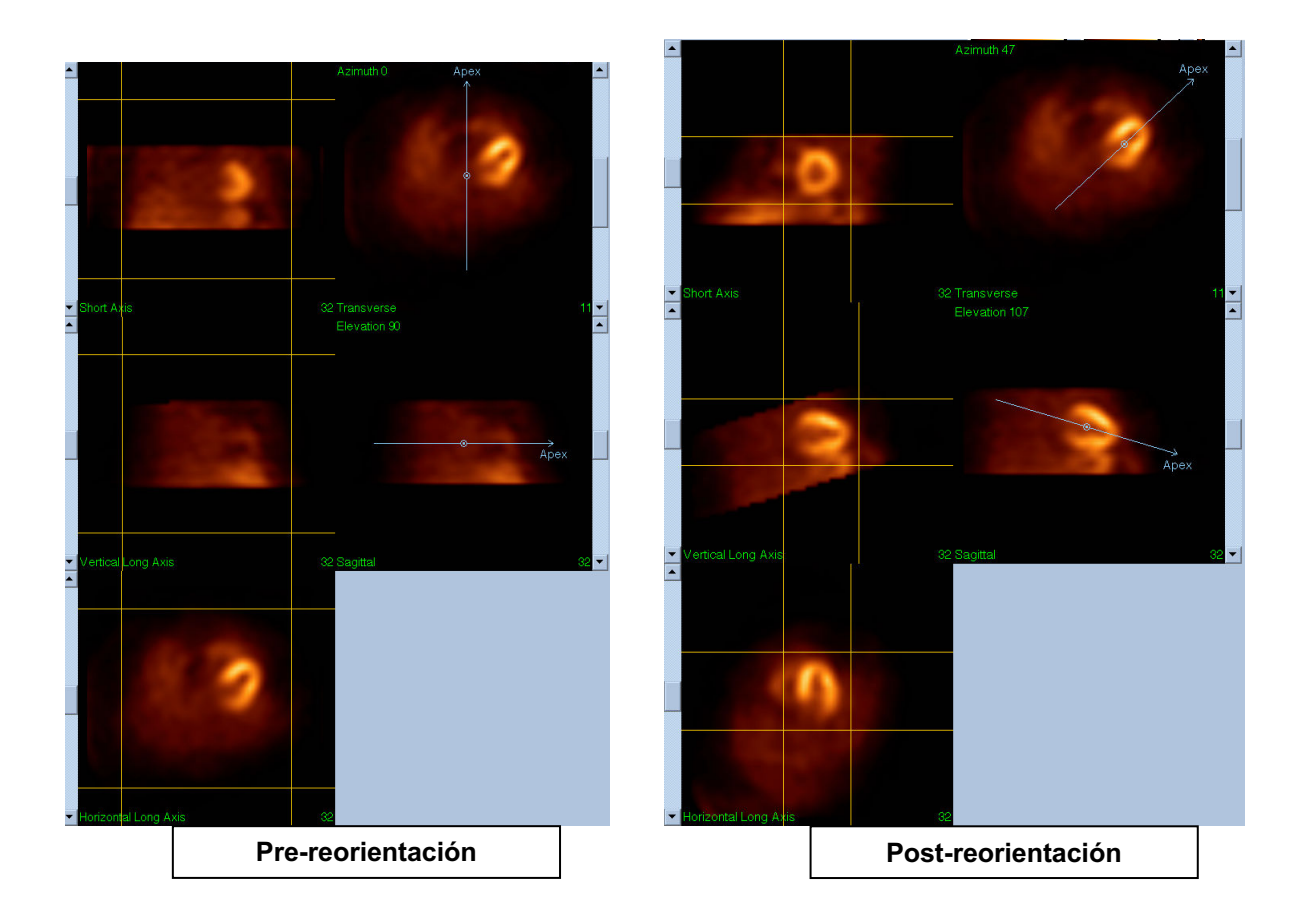

#### **(3)Página Motion (Movimiento)**

La página Motion (Movimiento) contiene la aplicación Cedars-Sinai Motion Correction (MoCo - Corrección de movimiento de Cedars-Sinai), la cual se utiliza para la corrección automática y manual de los artefactos de movimiento de adquisición SPECT. Los conjuntos de datos serán corregidos automáticamente para artefactos de movimiento si el tipo de corrección de movimiento está definido en Auto (Automático) en la página Reconstruction (Reconstrucción).

a. Verifique que se hayan realizado las correcciones para todos los artefactos de movimiento. Nota: Para corregir manualmente para movimiento, recorra cada corte en el área de visualización de referencia, mueva la imagen en cada corte según sea necesario para alinear las imágenes utilizando los controles (clickers) de corrección de movimiento. Cambie el tipo de corrección de movimiento a **Manual** en la página Reconstruct (Reconstruir), para reconstruir el estudio con los conjuntos de datos corregidos manualmente para movimiento.

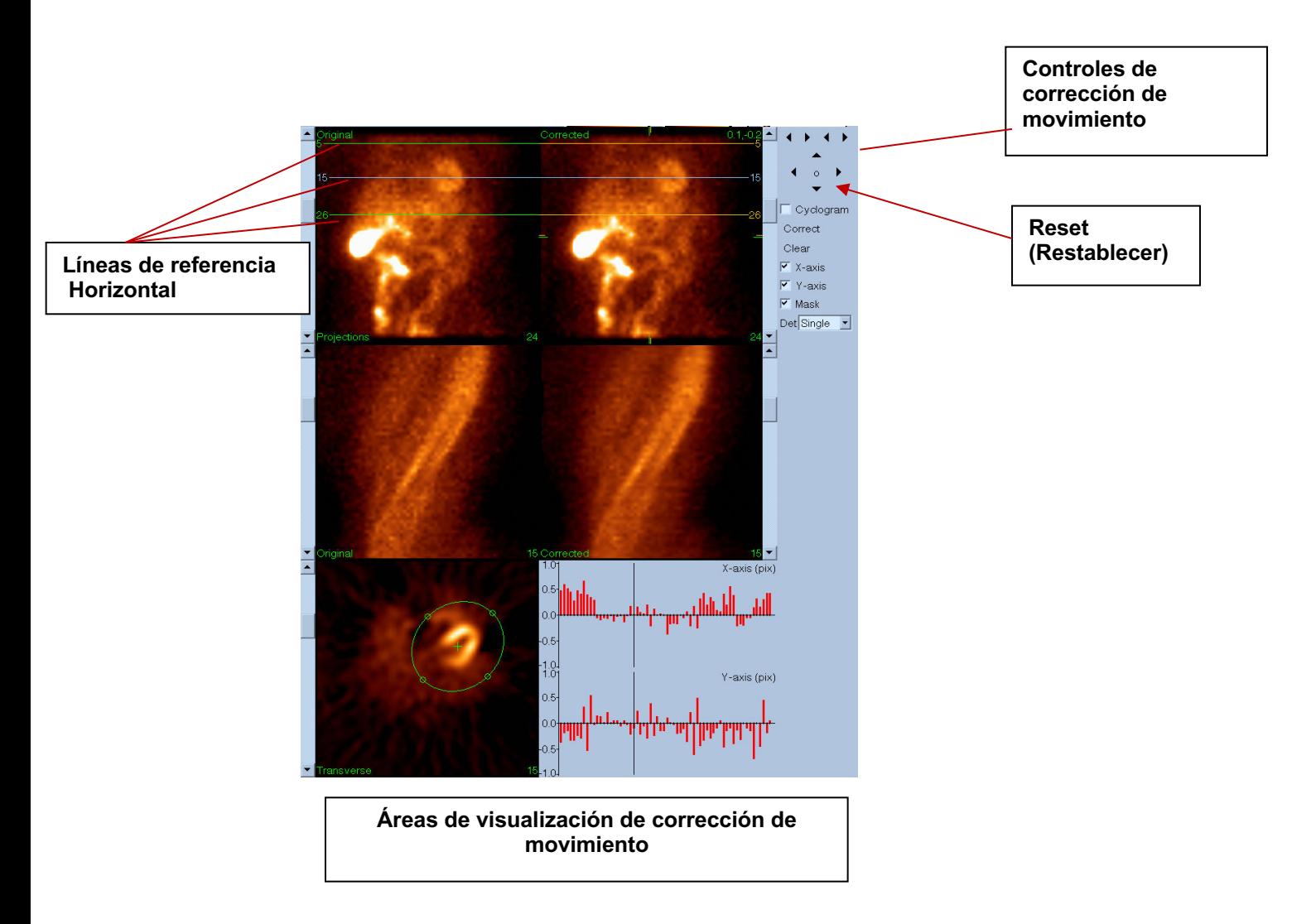

#### **4) Página Save (Guardar)**

- a. Habilita las casillas de selección para cada conjunto de datos que desea guardar y verifica que las ID de Visualización estén correctas.
- b. Haga clic izquierdo en el botón **Save (Guardar)** para guardar los conjuntos de datos.

 PRECAUCIÓN: No confunda la opción de página Save (Guardar) con el botón Save (Guardar) que se encuentra en el extremo derecho de los Controles del panel superior. El botón Save (Guardar) guarda todos los conjuntos de datos sin permitirle cambiar los parámetros de guardar.

Opción de página Save (Guardar) **| Botón Save (Guardar)** 

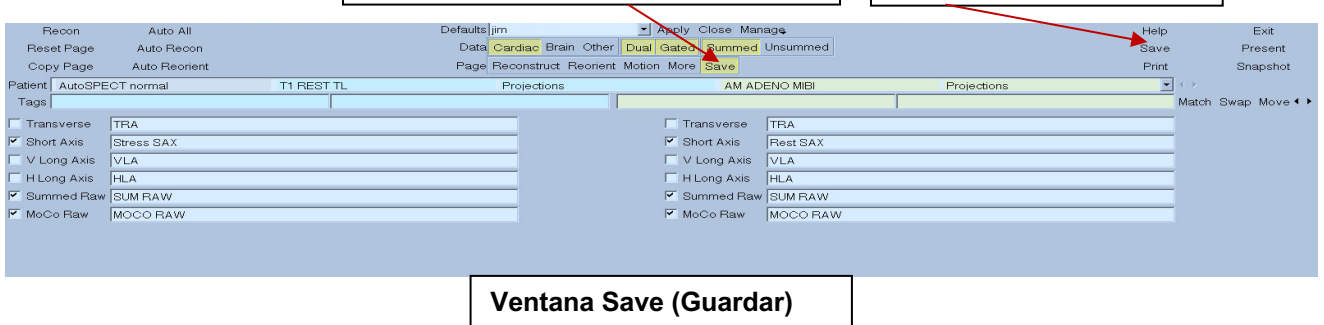

5) Haga clic izquierdo en el botón **Exit (Salir)** para salir de AutoRecon.

## **7. Aplicación MoCo (Corrección de movimiento)**

MoCo consta de los elementos siguientes:

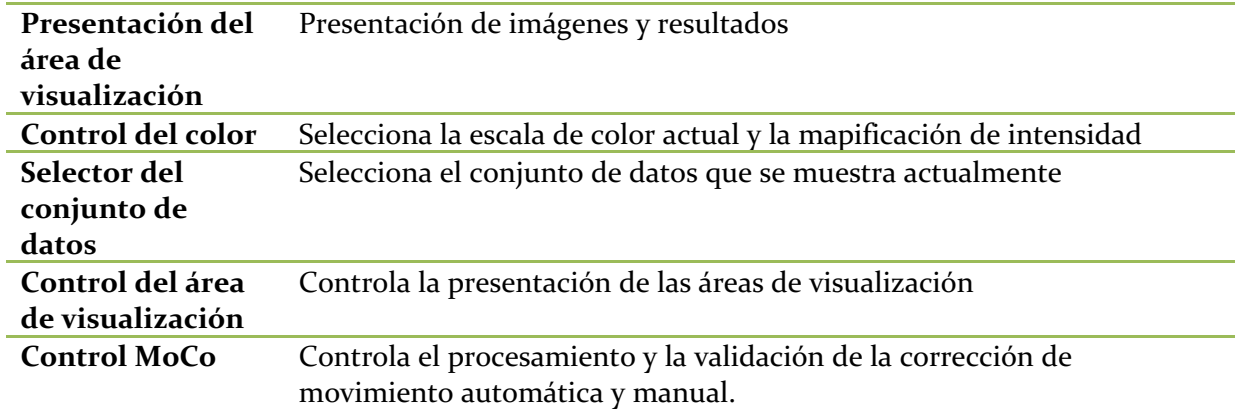

## **7.1. Presentación del área de visualización**

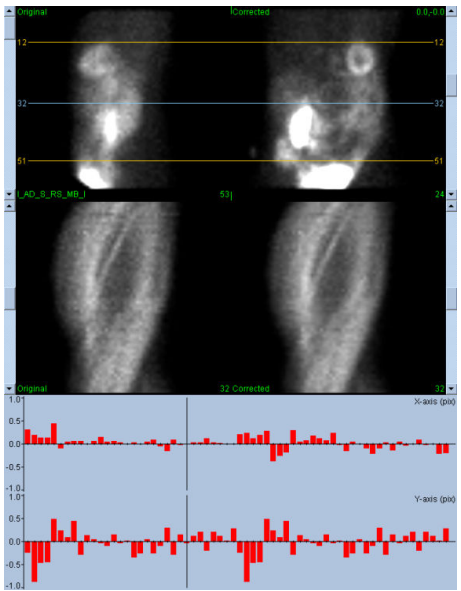

La interfaz, que no incluye ninguna salida accesible externamente ni ninguna funcionalidad para guardar, ya que está prevista principalmente para funcionar integrada dentro de otra aplicación, consta de los componentes siguientes:

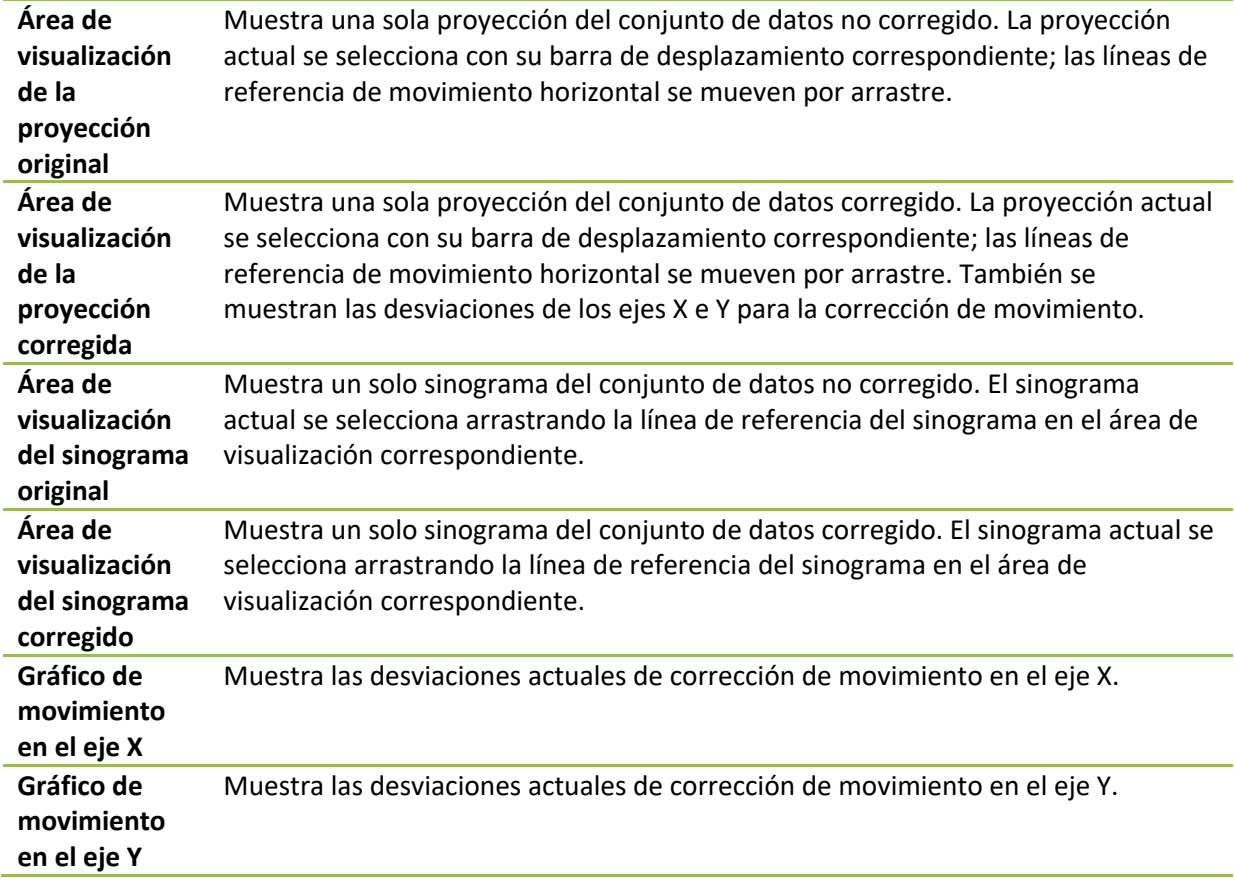

**Cursor de movimiento** Selecciona manualmente las desviaciones de corrección de movimiento de los ejes X e Y. También selecciona las proyecciones para las áreas de visualización de la proyección original y corregida.

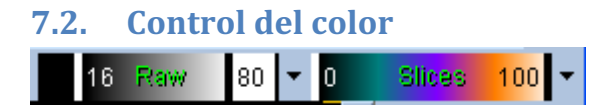

Existen dos escalas de colores: *Raw (Sin procesar)* controla la mayoría de las imágenes que incluyen proyecciones, sinogramas y visualizaciones de ciclogramas. *Slices (Cortes)* controla las visualizaciones de cortes individuales, lo cual solo está disponible cuando se selecciona Mask (Enmascarar) o Cyclogram (Ciclograma).

El control del color se utiliza para seleccionar la escala de color actual y la mapificación de intensidad. La escala de color se selecciona haciendo clic en la opción de menú color scale (escala de color) y escogiendo en las listas de escalas de color que se generan. La mapificación de intensidad se define utilizando dos parámetros, el nivel inferior y superior, los cuales pueden variar de 0 a 100%. Ellos de conjunto especifican qué parte del intervalo dinámico de un conjunto de datos se mapificará en la escala de color completa.

Los niveles inferiores y superiores de la mapificación de intensidad, representados con las barras de nivel inferior y superior, pueden especificarse a través del área de visualización de escala de color, la cual admite las interacciones siguientes:

- Arrastre con el botón izquierdo del ratón cualquiera de las barras de nivel para moverla.
- Arrastre con el botón izquierdo del ratón cualquier otro punto del área de visualización para mover al unísono ambas barras de nivel.
- Haga clic con el botón central del ratón o arrastre cualquier punto del área de visualización para mover la barra de nivel que se encuentra más cerca de ese punto.
- Haga doble clic en cualquier parte del área de visualización para restablecer las barras de nivel a 0 y 100.

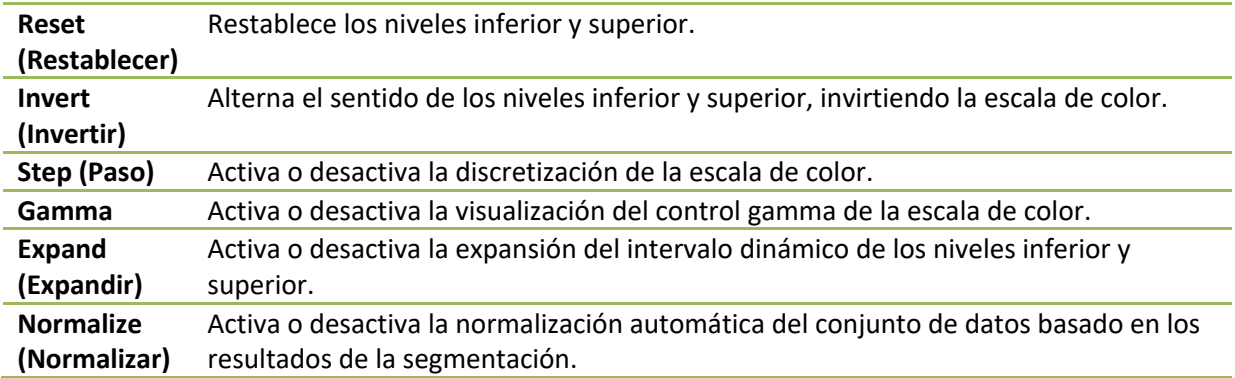

Las siguientes funciones están disponibles también en el menú de opciones:

### **7.3. Selector del conjunto de datos**

MOCO SAMPLE 10/12/1998 00:00:00 AM PHARM MIBI NON-VANT च∢≆ LAD\_S\_RS\_MB\_I

Al iniciarse la aplicación, esta recibe como entrada una lista de uno o más conjuntos de datos. El selector de conjuntos de datos selecciona en esta lista el conjunto de datos actual, o sea, el que se va a visualizar. Esto permite al usuario recorrer los conjuntos de datos haciendo clic en los botones de las flechas. Además, el usuario puede ir directamente a un conjunto de datos haciendo clic en el menú de opciones de conjuntos de datos; ello hará que se muestre una lista de conjuntos de datos disponibles, en la cual se puede seleccionar el conjunto de datos deseado.

### **7.4. Control del área de visualización**

Label Enhance Spin Scan Rock Rate 20 4 F

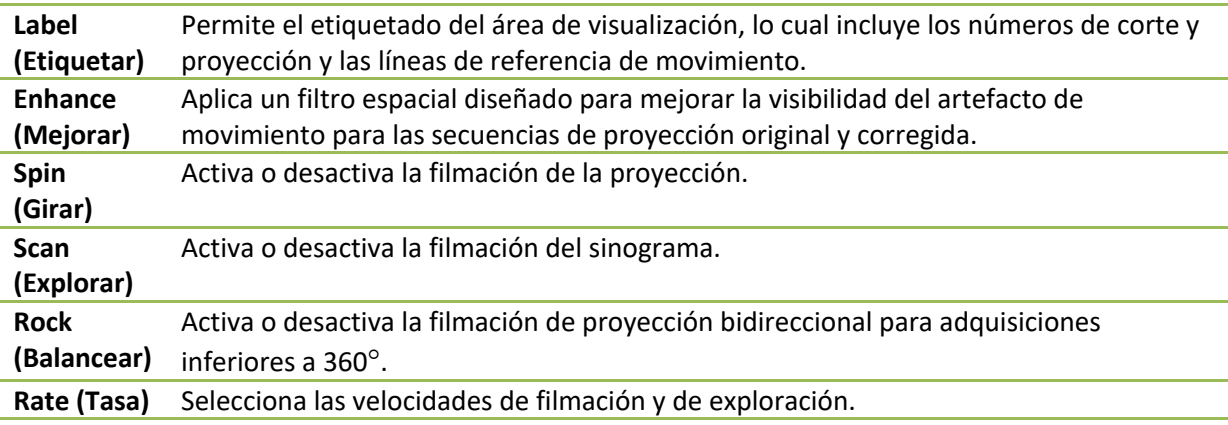

## **7.5. Control MoCo**

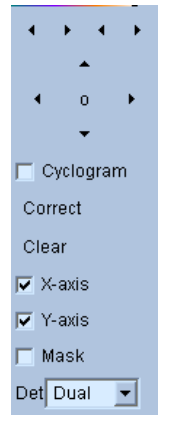

El Control MoCo se utiliza para controlar el procesamiento y validación automático y manual de la corrección de movimiento. Los controles siguientes están disponibles:

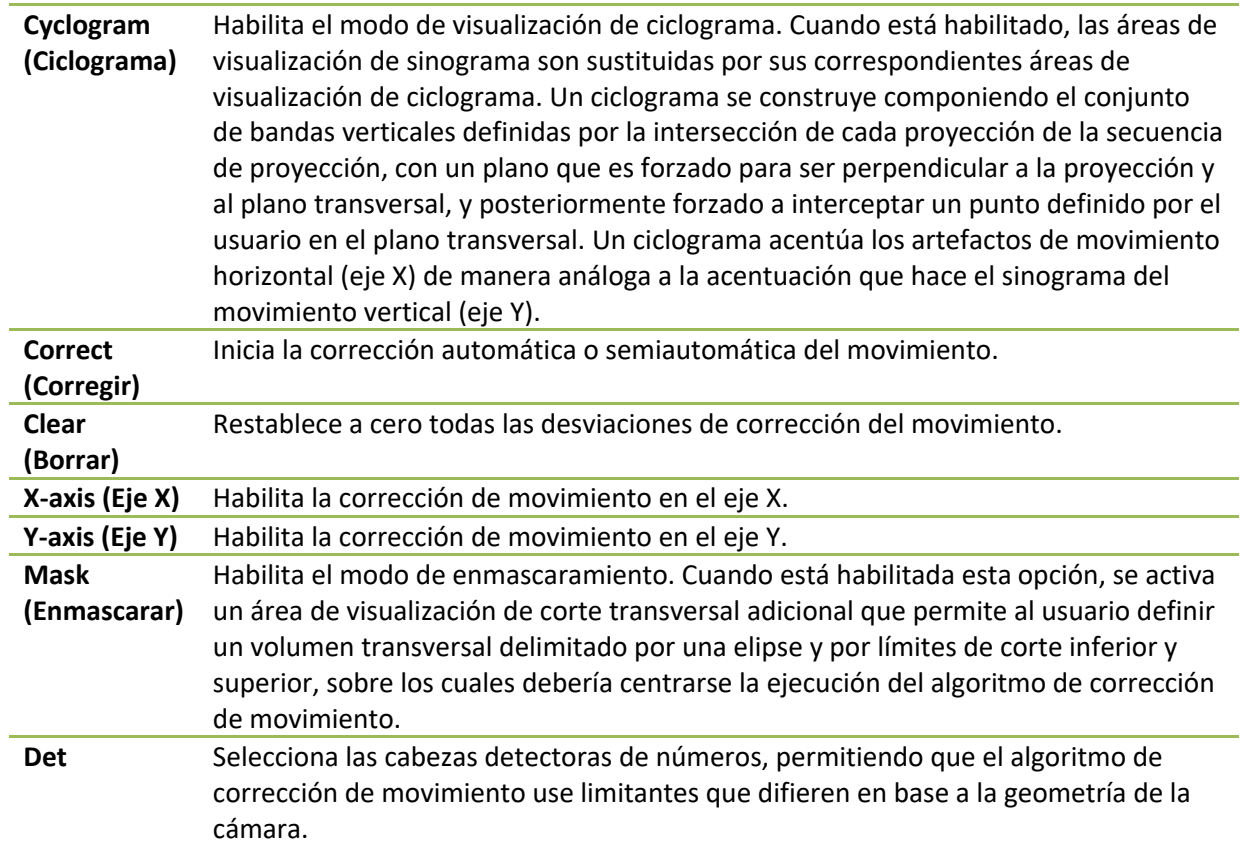

### **8. Resolución de problemas**

**Síntoma**: Recibo el mensaje de error "database connection failed" (fallo de la conexión con la base de datos) cuando se ejecuta QPS o QGS

### **Solución**:

1. Verifique que el Servidor ARG se ha instalado correctamente.

2. Verifique que se pueda acceder al Servidor ARG a través de la red (intente enviar una instrucción "ping [servidorarg]" desde el símbolo del sistema, donde servidorarg es la dirección IP del servidor arg).

**Síntoma**: No puedo enviar las imágenes a CSImport desde mi cámara. **Solución**:

1. Verifique que ambos sistemas se hayan configurado correctamente; consulte la sección Connectivity (Conectividad) de la configuración de CSImport y el manual del usuario del vendedor de la cámara,

2. Verifique que el cortafuegos de Windows tenga una excepción para Cedars-Sinai DICOM Store 3. Verifique que la estación de trabajo "pushing" pueda acceder a la estación CSImport (intente enviar una instrucción "ping [ip\_csimport]" desde el símbolo del sistema de la estación de trabajo de la cámara, donde ip\_csimport es la dirección IP de la máquina donde se ejecuta CSImport)

**Síntoma**: En QPS recibo "múltiples coincidencias" cuando abro un conjunto de datos **Solución**:

1. Verifique que los campos coincidentes necesarios (por ej. el sexo del paciente) se esté rellenando. Si no lo están se mostrarán de color amarillo en la ventana del editor de conjuntos de datos. Si los campos no se rellenan correctamente, ello podría indicar un error con los datos de DICOM. Contacte al fabricante de la cámara para obtener más información.

2. Observe el sexo, el isótopo y el estado de adquisición para el conjunto de datos.

3. Abra la página Database (Base de datos), seleccione "List...(Listar)" y verifique que haya solo una base de datos activa para la combinación sexo/isótopo/estado de adquisición. Si hay más de una base de datos activa, abra la base de datos que no debería estar seleccionada, desactive la opción "allow automatic selection" (permitir la selección automática) y guarde.

# **Índice**

Análisis de fase, 57, 81 Configuración, 16 Constreñir, 41 Counts (Recuentos), 67 CSImport, 11 curva de volumen, 55 Datos importación, 20 Descripción del dispositivo, 8, 14 **Desenfocar**, 42, 43, 74, 78 DICOM Push, 27 Enmascarar, 40 Extensión, 56 FFH Amplitude (Amplitud de PAF), 67 FTP, 25 Función diastólica, 80 Fusión, 10 Gravedad, 56 **Manchar**, 42, 43, 74 Mapas polares, 56 MoCo, 11, 91 Página Manual, 40, 70 More (Más), 57 QBS Results (Resultados QBS), 78 QGS Results (Resultados QGS), 54 QPS Results (Resultados QPS), 52 Raw (Sin procesar), 35, 67 Slice (Corte), 37, 42, 68, 74

Splash (Presentación), 43, 75 Surface (Superficie), 49, 77 Views (Vistas), 78 Parametric (Paramétrico), 66 Paredes, 53 Philips Odyssey, 25 Philips Pegasys, 24 Popout (Emerger), 44, 75 PowerPoint, 64, 84 Procesar, 37, 40, 68 Propósito del dispositivo, 8 Puntuación visual, 46, 54 QBS, 10, 65 QGS, 9, 30 QPS, 8, 30 Resultados Guardar, 63, 84 Rock (Balancear), 67 SDS, 47 Servidor de Consulta/Recuperación DICOM, 26 **Sincronizar**, 43 SMS, 46 Spin (Girar), 67 SRS, 47 SSS, 47 STS, 46 Vasos, 53 Vídeo, 36 Voxel, 57